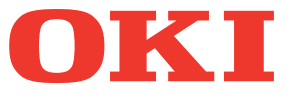

# **Manual de usuario Guía básica**

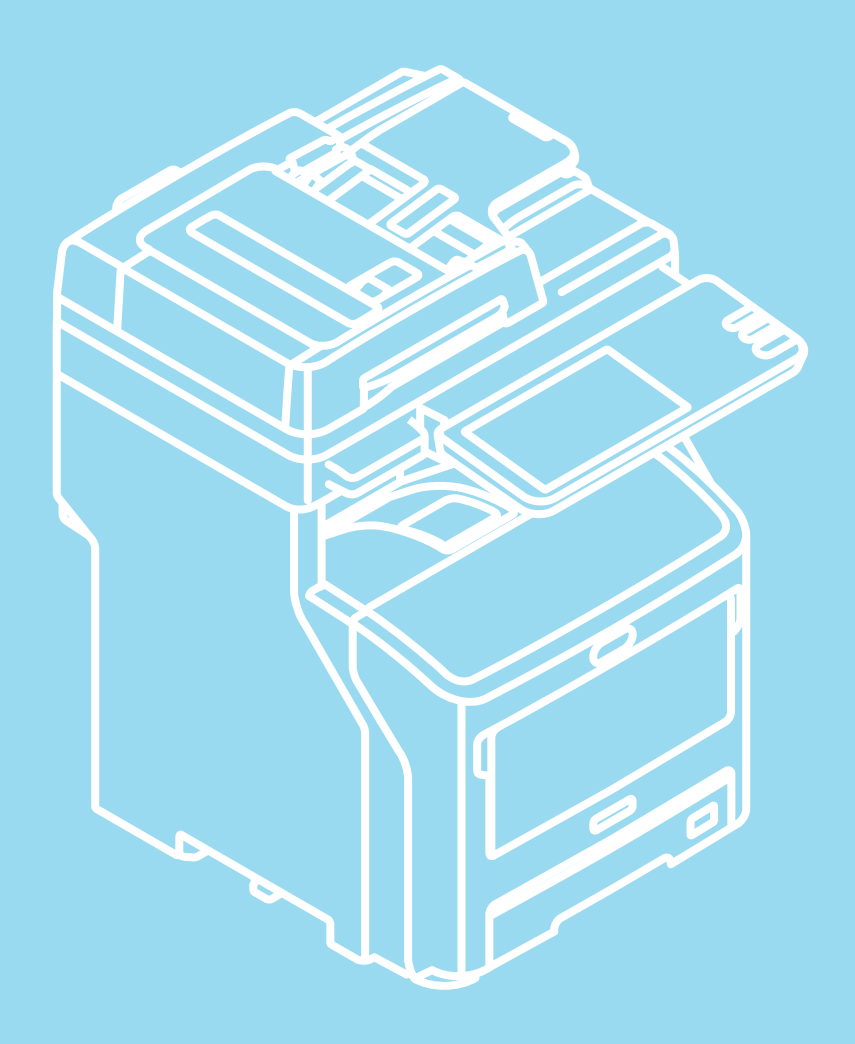

Este manual contiene precauciones relativas al uso seguro de este producto. Asegúrese de leerlo antes de utilizar este producto.

#### **Este manual es válido para los siguientes modelos.**

**MB760dnfax, MB770dn, MB770dnfax, MB770dfnfax, ES7170dn MFP, ES7170dfn MFP, MB760, MB770, MB770f, MPS5502mb, MPS5502mbf**

## <span id="page-1-0"></span>● **Acerca de los manuales**

Junto con este producto se entregan los manuales de usuario indicados a continuación. El DVD-ROM de software incluye un manual electrónico.

# **En primer lugar, lea la Guía de configuración.** *1 Paso*

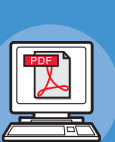

#### **Guía de configuración Instalación de la máquina**

**Antes de utilizar esta máquina, lea los avisos y las precauciones para una utilización segura de esta máquina. Asimismo, lea las explicaciones sobre los preparativos necesarios, como los procedimientos de instalación y la carga de papel.**

- **Comprobación del producto**
- **Instalación de la máquina**
- **Encendido/apagado**
- **Acerca del papel**
- **Acerca de las copias de documentos**
- **Utilización de cada función**

# **Una vez realizada la configuración de la máquina, lea la Guía básica.** *2 Paso*

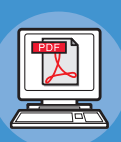

**Comprobación de la máquina, la copiadora, el fax y el escáner. Guía básica (este manual)**

**Esta guía describe cada función y los métodos de utilización básicos. Además, incorpora explicaciones sobre cómo registrar datos en la libreta de direcciones.**

- **Impresión**
- **Copia**
- **Fax**
- **Escaneado**
- **Utilidades que pueden utilizarse con esta máquina**

# **Lea estas guías si resulta necesario.** *3 Paso*

#### **Cómo aprovechar al máximo la máquina Guía avanzada**

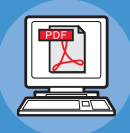

#### **Esta guía describe la utilización de funciones de impresión increíblemente prácticas, como los resúmenes o la clasificación, y también funciones avanzadas, como la memorización de trabajos, la autenticación de usuarios y el control de acceso. Asimismo, se proporcionan explicaciones sobre los ajustes que pueden configurarse en el panel de operador, así como la configuración de red.**

#### **Si tiene un problema o necesita reparar la máquina Guía para solucionar problemas**

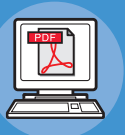

**Esta guía describe cómo responder ante los mensajes de error, como por ejemplo los que aparecen en caso de atasco de papel, explica las operaciones de mantenimiento y limpieza del dispositivo y también cómo sustituir los consumibles. Asimismo, incluye también las especificaciones de la máquina.**

- **Operaciones de impresión**
- **Operaciones de copia**
- **Operaciones de fax**
- **Operaciones de escaneado**
- **Registro de funciones y ajustes**
- **Configuración de opciones/impresión de informes**
- **Solución de problemas**
- **Mantenimiento**

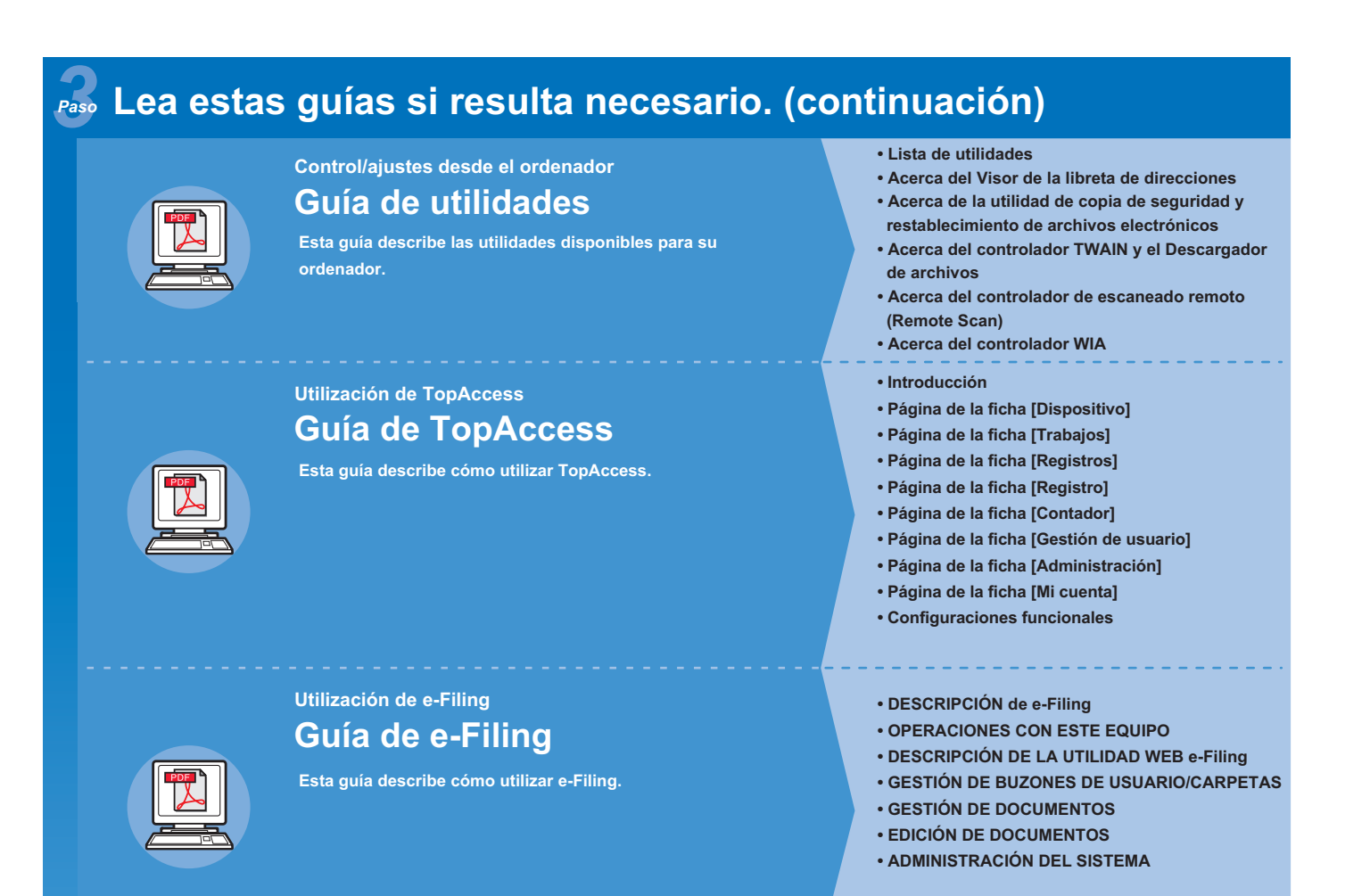

## <span id="page-3-0"></span>● **Acerca de este manual**

#### <span id="page-3-1"></span>**Notación utilizada en este manual**

En este manual se utilizan las siguientes notaciones.

Salvo descripción especial, al hablar de Windows se hará referencia a Windows 7 y, al hablar de Mac OS X, se hará referencia a Mac OS X 10.7. Además, para los ejemplos de este documento se utilizará el modelo MB770dn.

Dependiendo del sistema operativo o el modelo que utilice, la descripción ofrecida en este documento podrá variar.

- Acerca del administrador
	- Administrador: la persona que configura y maneja este equipo.
	- Si varias personas utilizan el equipo, el administrador es la persona responsable de su gestión.
	- Administrador de red: la persona que gestiona el ordenador y la red.

#### <span id="page-3-2"></span>**Términos utilizados en este documento**

En este manual se utilizan los siguientes términos.

#### Nota

• Indica información importante sobre las operaciones. Asegúrese de leer las secciones con esta marca.

#### **Memo**

• Indica información adicional sobre las operaciones. Es recomendable leer las secciones con esta marca.

#### $\Box$

• Indica dónde obtener información detallada sobre un tema.

#### **ADVERTENCIA**

**• Una advertencia ofrece información adicional que, si no se tiene en cuenta, puede provocar riesgos de daños personales.**

#### **PRECAUCIÓN**

**• Una precaución ofrece información adicional que, si no se tiene en cuenta, puede provocar fallos de funcionamiento o daños en el equipo.**

#### <span id="page-3-3"></span>**Ilustraciones utilizadas en este documento**

Las ilustraciones de la máquina utilizada en este documento pueden ser diferentes de lo que en realidad aparece en su maquina.

# **Tabla de contenidos**

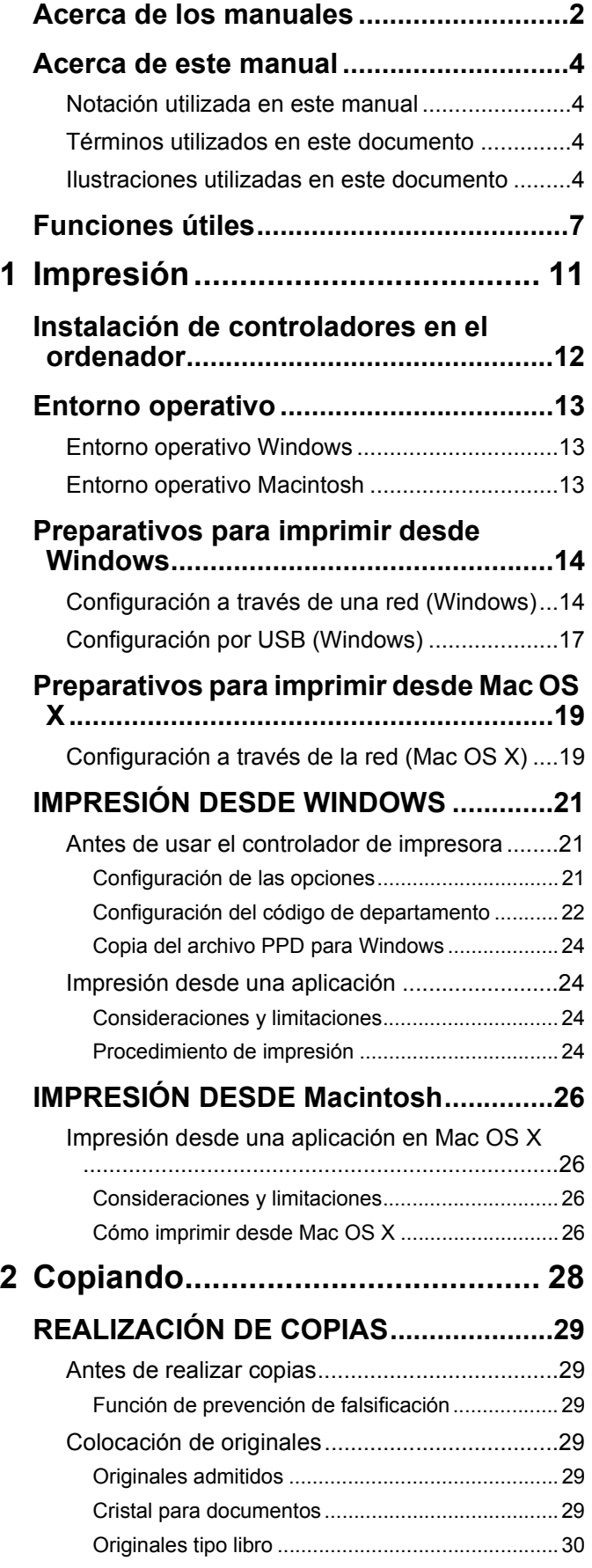

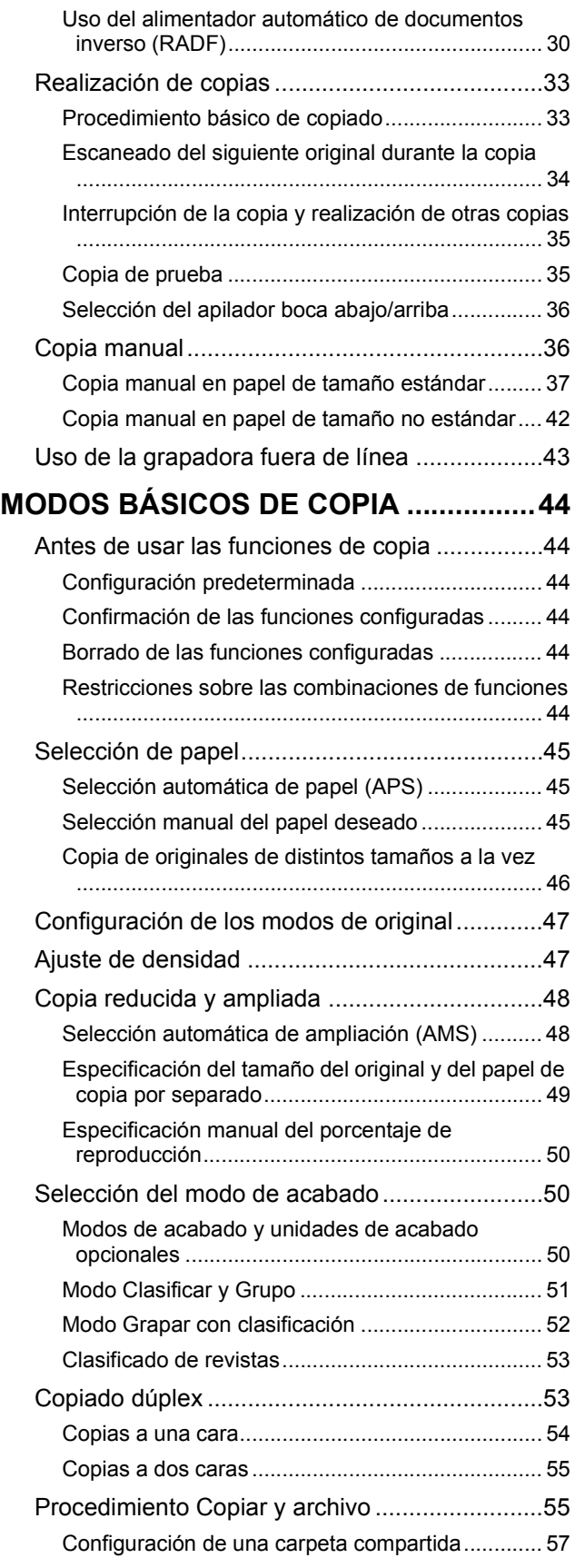

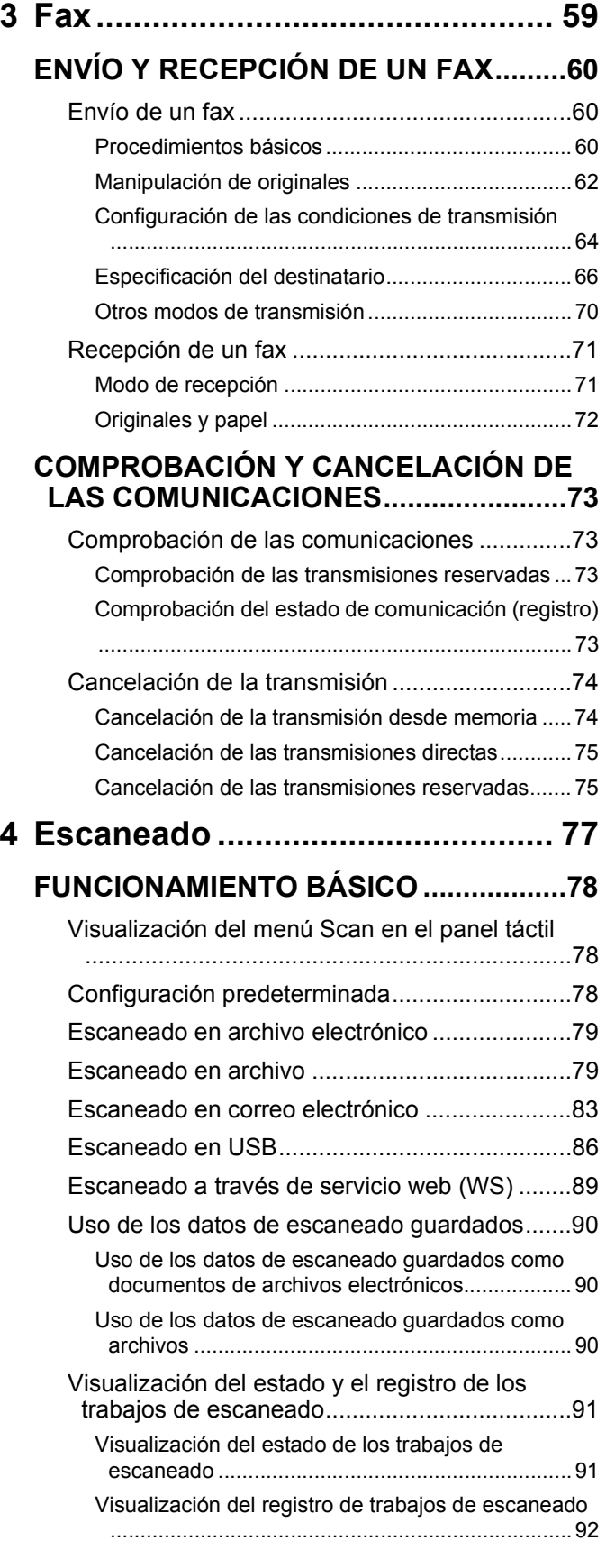

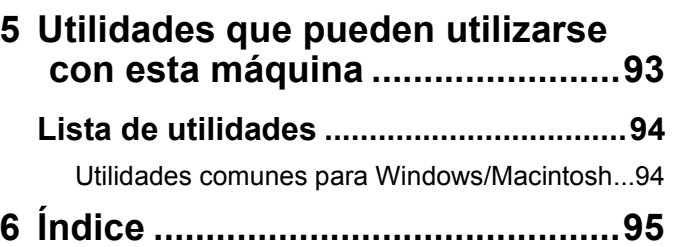

### <span id="page-6-0"></span>● **Funciones útiles**

#### Ahorro de papel al copiar documentos

Use la función dúplex o la función multipágina para combinar la impresión de varias páginas en una sola hoja. Por ejemplo, puede imprimir 16 páginas de un documento en tan solo dos hojas imprimiendo cuatro páginas por cara (impresión multipágina) y en ambas caras del papel (función dúplex). Ahorrará 14 páginas en comparación con la impresión de una página por hoja.

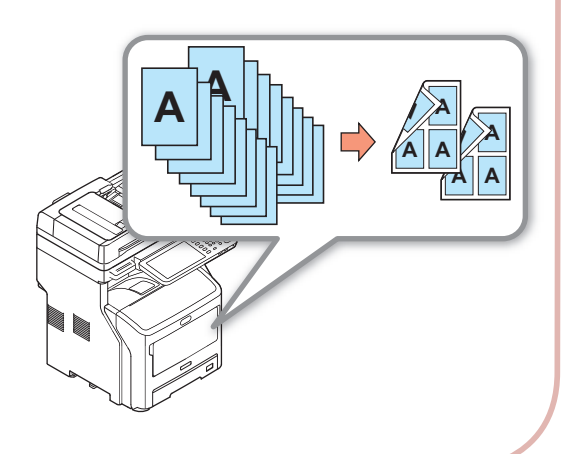

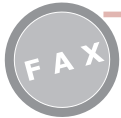

Rotación automática de documentos enviados o recibidos

Cuando se envían documentos por fax, las imágenes se rotan y se selecciona automáticamente el tamaño de papel idóneo entre los disponibles, incluso si la orientación de los documentos recibidos es distinta de la orientación del papel. De esta forma podrá enviar y recibir faxes sin tener que preocuparse por el tamaño de papel o la orientación de los documentos.

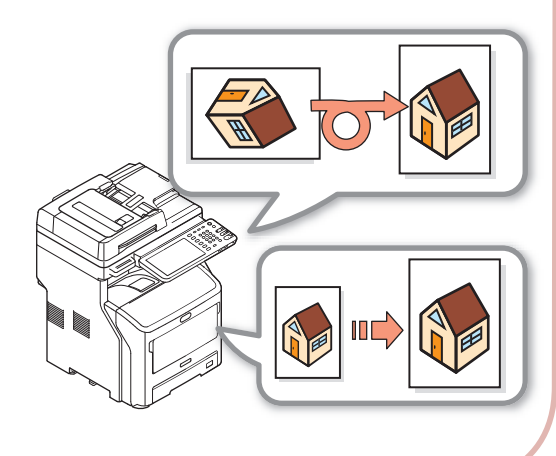

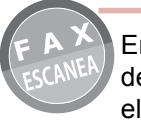

Envío de faxes recibidos o almacenamiento de archivos adjuntos a mensajes de correo electrónico enviados y recibidos

Esta función permite enviar a un ordenador portátil los faxes que reciba cuando no se encuentre cerca de la máquina. Si configura la máquina para que guarde los datos de comunicación, esta almacenará los faxes enviados y recibidos, así como los archivos adjuntos, en una ubicación predeterminada.

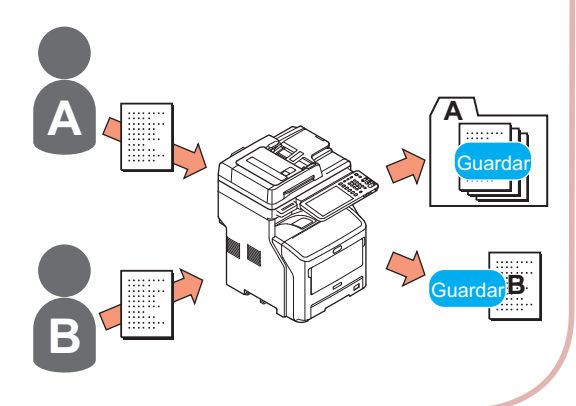

#### Escaneo de documentos impresos

El escáner en color puede escanear documentos, que se guardarán en carpetas compartidas de ordenadores o en tarjetas de memoria USB (escaneado en PC de red, escaneado en memoria USB), o bien puede enviarlos en forma de archivos adjuntos a mensajes de correo electrónico (escaneado en correo electrónico).

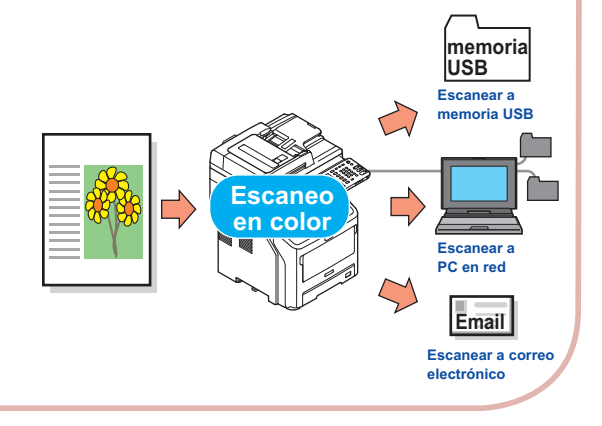

Fácil escaneado de documentos

Puede escanear documentos con el escáner tras escanear con el alimentador de documentos automático, así como escanear documentos con el alimentador tras haber escaneado con el escáner. Esta función resulta útil cuando los documentos tienen algunas páginas grapadas entre medias.

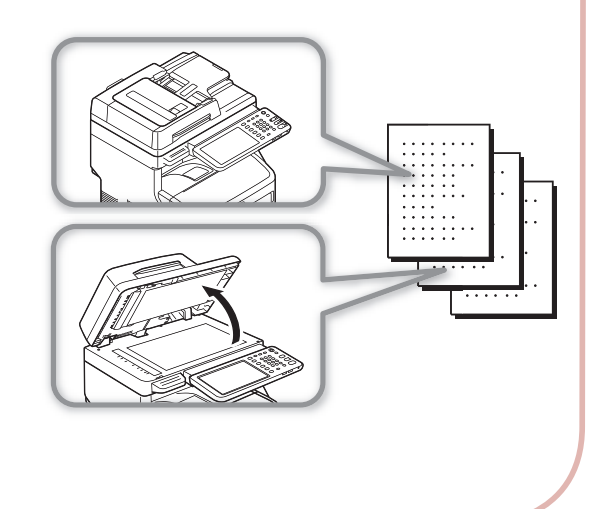

Uso de la máquina como impresora de red

Es posible imprimir imágenes de alta calidad a alta velocidad desde distintas aplicaciones (impresión en A4, documentos en blanco y negro: MB760: 47 páginas/min., MB770: 52 páginas/min.).

La máquina puede conectarse a redes y utilizarse para imprimir documentos desde distintos ordenadores, ahorrando así espacio en la oficina y reduciendo costes.

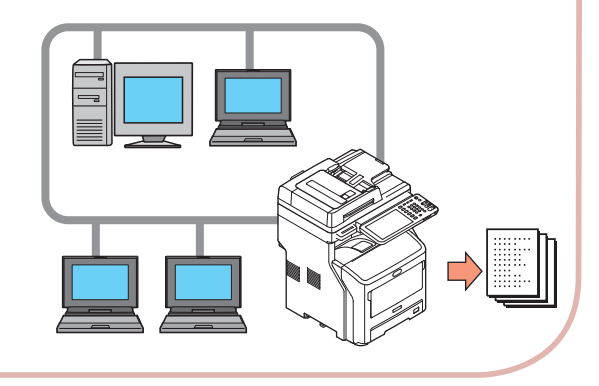

Impresión desde distintas aplicaciones

La máquina está equipada con emulación PostScript3 y emulación PCL6, por lo que podrá imprimir desde una amplia variedad de aplicaciones.

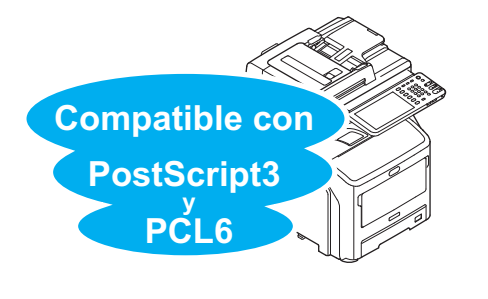

Ejecución simultánea de varias funciones

La máquina puede llevar a cabo distintas funciones al mismo tiempo, incluyendo el envío de faxes mientras se copian documentos, o la impresión desde un ordenador mientras se escanea un documento. Así, varios usuarios podrán utilizar la máquina simultáneamente.

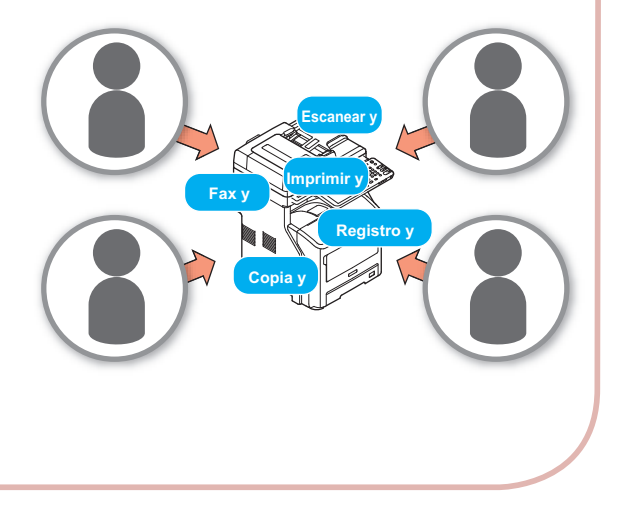

Reducción del consumo eléctrico cuando la máquina no está en uso

Cuando la máquina está inactiva durante un cierto período de tiempo, entrará automáticamente en el modo de ahorro de energía para reducir el consumo de alimentación. Para entrar en el modo de ahorro de energía manualmente, pulse el botón [POWER SAVE (Ahorro de energía)] en el panel del operador. El botón [POWER SAVE (Ahorro de energía)] brillará en color verde cuando el Modo ahorro de energía esté activo.

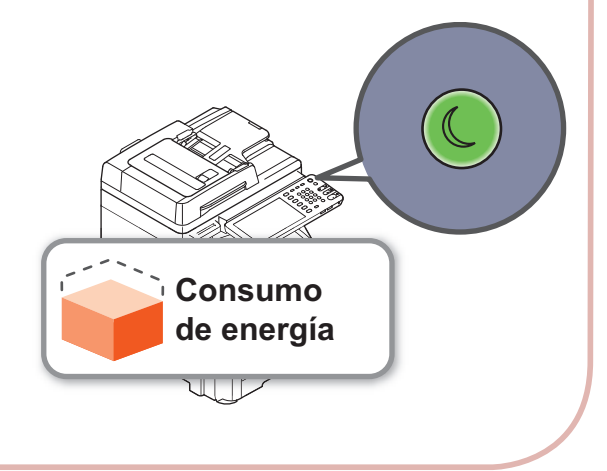

Restricción de los tipos de usuario que podrán usar la máquina o los tipos de funciones que podrán utilizar

Al configurar la autenticación de usuario, la máquina solo podrá ser utilizada por usuarios autorizados por el administrador. De esta forma, se reduce la probabilidad de acceso a la máquina de personas no autorizadas, lo que a su vez evitará las fugas de información. Las configuración de las restricciones de acceso hace que las funciones disponibles para cada usuario estén limitadas. De esta forma se reducen las impresiones innecesarias, contribuyendo así a conservar tóner y papel.

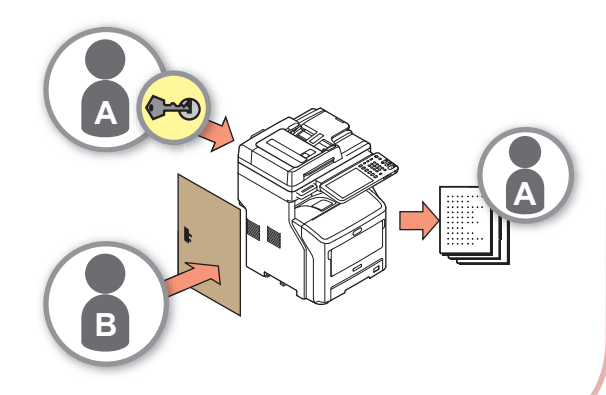

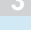

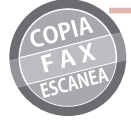

Almacenamiento en memoria de funciones y configuraciones de uso frecuente

#### • [PLANT.(TEMPLATE)]

Las operaciones utilizadas con frecuencia se pueden almacenar en [PLANT.(TEMPLATE)] en el panel táctil. Por ejemplo, los pasos "Reducir los documentos B4 un 81% hasta el tamaño A4, copiarlos y clasificarlos, y crear grupos de cinco" se pueden almacenar en [PLANT.(TEMPLATE)] para después llevarlos a cabo con solo pulsar una tecla, reduciendo el número de intervenciones y simplificando enormemente la operación.

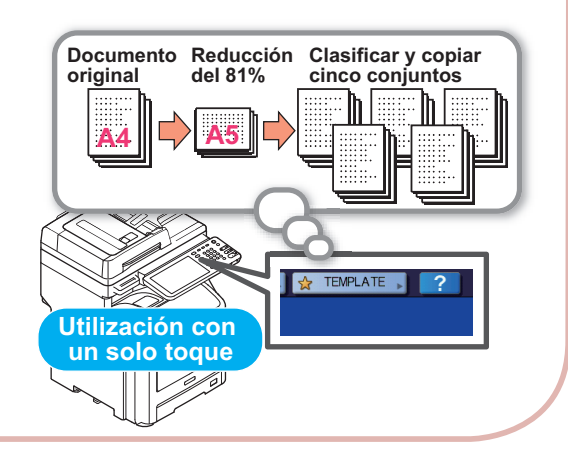

Aumento de los tipos y cantidades de papel que pueden utilizarse

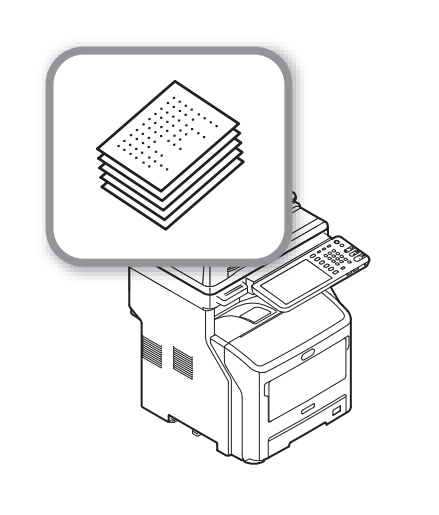

# **1 Impresión**

<span id="page-10-0"></span>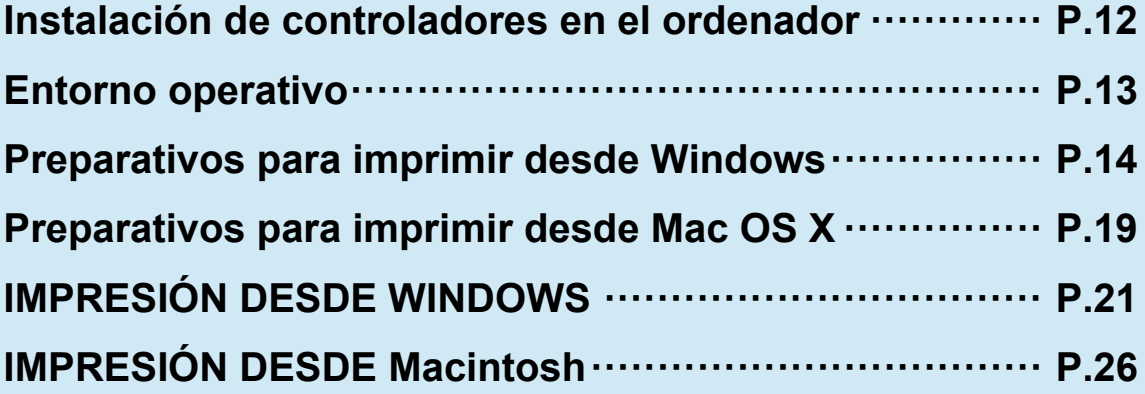

## <span id="page-11-0"></span>● **Instalación de controladores en el ordenador**

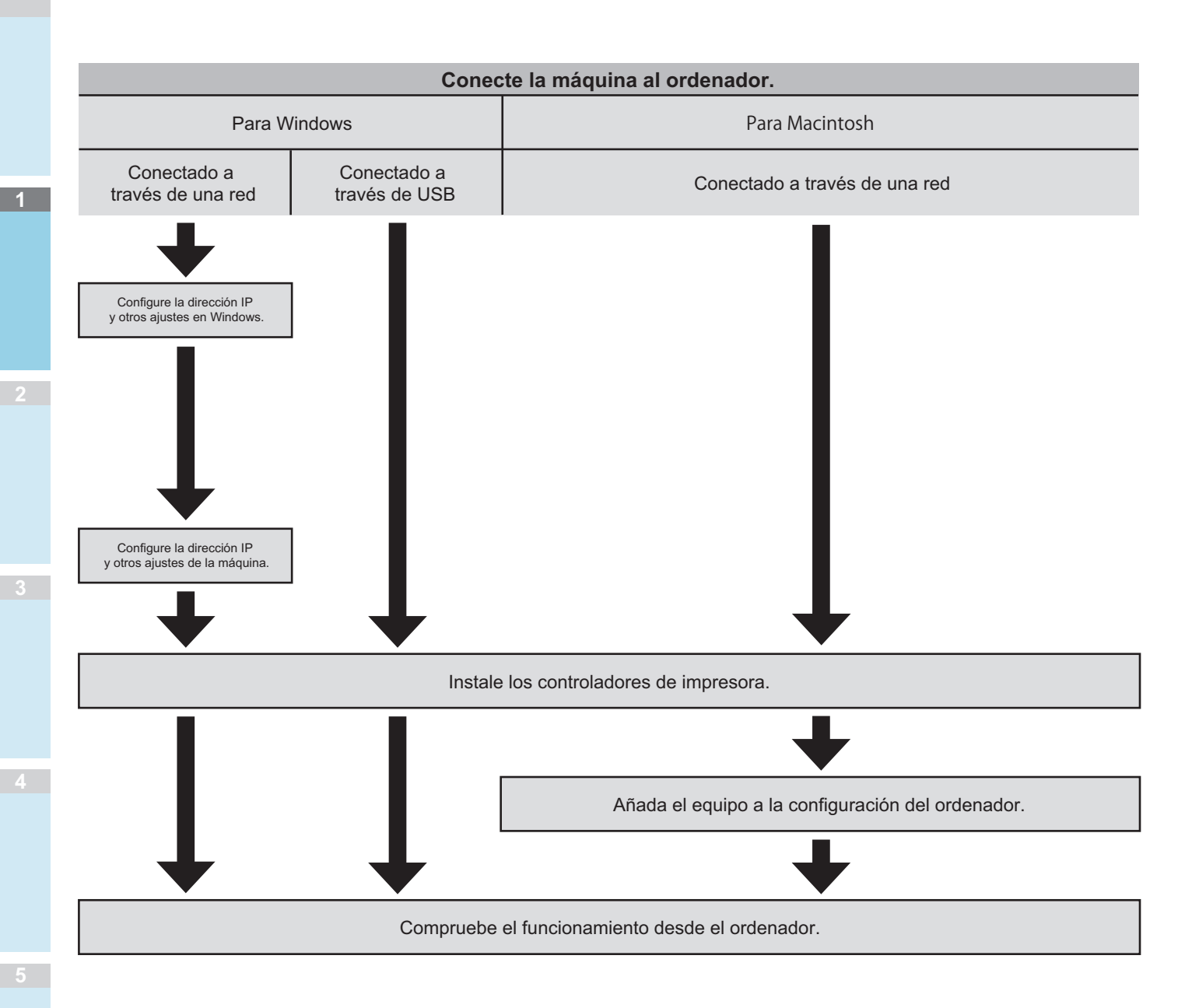

# <span id="page-12-0"></span>● **Entorno operativo**

#### <span id="page-12-1"></span>**Entorno operativo Windows**

- Windows 8/8.1, Windows 8/8.1 (versión de 64 bits)
- Windows 7/Windows 7 (versión de 64 bits)
- Windows Server 2008 R2
- Windows Vista/Windows Vista (versión de 64 bits)
- Windows Server 2008/Windows Server 2008 (versión de 64 bits)
- Windows XP/Windows XP (versión x64)
- Windows Server 2003/Windows Server 2003 (versión x64)
- Windows Server 2012
- Windows Server 2012 R2

#### Nota

- La máquina no funciona con Windows 3.1/NT3.51/NT4.0/ Me/98/95/2000.
- Los controladores de impresora pueden ser distintos de los aquí enumerados debido a las actualizaciones de controladores.

#### <span id="page-12-2"></span>**Entorno operativo Macintosh**

#### Nota

- Los controladores de impresora pueden ser distintos de los aquí enumerados debido a las actualizaciones de controladores.
- Mac OS X 10.4 a 10.9

# <span id="page-13-0"></span>● **Preparativos para imprimir desde Windows**

#### <span id="page-13-1"></span>**Configuración a través de una red (Windows)**

#### **Procedimientos de configuración**

Encienda la máquina y el ordenador.

**1**

Configure la dirección IP y el resto de ajustes del ordenador.

Configure la dirección IP y el resto de ajustes de la máquina.

Instale los controladores y el puerto TCP/IP estándar usando el "Software DVD-ROM" suministrado con la máquina, y configure la impresora de red.

#### **Configuración del equipo**

Si la red no cuenta con servidor DHCP, tendrá que configurar la dirección IP del ordenador y de la impresora manualmente. Si el administrador de red de su empresa, su proveedor de Internet o el fabricante del enrutador le pide que configure una dirección IP estática, tendrá que configurar la dirección IP del ordenador y de la impresora manualmente.

Compruebe la dirección IP de este equipo imprimiendo la lista de ajustes del sistema o pulsando el botón [SETTING (Ajuste)] del panel de operaciones y [ADMIN.(ADMIN)] - [RED(NETWORK)] - [IPv4].

#### Nota

- Una configuración incorrecta de la dirección IP podría impedir que la red funcionara o que se estableciera una conexión a Internet. Solicite la dirección IP y el resto de ajustes de configuración de la máquina al administrador de red de su empresa o al proveedor de Internet.
- Los servidores (como DHCP) disponibles en la red pueden variar según el entorno de red utilizado. Consulte con el administrador de red de la empresa, el proveedor de Internet o el fabricante del enrutador.
- Para la configuración son necesarios derechos de administrador.
- A menos que se indique lo contrario, en la sección "Configuración en Windows" se indican los procedimientos necesarios cuando se utiliza Windows 7. Las pantallas y procedimientos pueden variar en función del sistema operativo.

#### **Memo**

- Esta máquina admite Plug and Play de red. Si todos los ordenadores conectados ejecutan Windows 8/Windows 7/ Windows Vista/Windows XP/Windows Server 2012/ Windows Server 2008/Windows Server 2003, o si el enrutador conectado es compatible con Plug and Play de red, se configurará automáticamente una dirección IP aunque la red no tenga servidor. No es necesario configurar manualmente una dirección IP para el ordenador y la impresora, por lo que podrá comenzar a configurar la máquina a partir del paso 4.
	- *1* **Encienda la máquina y el ordenador.**

#### *2* **Configure la dirección IP y otros ajustes en Windows.**

#### Nota

- Vaya directamente al paso 3 si ya se han configurado la dirección IP y otros parámetros en Windows, o si se han obtenido automáticamente.
- (1) Inicie Windows.
- (2) Haga clic en [Inicio(Start)] y seleccione [Panel de control(Control Panel)].
- (3) Haga clic en [Ver el estado y las tareas de red(View network status and tasks)].

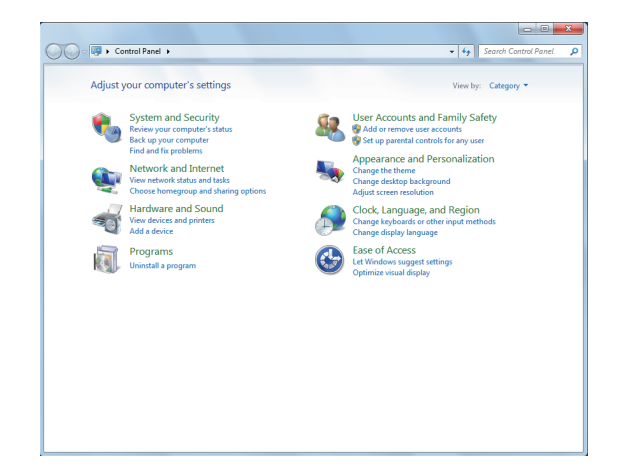

(4) Haga clic en [Conexión de área local(Local Area Connection)] y, a continuación, pulse [Propiedades(Properties)] en la pantalla [Estado de la conexión de área local(Local Area Connection Status)].

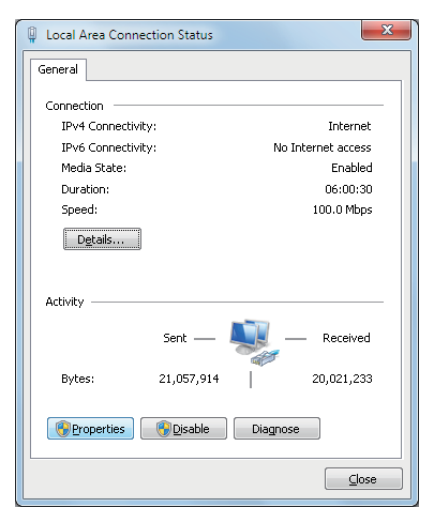

(5) Seleccione [Protocolo de Internet versión 4 (TCP/IPv4)(Internet Protocol Version 4 (TCP/IPv4))] y haga clic en [Propiedades(Properties)].

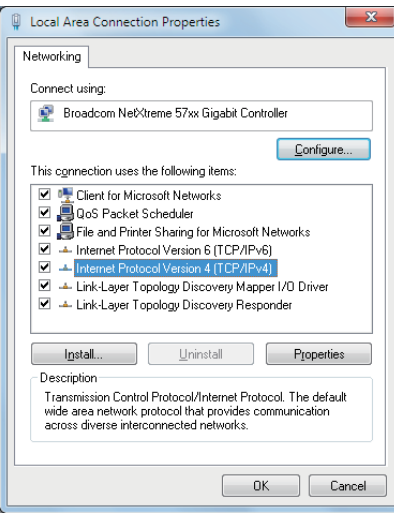

(6) Escriba los números de la dirección IP, la máscara de subred, el gateway predeterminado y el servidor DNS, y haga clic en [ACEPTAR(OK)].

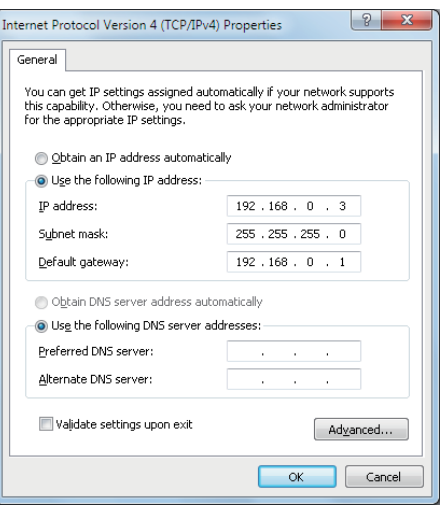

#### **Memo**

- Si la dirección IP se va a obtener automáticamente desde un servidor DHCP, seleccione [Obtener una dirección IP automáticamente(Obtain an IP address automatically)] y no introduzca la dirección IP.
- No introduzca números para el gateway predeterminado y el servidor DNS si no se van a utilizar. Cierre [Conexión de área local(Local Area Connection)].
- (7) Cierre [Conexión de área local(Local Area Connection)].
- *3* **Configure la dirección IP y el resto de ajustes de la máquina.**

#### **Memo**

- Vaya directamente al paso 4 si ya se han configurado la dirección IP y otros ajustes de la máquina, o si se han obtenido automáticamente.
- (1) Encienda la máquina, compruebe que se ha iniciado Windows e inserte el "DVD-ROM de software" suministrado con la máquina.
- (2) Cuando aparezca [Reproducción automática(AutoPlay)], haga clic en [Run Setup.exe].

(3) Seleccione el idioma y haga clic en "Siguiente".

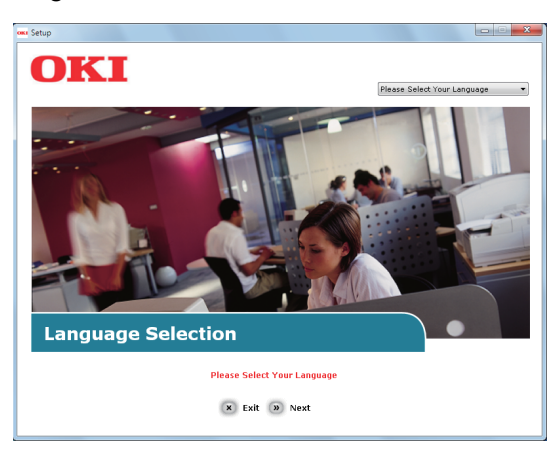

(4) Seleccione el dispositivo que desee utilizar y haga clic en "Siguiente".

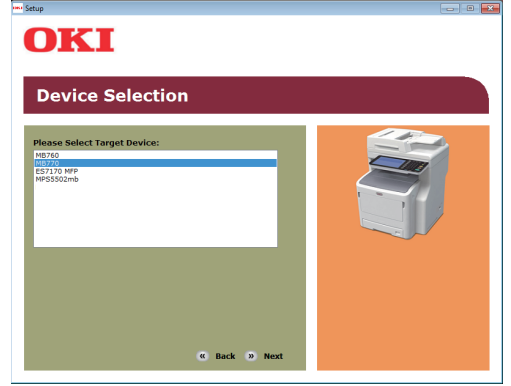

(5) Lea el acuerdo de licencia y haga clic en "I Agree".

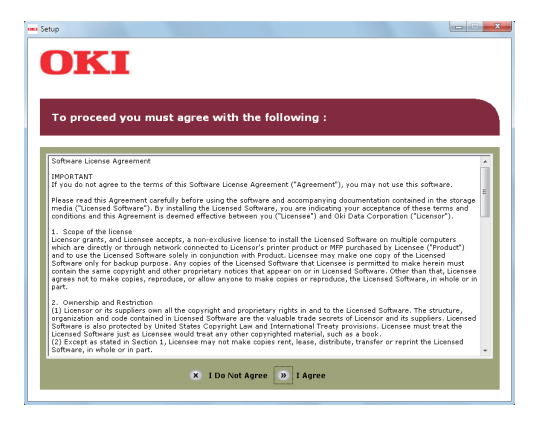

**1**

(6) Lea el "Información medioambiental para los usuarios" y haga clic en "Siguiente".

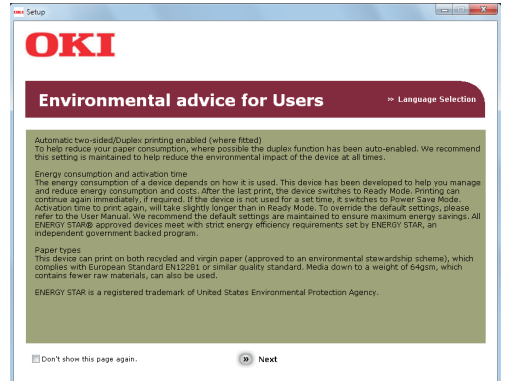

(7) Seleccione el controlador que desee instalar y haga clic en el botón "Instalación múltiple" para instalarlos todos a la vez.

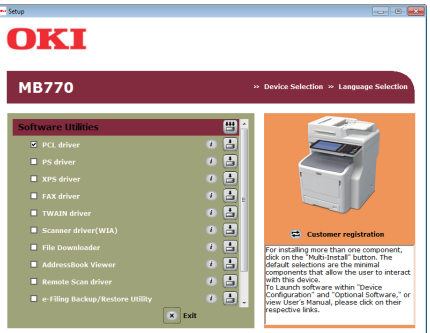

(8) Haga clic en Network para buscar el dispositivo.

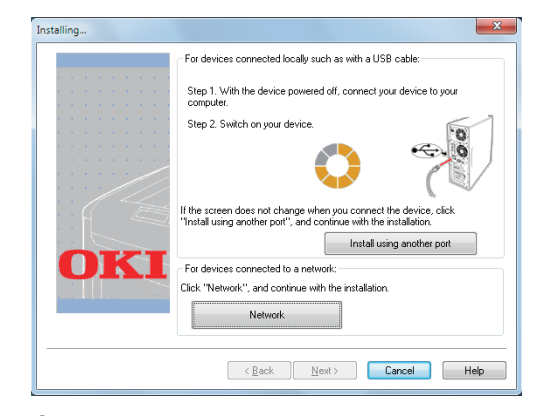

(9) Cuando se haya detectado el dispositivo de destino, selecciónelo en la lista y haga clic en "Siguiente". Se inicia la instalación. Si el dispositivo no se detecta, especifique su dirección IP e instálelo directamente.

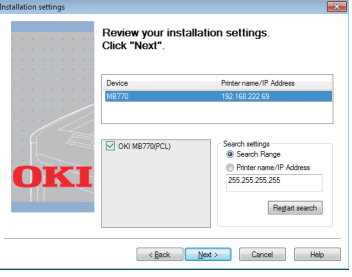

(10)Haga clic en "Finish".

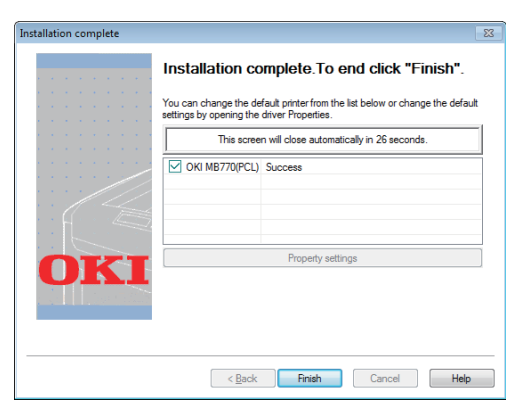

(11)Haga clic en "Exit" para finalizar.

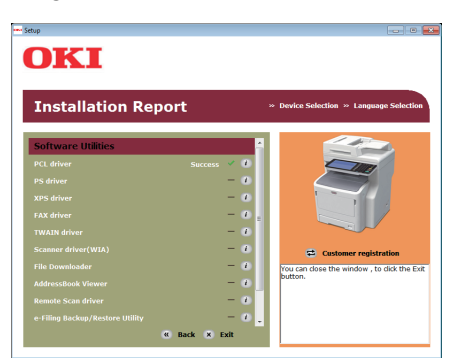

*4* **Seleccione [Inicio(Start)] - [Panel de control(Control Panel)] - [Dispositivos e impresoras(Devices and Printers)].**

La configuración habrá finalizado cuando aparezca un icono en la carpeta "Dispositivos e impresoras".

### <span id="page-16-0"></span>**Configuración por USB (Windows)**

#### **Instalación de controladores de impresora PCL**

#### Nota

- Son necesarios derechos de administrador.
- A menos que se indique lo contrario, se enumeran los procedimientos necesarios con Windows 7. Las pantallas y procedimientos pueden variar en función del sistema operativo.

#### *1* **Encienda el ordenador e inicie Windows.** Al encender la máquina, aparece "Asistente para agregar nuevo hardware". En tal caso, haga clic en [Cancelar(Cancel)] y apague la máquina antes de continuar con el siguiente paso.

- *2* **Inserte el "Software DVD-ROM" suministrado con la máquina.**
- *3* **Cuando aparezca [Reproducción automática(AutoPlay)], haga clic en [Run Setup.exe].**
- *4* **Seleccione el idioma y haga clic en "Siguiente".**

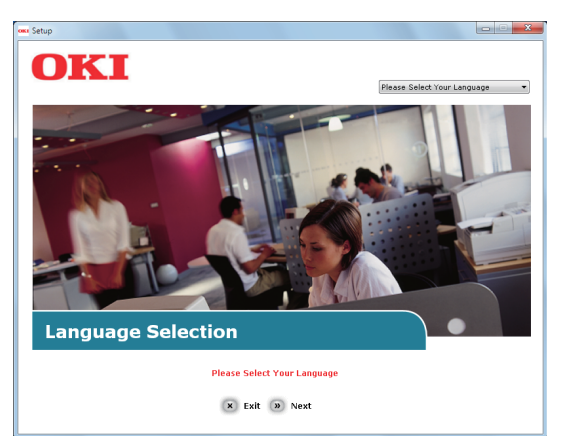

*5* **Seleccione el dispositivo que desee utilizar y haga clic en "Siguiente".**

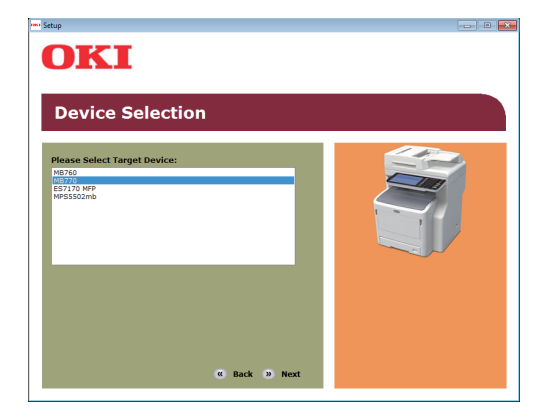

*6* **Lea el acuerdo de licencia y haga clic en "I Agree".**

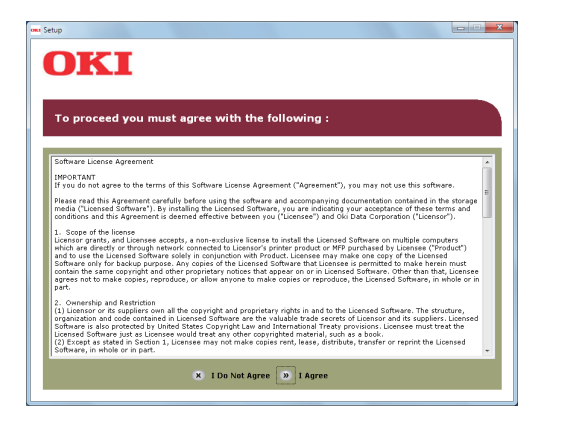

*7* **Lea el "Información medioambiental para los usuarios" y haga clic en "Siguiente".**

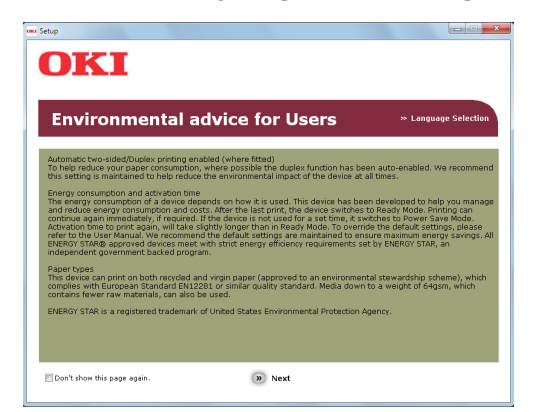

*8* **Seleccione el controlador que desee instalar y haga clic en el botón "Instalación múltiple" para instalarlos todos a la vez.**

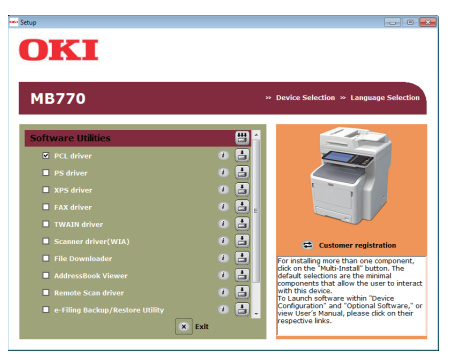

*9* **Encienda el dispositivo siguiendo las instrucciones en pantalla. Si el dispositivo no se detecta, haga clic en el botón "Instalar usando otro puerto".**

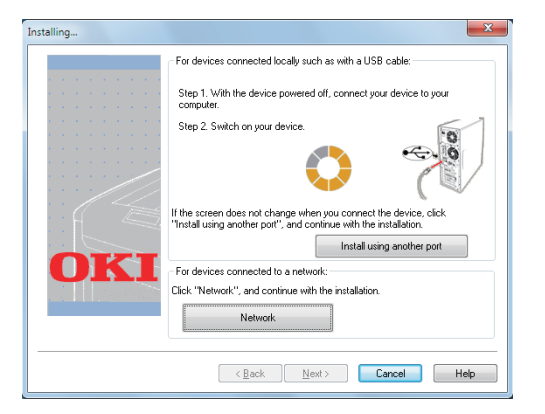

*10* **Haga clic en "Siguiente".**

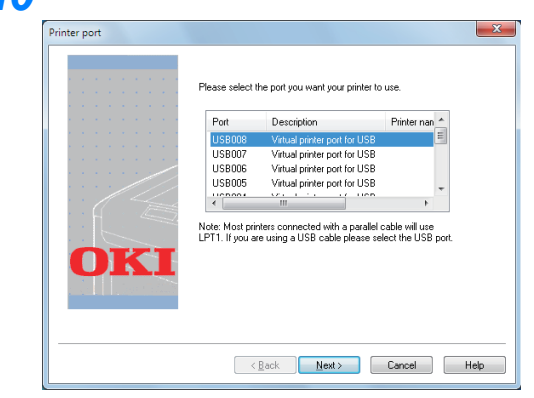

*11* **Haga clic en "Exit" para finalizar.**

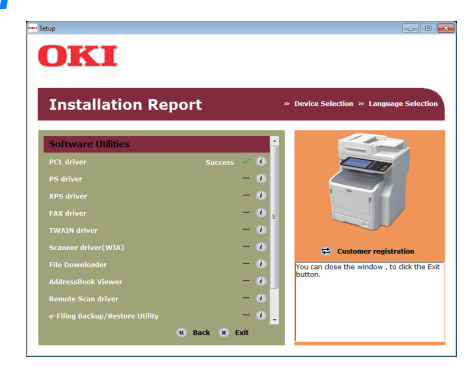

*12* **Seleccione [Inicio(Start)] - [Panel de control(Control Panel)] - [Dispositivos e impresoras(Devices and Printers)].**

La configuración habrá finalizado cuando aparezca un icono en la carpeta "Dispositivos e impresoras".

#### **Memo**

- Para usar esta máquina como impresora, instale [Controlador de PCL(PCL driver)], [Controlador de PS(PS driver)] o [Controlador de XPS(XPS driver)].
- Para usar esta máquina como fax, instale [Controlador de FAX(FAX driver)].
- Para usar esta máquina como escáner, instale [Controlador de escáner(Scanner driver)].

# <span id="page-18-0"></span>● **Preparativos para imprimir desde Mac OS X**

#### <span id="page-18-1"></span>**Configuración a través de la red (Mac OS X)**

#### Nota

Mac OS X y los controladores de la impresora pueden ser distintos de la información aquí mostrada debido a las actualizaciones de controladores.

#### **Método de impresión (protocolo)**

Hay un método disponible para imprimir desde Mac OS X con Bonjour (Rendezvous).

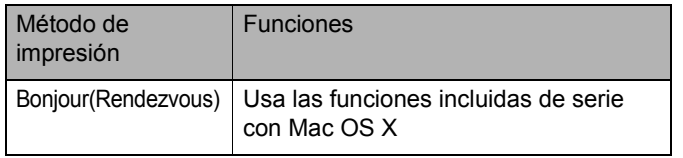

#### **Procedimientos de configuración**

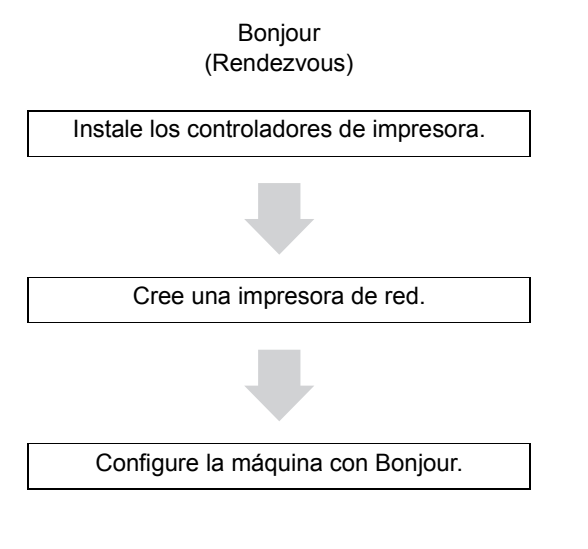

#### *1* **Encienda la máquina.**

*2* **Instale los controladores de impresora.**

#### Nota

- Desactive el software de protección antivirus.
- (1) Inserte el "Software DVD-ROM" en el equipo Macintosh.
- (2) Haga doble clic en [XXXXX.pkg] dentro de la carpeta [OKI] > [Controladores(Drivers)] > [OSX] > [OS X 10.7-10.8].

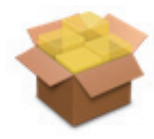

(3) Introduzca la contraseña de administrador y haga clic en [Instalar software(Install Software)].

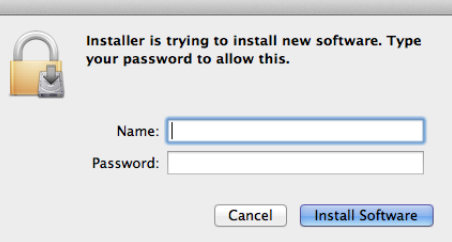

(4) Haga clic [Cerrar(Close)] una vez se haya completado la instalación.

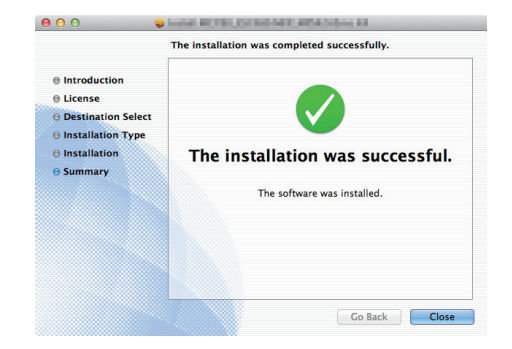

#### **■ Uso de Bonjour**

#### Nota

- Si [Impresión y Fax(Print & Fax)] está abierto, haga clic en X para cerrarlo.
	- (1) Seleccione [Menú Apple(Apple Menu)] [Preferencia del sistema (System Preference)].
	- (2) Haga clic en [Impresión y Escaneado (Print & Scan)].

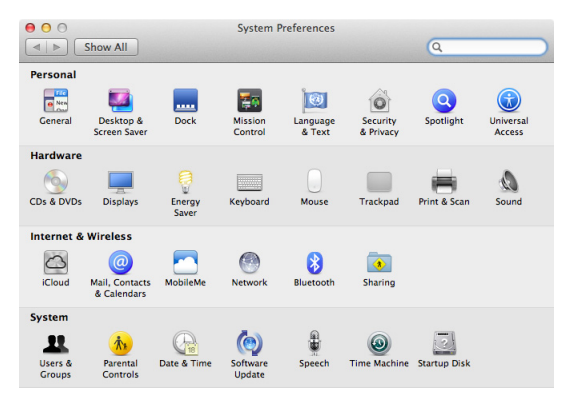

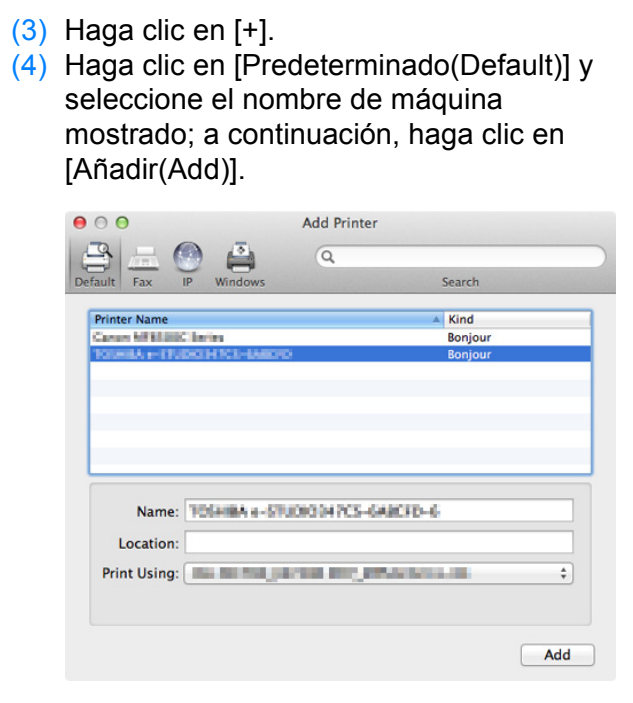

(5) En el cuadro [Nombre(Name)] aparece automáticamente que ha seleccionado en la lista.

#### **Memo**

- Si hace clic en [Configuración de dispositivo(Device Settings)] en el panel de control, [Información de la impresora(Printer Information)] - [Red(Network)] muestra la dirección MAC.
- (6) Seleccione el dispositivo opcional y haga clic en [ACEPTAR(OK)].

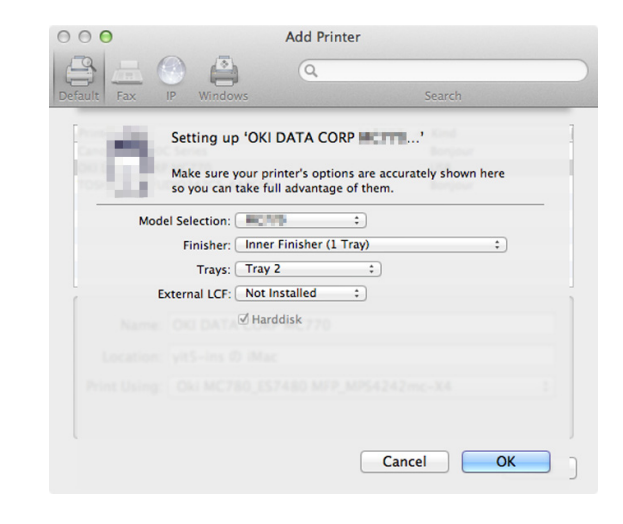

#### Nota

• El nombre de la máquina no se mostrará adecuadamente si el controlador de impresora no puede cargar el archivo PPD de forma correcta. En tal caso, elimine la máquina y vuelva a agregarla.

# <span id="page-20-3"></span><span id="page-20-0"></span>● **IMPRESIÓN DESDE WINDOWS**

#### <span id="page-20-1"></span>**Antes de usar el controlador de impresora**

Antes de imprimir, es preciso configurar las opciones siguientes:

• Valores de configuración

Para poder usar dispositivos opcionales, como las bandejas o el finalizador, primero debe configurarlos. Las funciones de estos dispositivos opcionales no están disponibles salvo si el usuario indica al sistema que estos dispositivos opcionales están instalados.

Antes de imprimir, puede configurar la siguiente opción si es necesario:

• Código de departamento

Es posible usar códigos de departamento para gestionar los trabajos. Por ejemplo, un administrador del sistema puede comprobar el número de hojas de copia que ha realizado un determinado departamento. Si el código de departamento está activado, se le solicitará que introduzca el código antes de imprimir. Si introduce previamente el código de departamento en el campo correspondiente, podrá imprimir sin tener que hacer esto cada vez que vaya a imprimir. Solicite al administrador la información sobre los códigos. Si está activada la comunicación SNMP entre el equipo y el PC, se le solicitará que introduzca el código antes de imprimir.

#### <span id="page-20-2"></span>**Configuración de las opciones**

Para usar correctamente este equipo, debe guardar la configuración de las opciones instaladas en el menú de la ficha [Configuración de dispositivo(Device Settings)] después de instalar los controladores de impresora. En la configuración predeterminada, puede obtener automáticamente los datos de configuración de las opciones instaladas si abre el menú de la ficha [Configuración de dispositivo(Device Settings)]. Si la comunicación SNMP entre el equipo y el ordenador no está disponible, o si desea configurar las opciones manualmente, consulte la siguiente página:

[P.21 "Configuración manual de las opciones"](#page-20-4)

#### Nota

• Si la comunicación SNMP entre el equipo y el PC está habilitada, puede recuperar la información de configuración de las opciones si hace clic en [Actualizar ahora(Update Now)].

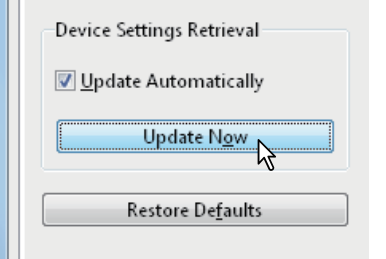

#### <span id="page-20-4"></span> **Configuración manual de las opciones**

Si la comunicación SNMP entre el equipo y el PC no está disponible:

#### **Configuración manual de la ficha [Configuración de dispositivo(Device Settings)]**

#### Nota

- Debe iniciar sesión en Windows con privilegios de "Administrator".
- *1* **Haga clic en el menú [Inicio(Start)] y seleccione [Dispositivos e impresoras(Devices and Printers)].** Aparece la carpeta Impresoras.
- *2* **Seleccione el controlador de impresora de este equipo y, a continuación, haga clic en [Propiedades de impresora(Printer properties)] en el menú [Archivo(File)].** Aparecerá el cuadro de diálogo de propiedades del controlador de impresora.

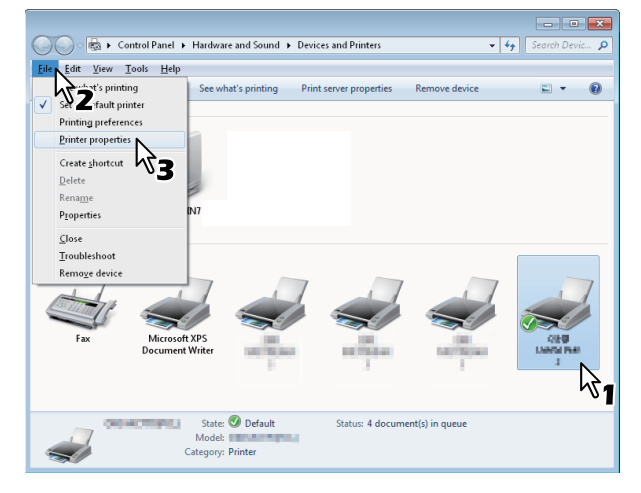

- Si no aparece el menú [Archivo(File)], pulse [Alt].
- Si el cuadro de diálogo mostrado no permite modificar las propiedades del controlador de impresora, siga el procedimiento siguiente:
	- En Windows 7, algunos menús de fichas tienen el
	- botón  $\Box$  en las propiedades del controlador de impresora. Para cambiar las propiedades, haga clic en él. Si no se pueden modificar las propiedades, pregunte al administrador de red.
- Para cambiar un controlador de impresora instalado en red, se necesitan privilegios de administrador. Pregunte al administrador de red los detalles.

#### *3* **Abra el menú de la ficha [Configuración de dispositivo(Device Settings)] y configure las siguientes opciones.**

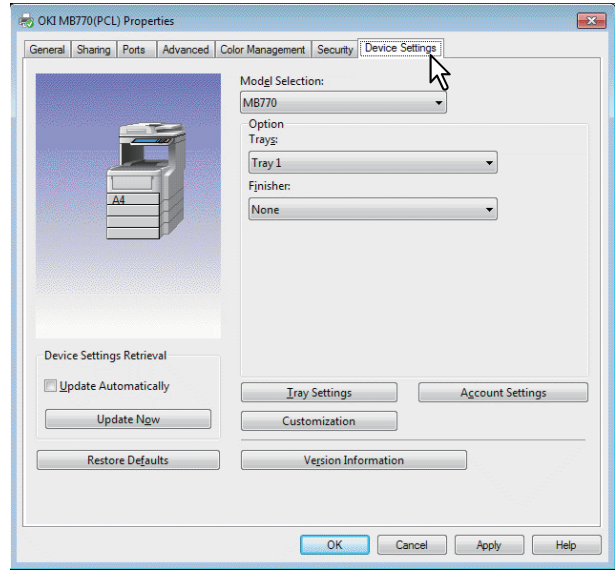

**Selección de modelo** — Especifica el tipo de modelo. Los elementos de configuración del controlador de impresora varían según el modelo seleccionado. **Opción** — Esta opción especifica si están instalados los siguientes dispositivos opcionales.

- **Bandejas(Trays)**  Aquí se determina si está instalada la unidad de alimentación de papel.
- **Finisher**  Aquí se especifica si está instalado el finalizador interno.

#### **Memo**

**1**

- Los elementos de configuración varían según el modelo y la configuración de opciones.
- Si desea obtener más información sobre cada opción, vea las descripciones de la ficha [Configuración de dispositivo(Device Settings)]. *Guía avanzada*

#### *4* **Haga clic en [Configuración de bandeja(Tray Settings)].**

Aparecerá el cuadro de diálogo [Configuración de bandeja(Tray Settings)].

*5* **Configure las siguientes opciones y haga clic en [Aceptar(OK)].**

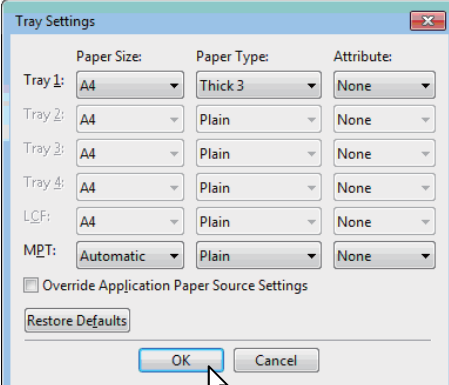

**Tray 1** — Seleccione el tamaño y tipo del papel cargado en la primera bandeja.

**Tray 2** — Seleccione el tamaño y tipo del papel cargado en la segunda bandeja.

**Tray 3** — Seleccione el tamaño y tipo del papel cargado en la tercera bandeja.

**Tray 4** — Seleccione el tamaño y tipo del papel cargado en la cuarta bandeja.

**LCF** — Seleccione el tamaño y tipo del papel cargado en el alimentador de gran capacidad (LCF).

**MPT** — Seleccione el tipo de papel cargado en la bandeja multiuso.

**Cancelar la configuración de fuente de papel de la aplicación** — Active esta casilla para usar la configuración de fuente de papel del controlador de impresora en lugar de la configuración de la aplicación.

#### **Memo**

- Los elementos de configuración varían según el modelo y la configuración de opciones.
- Si desea obtener más información sobre cada opción, vea las descripciones del cuadro de diálogo Configuración de bandeja(Tray Settings). *Guía avanzada*

#### *6* **Haga clic en [Aplicar(Apply)] o en [Aceptar(OK)] para guardar la configuración.**

#### <span id="page-21-0"></span>**Configuración del código de departamento**

Si el equipo se gestiona con códigos de departamento, será necesario introducir el código correspondiente en el controlador de impresora.

Esto permite al administrador de red comprobar el número de copias impresas por los miembros de un determinado departamento. Además, permite a los usuarios comprobar qué personas enviaron los trabajos de impresión mediante la pantalla táctil y las herramientas de supervisión. Pregunte al administrador si debe introducir el código de departamento o no.

#### Nota

• Si está activada la opción de gestión de usuarios, se usará para administrar los trabajos de impresión en lugar de la opción de gestión de códigos de departamento. En ese caso, el nombre de usuario especificado para iniciar sesión en el PC se utilizará para la autenticación del trabajo de impresión. Por lo tanto, no tiene que configurar su código de departamento en el controlador de impresora, pero debe registrar previamente su nombre de usuario. Si su nombre de usuario no está registrado, el trabajo de impresión se procesará como un trabajo no válido según la configuración de Obligatoriedad de autenticación de usuario. Además, si un trabajo de impresión se envía en formato sin procesar, se procesará según la opción de trabajo de impresión sin procesar. Para obtener más información sobre la opción Obligatoriedad de autenticación de usuario o la opción de trabajo de impresión sin procesar, consulte la *Guía de TopAccess*.

#### $\not\!\!\!/\,\mathbb{M}$ emo

- El modo en el que el equipo realiza la impresión de un trabajo de impresión con un código de departamento no válido varía según el valor establecido en la opción Trabajo impresión con cód. departamento no válido, que se puede definir en el modo Administrador de TopAccess, y según si está habilitada o no la comunicación SNMP.
	- Cuando la comunicación SNMP está habilitada y la opción Trabajo impresión con cód. departamento no válido esté configurada como [Almacenar en lista trabajos no válidos(Store to invalid job list)], aparecerá un mensaje de error al introducir un código de departamento no válido.
	- Cuando esté deshabilitada la comunicación SNMP y la opción Trabajo impresión con cód. departamento no válido esté configurada como [Almacenar en lista trabajos no válidos(Store to invalid job list)], el trabajo de impresión con el código de departamento no válido se almacenará en la lista de trabajos de impresión con códigos de departamento no válidos, sin imprimirse.
	- Cuando la opción Trabajo impresión con cód. departamento no válido esté configurada como [Imprimir(Print)], el trabajo de impresión con código de departamento no válido se imprimirá.
	- Cuando la opción Trabajo impresión con cód. departamento no válido esté configurada como [Eliminar(Delete)], el trabajo de impresión con código de departamento no válido se eliminará.
- El código de departamento se debe introducir siempre que se vaya a imprimir. Si tiene que usar códigos de departamento distintos para cada trabajo de impresión, introduzca el código adecuado antes de iniciar la impresión.

#### **Introducción del código de departamento**

*1* **Haga clic en el menú [Inicio(Start)] y seleccione [Dispositivos e impresoras(Devices and Printers)].** Aparece la carpeta Impresoras.

*2* **Seleccione el controlador de impresora de este equipo, haga clic en el menú [Archivo(File)] y seleccione [Preferencias de impresión(Printing Preferences)].**

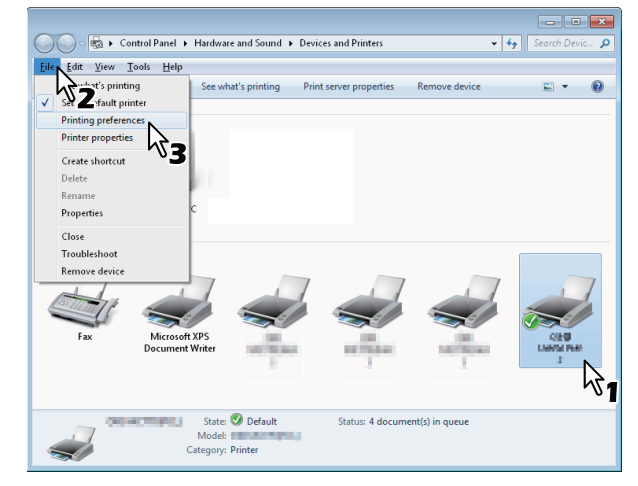

- Si no aparece el menú [Archivo(File)], pulse [Alt].
- Aparece el cuadro de diálogo Preferencias de impresión.
- *3* **Abra el menú de la ficha [Otros(Others)] e introduzca el código de departamento en el cuadro [Código de departamento(Department Code)].**

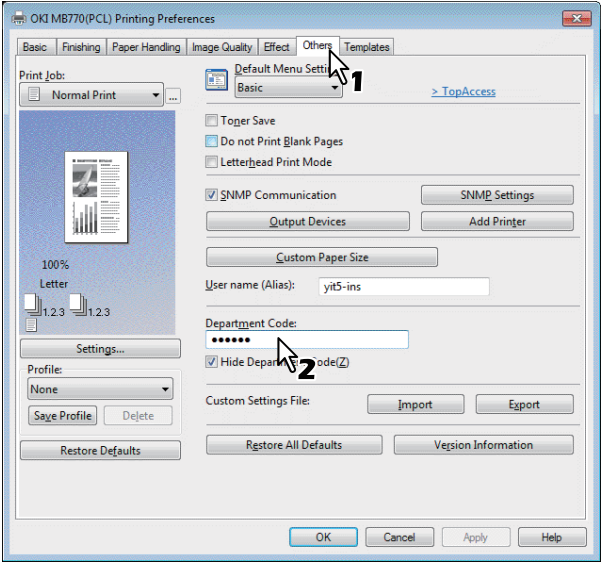

En el cuadro [Código de departamento(Department Code)] puede introducir un código de departamento de 63 caracteres.

#### **Memo**

• El código de departamento debe constar de caracteres de un byte, como números de 0 a 9, letras del alfabeto de la A a la Z (tanto mayúsculas como minúsculas), guión (-), carácter de subrayado (\_) y punto (.).

*4* **Haga clic en [Aplicar(Apply)] o en [Aceptar(OK)] para guardar la configuración.**

#### <span id="page-23-0"></span>**Copia del archivo PPD para Windows**

El DVD-ROM del software contiene un archivo de descripción de la máquina para las aplicaciones Windows más utilizadas. Para las aplicaciones que no permitan la instalación automática de archivos PPD, copie el archivo PPD al directorio apropiado para habilitar la configuración específica de la impresora en el cuadro de diálogo [Imprimir(Print)] o [Página(Page)].

#### <span id="page-23-1"></span>**Impresión desde una aplicación**

En esta sección se describe cómo imprimir un documento desde una aplicación.

[P.24 "Consideraciones y limitaciones"](#page-23-2)

[P.24 "Procedimiento de impresión"](#page-23-3)

**1**

#### <span id="page-23-2"></span>**Consideraciones y limitaciones**

- Si está activada la opción de gestión de usuarios, se usará para administrar los trabajos de impresión en lugar de la opción de gestión de códigos de departamento. En ese caso, el nombre de usuario especificado para iniciar sesión en el PC se utilizará para la autenticación del trabajo de impresión. Por lo tanto, no tiene que configurar su código de departamento en el controlador de impresora, pero debe registrar previamente su nombre de usuario. Si su nombre de usuario no está registrado, el trabajo de impresión se procesará como un trabajo no válido según la configuración de Obligatoriedad de autenticación de usuario. Además, si un trabajo de impresión se envía en formato sin procesar, se procesará según la opción de trabajo de impresión sin procesar. Para obtener más información sobre la opción Obligatoriedad de autenticación de usuario o la opción de trabajo de impresión sin procesar, consulte la *Guía de TopAccess*. Cuando se utiliza la autenticación de dominio de Windows para la configuración de gestión de usuarios, el ordenador debe iniciar sesión en el dominio.
	- Algunas opciones de impresión se pueden establecer desde la aplicación y desde el controlador de impresión, como la intercalación. Si la intercalación se establece desde la aplicación, es posible que los documentos no se impriman correctamente. En tal caso, use el controlador de impresora para configurar la intercalación. En función de la aplicación, algunas opciones de impresión, como la orientación, se deben establecer desde la aplicación. Para obtener información sobre las opciones de impresión que se pueden establecer desde la aplicación y el controlador, consulte el manual de la aplicación.

#### **Precauciones cuando se usa el controlador de impresora PS3**

• Cuando se imprime con un controlador de impresora PS3 desde Adobe Acrobat, esta opción está desactivada.

- Cuando se configura cualquiera de las siguientes funciones en el controlador de impresora PS3, la función de impresión funcionará correctamente aunque los datos de impresión se generen en la aplicación, ya que esto ocurre en el lado del controlador de impresora ignorando la impresión pass-through de la aplicación.
	- Impr. en arch. superpos.
	- Imprimir imagen de superposición
	- Nin1
	- **Revista**
	- Intercalar (Duplicar)
	- Impresión de plantillas
	- Tamaño de la impresión
	- Escala de imagen
	- Impresión de póster
	- Impresión tándem (Tandem Print)

#### <span id="page-23-3"></span>**Procedimiento de impresión**

Una vez que haya instalado el controlador de impresora y lo haya configurado correctamente, podrá imprimir directamente desde la mayoría de las aplicaciones de Windows. Simplemente seleccione el comando Imprimir en la aplicación. Puede utilizar las distintas funciones en las impresiones si configura las opciones de impresión en el controlador de impresora.

#### **Impresión desde aplicaciones de Windows**

A continuación se proporciona un ejemplo de impresión desde el Bloc de notas de Windows 7.

*1* **Abra el archivo y seleccione [Imprimir(Print)] en el menú [Archivo(File)] de la aplicación.**

Aparece el cuadro de diálogo [Imprimir(Print)].

*2* **Seleccione el controlador de impresora del equipo que desee utilizar y haga clic en [Preferencias(Preferences)].**

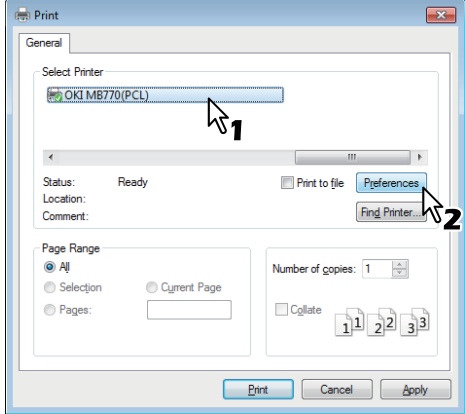

Aparece el cuadro de diálogo Preferencias de impresión.

#### **Memo**

• El procedimiento para mostrar el cuadro de diálogo de propiedades del controlador de impresora puede variar según la aplicación utilizada. Si desea instrucciones sobre cómo abrir el cuadro de diálogo de propiedades de la máquina, consulte el manual de la aplicación.

#### *3* **Establezca las opciones de impresión de cada ficha según el modo en que desee imprimir.**

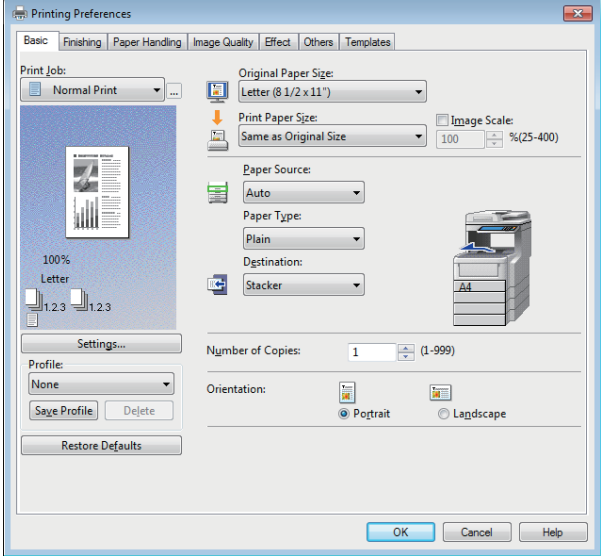

- La configuración de las opciones de impresión varía según cómo se desee imprimir un documento.
- Asimismo, es posible establecer las opciones de impresión mediante perfiles de configuración.

#### *4* **Haga clic en [Aceptar(OK)] para guardar la configuración.**

#### *5* **Haga clic en [Imprimir(Print)] para imprimir un documento.**

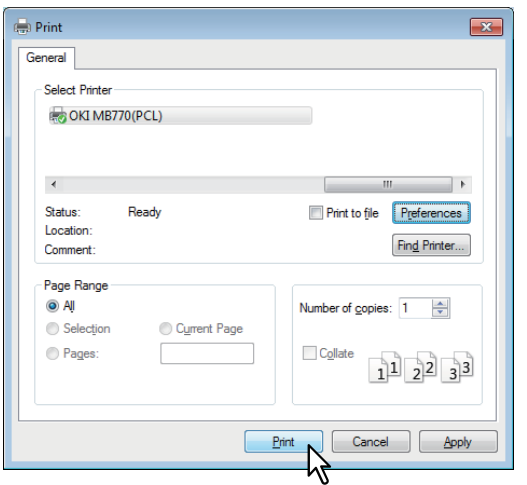

#### **Precauciones cuando se utiliza la opción [Introducir credenciales de usuario manualmente(Enter the user credentials manually)]**

Cuando esta opción está habilitada en el equipo, antes de imprimir un documento se le pedirá que introduzca su nombre de usuario y contraseña.

Cuando aparezca el siguiente cuadro de diálogo, introduzca su nombre de usuario y contraseña y haga clic en [ACEPTAR(OK)].

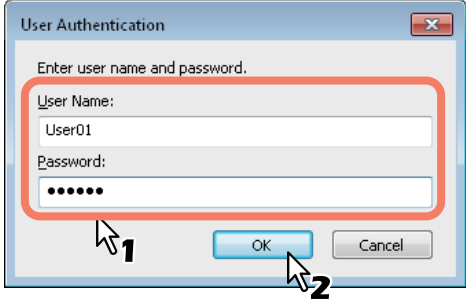

#### Nota

- En el cuadro [Nombre de usuario(User Name)] pueden introducirse hasta 128 caracteres y, en el cuadro [Contraseña(Password)], hasta 64 caracteres.
- Los valores introducidos en los cuadros anteriores no se guardan. Así pues, tendrá que introducir su nombre de usuario y contraseña cada vez que imprima un documento.
- Puede modificar esta opción en la ficha [Configuración de dispositivo(Device Settings)].

**1**

# <span id="page-25-4"></span><span id="page-25-0"></span>**IMPRESIÓN DESDE Macintosh**

#### <span id="page-25-1"></span>**Impresión desde una aplicación en Mac OS X**

#### <span id="page-25-2"></span>**Consideraciones y limitaciones**

- Si se incluye cualquier carácter de doble byte en el nombre de usuario o nombre del documento cuando se realiza la impresión, el trabajo de impresión se mostrará con [Usuario OSX(OSX User)] o [Documento OSX(OSX Document)] en la pantalla táctil del equipo. El nombre de usuario y el nombre del documento se muestran como si solo fuesen de caracteres de un byte.
- No se pueden utilizar a la vez la opción Portadas del menú Características y la impresión de folletos.
- No se pueden utilizar a la vez la opción Portadas del menú Características y la impresión N-up (varias páginas en una hoja).
- No se pueden utilizar a la vez la opción Portadas del menú Características y la opción Portada para enviar un trabajo de impresión con una página de título.
- La función de archivos electrónicos (e-Filing) no se puede usar junto con las funciones de tamaño de papel personalizado, clasificación de revistas, impresión en espera, impresión de prueba o impresión privada.
- Para realizar una impresión de prueba, privada, en espera, programada o de archivos electrónicos en un Mac OS X 10.5.x, use LPR, AppleTalk o Bonjour.
- Para realizar una impresión de prueba, privada, en espera, programada o de archivos electrónicos en un Mac OS X 10.6.x a Mac OS X 10.9.x, use LPR o Bonjour.
- Para usar la función de autenticación de usuario en Mac OS X 10.4.x, configure el dominio en
- [Aplicaciones(Applications)] > [Utilidades(Utilities)] > [Acceso al directorio(Directory Access)] > [Servicios(Services)] > [BSD Flat y NIS(BSD Flat and NIS)].
- Para usar la función de autenticación de usuario en Mac OS X 10.5.x, configure el dominio en [Aplicaciones(Applications)] > [Utilidades(Utilities)] > [Utilidades del directorio] > [Servicios(Services)] > [BSD Flat y NIS(BSD Flat and NIS)].
- Para usar la función de autenticación de usuario en Mac OS X 10.6.x a Mac OS X 10.9.x, configure el dominio en [Cuentas(Accounts)] > [Opción de inicio de sesión(Login Option)] > [Servidor de cuentas de red(Network Account Server)] > [Abrir la utilidad del directorio(Open the Directory Utility)] > [Servicios(Services)] > [BSD Flat y NIS(BSD Flat and NIS)].

#### <span id="page-25-3"></span>**Cómo imprimir desde Mac OS X**

No es necesario cambiar las impresoras antes de iniciar la impresión porque todas se gestionan con la opción [Imprimir y fax(Print & Fax)] de [Preferencias del sistema(System Preferences)]. Una vez añadida una impresora a la lista de impresoras, puede seleccionarla directamente desde el cuadro de diálogo [Configurar página(Page Setup)] o [Imprimir(Print)].

#### **Establecimiento de opciones e impresión desde sistemas Macintosh**

En las aplicaciones de Mac OS X, las opciones de impresión se establecen tanto en el cuadro de diálogo [Configurar página(Page Setup)] como en el cuadro de diálogo [Imprimir(Print)].

#### **Impresión desde aplicaciones Macintosh**

- *1* **Abra un archivo y, en el menú [Archivo(File)] de la aplicación, seleccione [Configurar página(Page Setup)].**
- *2* **Seleccione el nombre del equipo en el cuadro [Formato para(Format For)] y especifique los valores de configuración de página para el trabajo de impresión.**

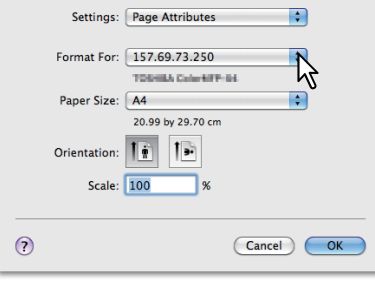

La configuración de los valores de Configurar página varía dependiendo de cómo se desee imprimir un documento.

- *3* **Haga clic en [Aceptar(OK)] para guardar la configuración de Ajustar página.**
- *4* **En el menú [Archivo(File)] de la aplicación, seleccione [Imprimir(Print)].**
- *5* **En el cuadro de diálogo que aparece, asegúrese de que el nombre del equipo está seleccionado en el cuadro [Impresora(Printer)] y especifique la configuración de impresión que desea utilizar para el trabajo de impresión.**

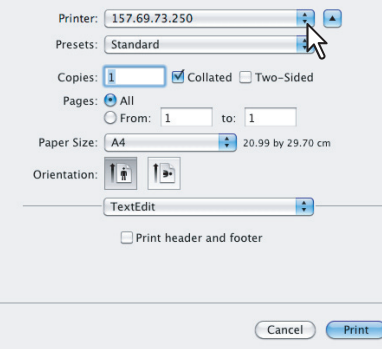

La configuración de los valores de Ajustar página varía dependiendo de cómo se desee imprimir un documento.

#### Nota

- Los cuadros de diálogo [Imprimir(Print)] varían dependiendo de la aplicación.
- *6* **Haga clic en [Imprimir(Print)] para imprimir un documento.**

#### Nota

• El contenido configurado en el cuadro de diálogo [Imprimir(Print)] se puede guardar como [Presintonías(Presets)]. Seleccione [Guardar como(Save as)] en el cuadro [Presintonías(Presets)] y guárdelo con el nombre que desee. Si utiliza este contenido predefinido como configuración predeterminada, selecciónelo en el cuadro [Presintonías(Presets)].

# **2 Copiando**

<span id="page-27-0"></span>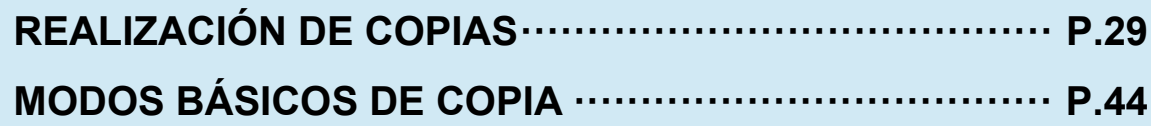

# <span id="page-28-0"></span>● **REALIZACIÓN DE COPIAS**

#### <span id="page-28-1"></span>**Antes de realizar copias**

#### <span id="page-28-2"></span>**Función de prevención de falsificación**

Este equipo dispone de una función de prevención de falsificación. Por lo tanto, es posible que la función de escaneado o copia no funcione correctamente.

#### <span id="page-28-3"></span>**Colocación de originales**

#### <span id="page-28-4"></span>**Originales admitidos**

Cuando se utiliza el alimentador automático de documentos inverso (RADF, opcional), se pueden escanear automáticamente, hoja por hoja, originales de dos caras. Si se usa el cristal de documentos, es posible escanear aquellos originales, como las películas OHP, el papel de calco, los folletos o los objetos tridimensionales (3D), que no se pueden colocar en el alimentador automático de documentos inverso (RADF), además de los originales de papel normal.

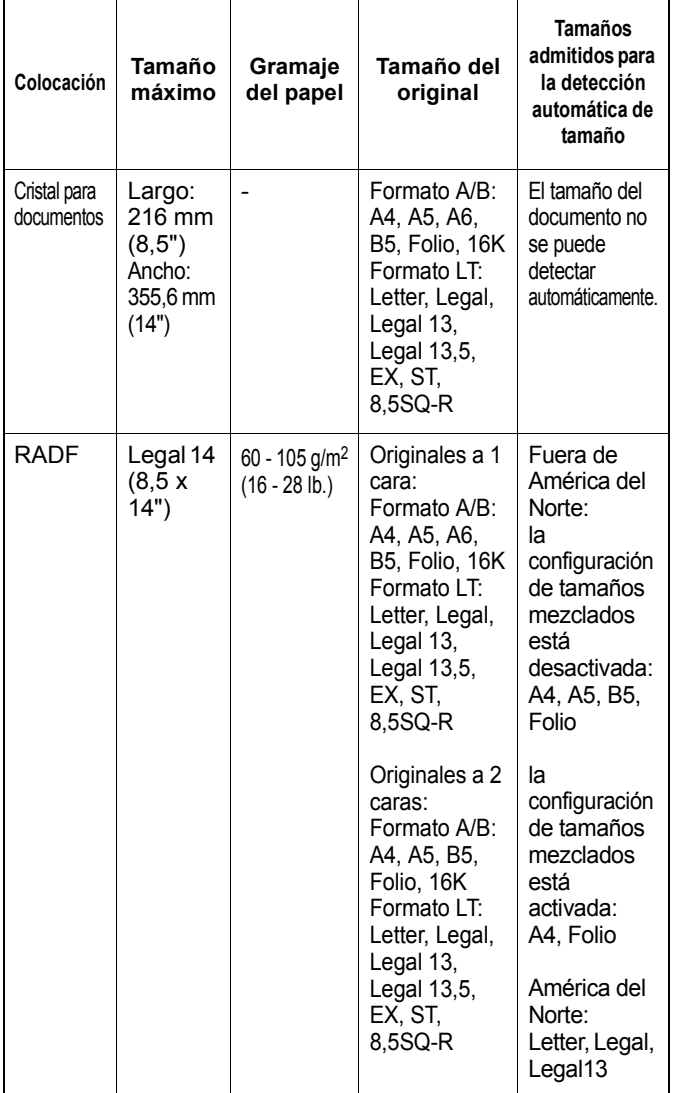

#### Nota

- La detección automática de tamaño no funciona correctamente cuando se utilizan originales de formato A/B en los equipos para América del Norte. No funciona correctamente cuando se utilizan originales de formato LT en los equipos cuyo uso no está destinado a América del Norte.
- En algunos modelos, la detección automática de tamaño no funciona correctamente cuando se utiliza papel de formato K para la impresión. (El formato K es un tamaño de papel estándar en China.)
- No coloque objetos pesados (8 kg (18 libras) o más) sobre el cristal de documentos ni ejerza presión o fuerza sobre el cristal.
- Asegúrese de colocar los originales de tamaño ST o A5 orientados horizontalmente cuando utilice el alimentador automático de documentos inverso (RADF).
- Es posible escanear un máximo de 1.000 hojas para un trabajo de copia o hasta que se llene la memoria integrada.

#### <span id="page-28-5"></span>**Cristal para documentos**

El cristal de documentos se puede usar para colocar aquellos originales, como las películas OHP o el papel de calco (además de papel normal), que no se pueden poner en el alimentador automático de documentos inverso (RADF).

#### **PRECAUCIÓN**

**No coloque objetos pesados (8 kg (18 libras) o más) sobre el cristal de documentos ni ejerza presión o fuerza sobre el cristal.**

La rotura del cristal podría provocar lesiones personales.

- *1* **Levante el alimentador automático de documentos inverso (RADF).**
- *2* **Coloque el original boca abajo en el cristal de documentos y alinéelo con la esquina posterior izquierda del cristal.**

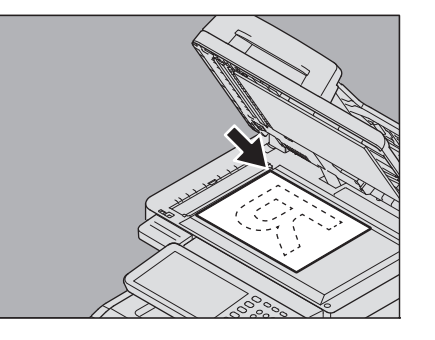

#### **Cuando copie originales muy transparentes**

Cuando copie originales muy transparentes, como películas OHP o papel de calco, coloque una hoja en blanco del mismo tamaño que el original, o mayor, sobre el original.

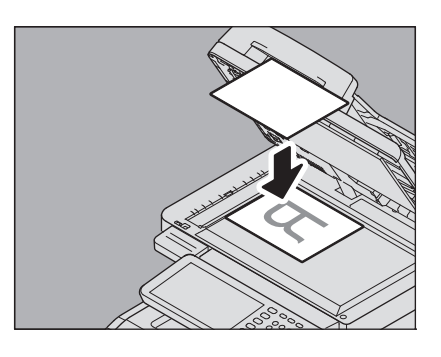

*3* **Baje el RADF con cuidado.**

#### <span id="page-29-0"></span>**Originales tipo libro**

Se pueden colocar originales tipo libro en el cristal de documentos.

#### **PRECAUCIÓN**

**2**

**No coloque objetos pesados (8 kg (18 libras) o más) sobre el cristal de documentos ni ejerza presión o fuerza sobre el cristal.**

La rotura del cristal podría provocar lesiones personales.

- *1* **Levante el alimentador automático de documentos inverso (RADF).**
- *2* **Abra la página deseada del original y colóquela hacia abajo. Alinéela con la esquina posterior izquierda del cristal de documentos.**

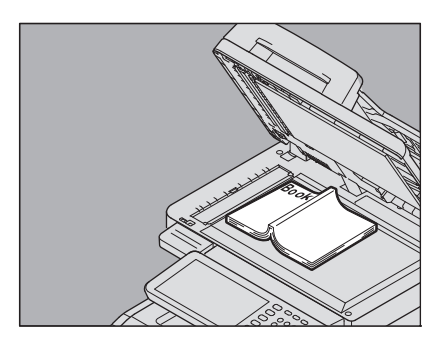

Cuando realice copias a doble cara de originales tipo libro (por ejemplo, original tipo libro a copia a 2 caras o copia de página doble), alinee el centro del original con la línea indicadora de color amarillo del cristal de documentos.

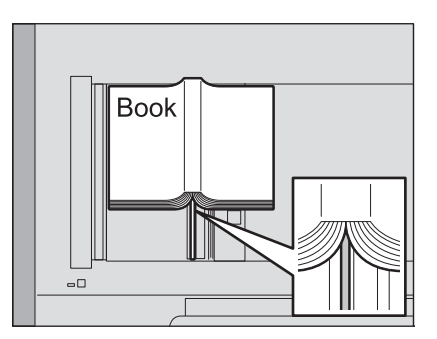

#### *3* **Baje el RADF con cuidado.**

#### Nota

- No baje a la fuerza el alimentador automático de documentos inverso cuando el original sea demasiado grueso. Aunque no estén completamente bajados, la copia se realizará sin problemas.
- No mire directamente al cristal de documentos, ya que puede emitir luz muy intensa durante el copiado. [P.49 "Especificación del tamaño del original y del](#page-48-1) 
	- [papel de copia por separado"](#page-48-1)

#### <span id="page-29-1"></span>**Uso del alimentador automático de documentos inverso (RADF)**

#### **PRECAUCIÓN**

- **Al escanear un original dúplex con el RADF, no coloque la mano sobre el RADF. El papel podría dañarle la mano.**
- **Al escanear un original dúplex con el RADF, no coloque objeto alguno sobre el RADF. Se podría producir un atasco de papel.**

#### **Precauciones**

No utilice los tipos de originales de 1 al 9 que se indican abajo, ya que pueden producir fallos de alimentación o el equipo puede resultar dañado.

- 1. Originales arrugados, doblados u ondulados
- 2. Originales con papel carbón
- 3. Originales con cinta adhesiva, pegados o recortados
- 4. Originales con varias perforaciones, como papel de hojas sueltas
- 5. Originales sujetos con clips o grapados
- 6. Originales rasgados o con orificios
- 7. Originales húmedos
- 8. Papel de calco o películas OHP
- 9. Papel satinado (con capas de cera, etc.)

Utilice los tipos de originales del 10 al 11 que se indican abajo con extremo cuidado.

10. Originales que no se puedan deslizar con los dedos o que tengan la superficie tratada (es posible que las hojas de estos originales no se puedan separar)

11. Originales doblados u ondulados (se deben alisar por completo antes de utilizarse)

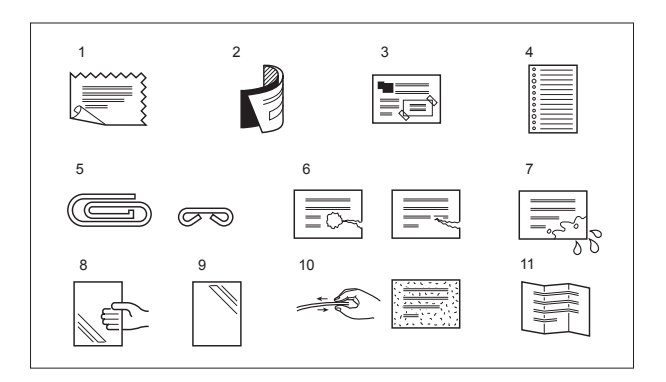

#### **Si aparecen rayas negras**

Si la zona de escaneado o de las guías está sucia, pueden aparecer defectos en las imágenes impresas, como rayas negras. Se recomienda la limpieza semanal de estas zonas.

#### **Modo de alimentación continua**

El modo de alimentación está configurado de forma predeterminada como "modo de alimentación continua". Después de colocar los originales y de pulsar el botón [START], los originales se escanean página a página de manera continua. Este modo es útil si se desea escanear más de un original a la vez.

#### *1* **Alinee todos los originales.**

Coloque los originales en el orden que desee que se copien. La hoja superior de los originales será la primera en copiarse.

#### *2* **Coloque los originales hacia arriba y alinee las guías laterales a la longitud de los originales.**

#### Nota

- A pesar del tamaño, los documentos se pueden ajustar a 100 hojas (80g/m2 (20 libras)) o tamaño 10mm (0,39 pulgadas) máx.
- En el caso de originales de distinto tamaño, consulte la página siguiente:

 [P.46 "Copia de originales de distintos tamaños a la](#page-45-1)  [vez"](#page-45-1)

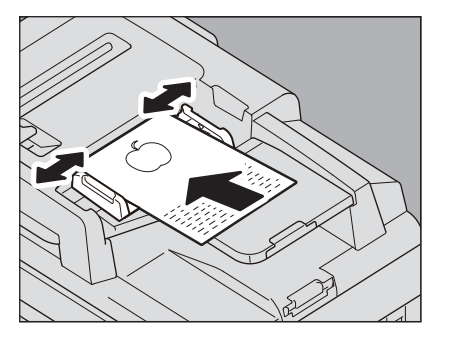

#### **Originales largos**

El tope de originales impide que los originales escaneados se caigan. Extráigalo del RADF y levante el tope secundario.

#### Nota

• Baje el tope secundario y levante ligeramente el tope de originales para introducirlo después de haber terminado de utilizarlo.

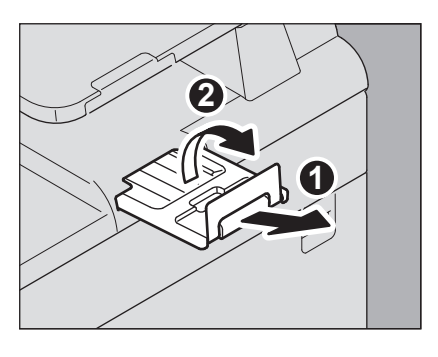

#### WMemo

• Si hay demasiados originales que escanear a la vez, divídalos en varios conjuntos antes de la copia. Coloque el primer conjunto de originales y luego pulse [CONTINUAR(CONTINUE)] en el panel táctil mientras se escanean los datos de ese conjunto. Cuando finalice de escanearlos, coloque el siguiente conjunto de originales y pulse el botón [START] en el panel de control. (Si pulsa [CONTINUAR(CONTINUE)] justo antes de que se terminen de escanear los originales, es posible que este botón no funcione.)

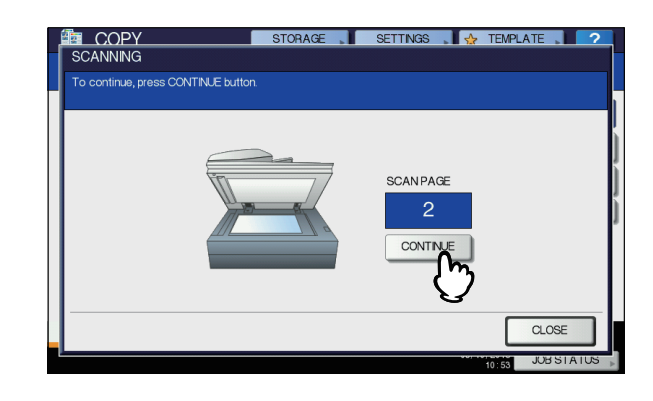

#### **Modo de alimentación simple**

Cuando está configurado el "modo de alimentación simple", los originales se alimentan automáticamente cuando se colocan en el RADF. Este modo es útil cuando se desea copiar solo una hoja de originales.

#### *1* **Alinee las guías laterales a la longitud del original.**

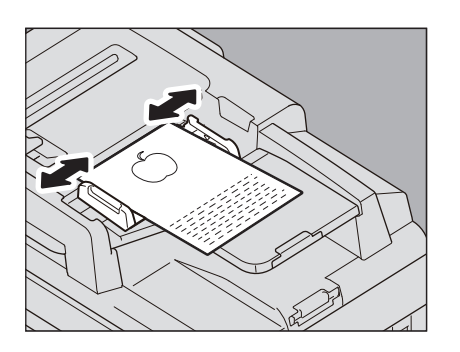

#### *2* **Introduzca el original hacia arriba y alineado con las guías laterales.**

El original se alimentará automáticamente y después aparecerá el menú del paso 3 en el panel táctil.

#### Nota

• Asegúrese de que el original pasa cuando empieza a alimentarse.

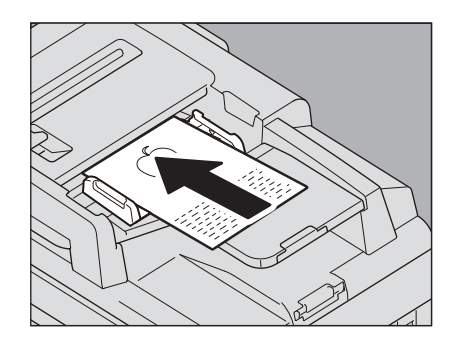

*3* **Si hay otro original a continuación, insértelo de la misma forma.**

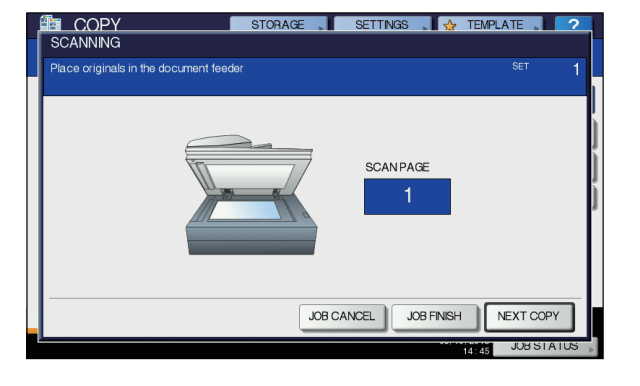

#### *4* **Una vez alimentados todos los originales, pulse [FIN TRAB.(JOB FINISH)].**

#### $\boxed{\mathscr{D}}$ Memo

• Si desea detener la copia, pulse [CANC.TRAB.(JOB CANCEL)].

**2**

**- 32 -**

#### <span id="page-32-0"></span>**Realización de copias**

#### <span id="page-32-1"></span>**Procedimiento básico de copiado**

Siga el procedimiento descrito a continuación para realizar copias.

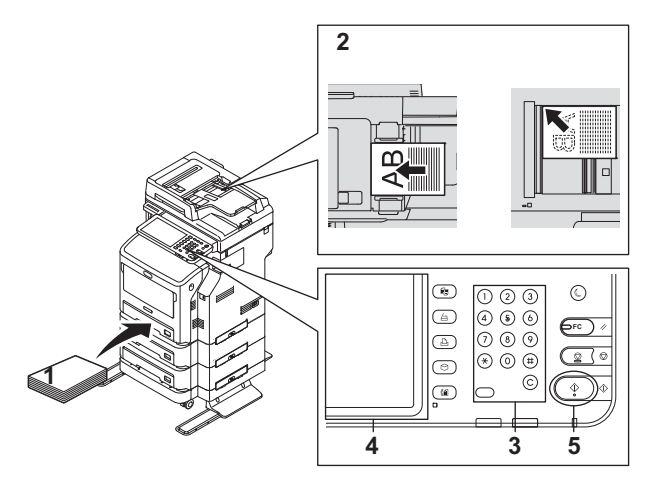

#### *1* **Asegúrese de que hay papel en las bandejas.**

#### *2* **Coloque los originales.**

Para obtener información sobre los tipos y tamaños de originales y cómo colocar el papel, consulte las siguientes páginas:

[P.29 "Originales admitidos"](#page-28-4)

- [P.30 "Uso del alimentador automático de documentos](#page-29-1)  [inverso \(RADF\)"](#page-29-1)
- [P.29 "Cristal para documentos"](#page-28-5)
- [P.30 "Originales tipo libro"](#page-29-0)

#### *3* **Introduzca el número de copias que desee si necesita realizar más de una copia.**

Pulse el botón [CLEAR (BORRAR)] en el panel de control para borrar el número introducido.

#### *4* **Seleccione los modos de copia según sea necesario.**

[P.44 "MODOS BÁSICOS DE COPIA"](#page-43-6)

#### *5* **Pulse el botón [START] del panel de control.**

Se iniciará el proceso de copia. El papel sale con la cara copiada hacia abajo.

#### Nota

• Tenga cuidado ya que el área de salida del papel y el propio papel están calientes.

Es posible que aparezca el menú mostrado abajo cuando utilice determinados modos.

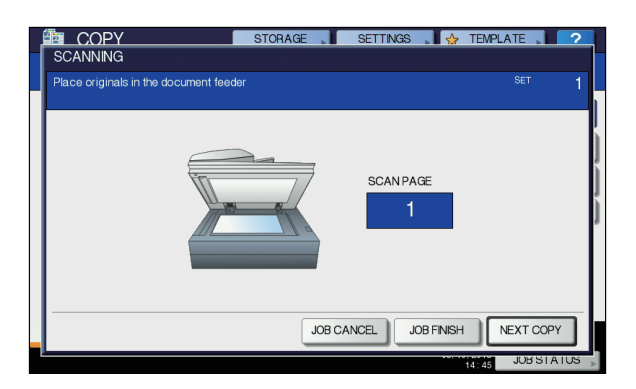

Este menú aparece cuando se ha configurado "SADF (modo de alimentación simple)" en el alimentador de documentos o modos donde el original se coloca en el cristal de documentos y los datos escaneados se almacenan temporalmente en la memoria, como copia con clasificación o copia a 1 cara a copia a 2 caras. Siga el procedimiento de abajo cuando aparezca este menú.

#### **Memo**

• Los mensajes que se muestran en la parte superior del menú son distintos según si los originales se escanean con el alimentador automático de documentos inverso (RADF) o si el escaneado se realiza a través del cristal de documentos.

#### *6* **Coloque el siguiente original y pulse el botón [START] en el panel de control o [SIG. COPIA(NEXT COPY)] en el panel táctil.**

Se inicia el escaneado. (Cuando está configurado "SADF (modo de alimentación simple)" en el alimentador de documentos, los originales se alimentan automáticamente cuando se colocan en el RADF.)

#### *7* **Pulse [FIN TRAB.(JOB FINISH)] en el panel táctil cuando se hayan escaneado todos los originales.**

Se iniciará el proceso de copia.

#### **REALIZACIÓN DE COPIAS**

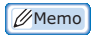

- Si desea detener la copia, pulse [CANC.TRAB.(JOB CANCEL)].
- Cuando se agota el papel de una bandeja durante la copia, se puede tomar papel de otra bandeja que contenga papel del mismo tamaño y con la misma orientación, para que de este modo no se detenga la copia. Si no hay disponible otra bandeja, la copia se detiene y aparece el mensaje "Poner papel". En tal caso, ponga papel en la bandeja.

#### **Detención y reinicio del copiado**

#### *1* **Pulse el botón [STOP] en el panel de control.**

Se detiene la copia o el escaneado.

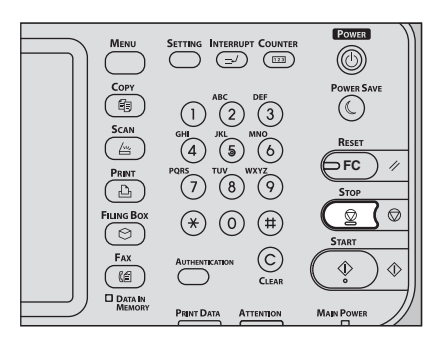

*2* **Pulse [CANC.TRAB.(JOB CANCEL)] en el panel táctil para detener la copia. Pulse [SIG. COPIA(NEXT COPY)] en el panel táctil o el botón [START] en el panel de control para reiniciarla.**

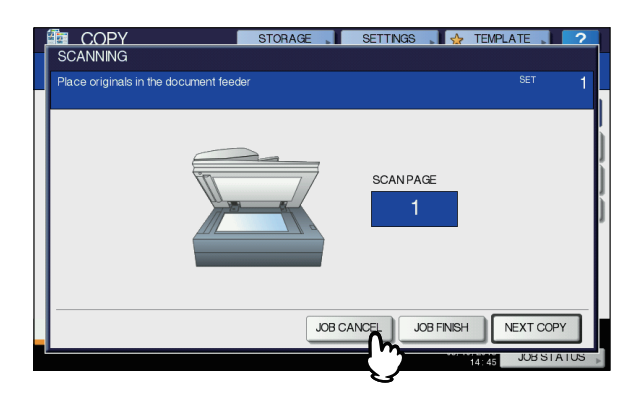

Cuando se pulsa [CANC.TRAB.(JOB CANCEL)], los datos escaneados se eliminan y se realiza cualquier trabajo que esté en espera.

 $\not\!\!\!/\,\mathbb{M}$ emo

• Aunque no se pulse [CANC.TRAB.(JOB CANCEL)], los datos escaneados se eliminarán con la función de borrado automático de funciones.

#### <span id="page-33-0"></span>**Escaneado del siguiente original durante la copia**

Aunque la copia esté en curso o aparezca el mensaje "LISTA (CALENTANDO)" en el panel táctil, se puede escanear el siguiente original (inicio automático de trabajos).

- *1* **Coloque los originales.**
- *2* **Configure el número de conjuntos de copia y los modos de copia según sea necesario.**

#### Nota

- El nuevo trabajo se iniciará con los modos de copia previamente seleccionados, salvo si se seleccionan otros modos.
- *3* **Pulse el botón [START] del panel de control.**

#### **Memo**

• Es posible escanear un máximo de 1.000 hojas para un trabajo de copia o hasta que se llene la memoria integrada.

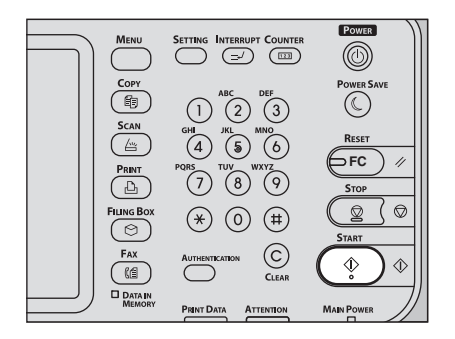

#### **Confirmación de trabajos automáticos**

Se pueden confirmar o cancelar los trabajos que están en espera en el panel táctil según sea necesario. Para obtener información, consulte la siguiente guía: *Guía avanzada*

#### **Cancelación de trabajos mientras se escanean**

Pulse el botón [STOP] en el panel de control para detener un trabajo mientras se estén escaneando originales. Si pulsa [CANC.TRAB.(JOB CANCEL)] en el panel táctil o el botón [RESET (Restablecer)] en el panel de control mientras se pone en pausa el escaneado, se finalizará el escaneado. (En este caso, los datos escaneados antes de detener el trabajo se copiarán.) Para reiniciar el escaneado, pulse el botón [START].

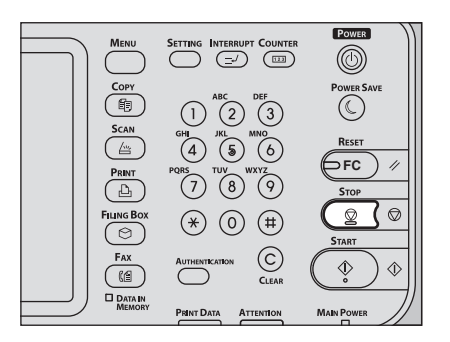

#### <span id="page-34-0"></span>**Interrupción de la copia y realización de otras copias**

Es posible interrumpir un trabajo de copia en curso para realizar otras copias (interrupción de copia). Al reiniciar el trabajo interrumpido, no tendrá que volver a seleccionar los modos de copia previamente configurados porque estarán memorizados en el equipo.

#### Nota

Se pueden usar las siguientes funciones con la interrupción de copia:

Copia de portadas, Copia de inserción de hojas, Elaboración de trabajos, Almacenamiento en archivo electrónico y Copiar y archivo

• Durante la interrupción de la copia, no se puede cambiar el modo a uno que no sea de copia, como e-Filing, escaneado, impresión o fax. Para cambiar el modo, pulse el botón [INTERRUPT (INTERRUMPIR)] para borrar la interrupción de la copia.

#### *1* **Pulse el botón [INTERRUPT (INTERRUMPIR)] en el panel de control.** Aparece "Trabajo interrumpido trabajo 1 guardado" y en la pantalla de funciones aparece "COPIA(Interrupción)".

 $\boxed{\mathscr{D}}$ Memo

• Si el original se está escaneando, el mensaje anterior aparece una vez finalizado el escaneado.

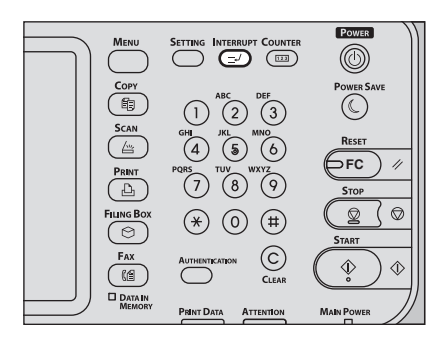

- *2* **Sustituya el original por uno nuevo.**
- *3* **Seleccione otros modos de copia si es necesario y pulse el botón [START] en el panel de control.**

#### *4* **Vuelva a pulsar el botón [INTERRUPT (INTERRUMPIR)] cuando termine la interrupción de copia.**

Aparece "Lista para reanudar trabajo 1" y se reinicia el trabajo interrumpido.

#### <span id="page-34-1"></span>**Copia de prueba**

Si realiza una gran cantidad de copias, puede imprimir solamente una página para comprobar si la copia es exactamente como desea antes de crear todas las copias (copia de prueba). Una vez comprobada la copia de prueba, puede cambiar los modos o la configuración (por ejemplo, el número de conjuntos de copia, la bandeja de salida, el número de páginas, la marca de fecha y hora, o la opción de clasificación o grapado).

#### Nota

- Si desea cambiar valores de configuración como el porcentaje de reproducción, la densidad, el modo de original o la copia a 1/2 caras, primero debe finalizar la copia de prueba. Posteriormente, puede cambiar estos valores y volver a escanear el original.
- *1* **Ponga papel en las bandejas.**
- *2* **Coloque los originales.**
- *3* **Seleccione el número de conjuntos de copia y los modos de copia.**

Pulse el botón INICIO para copiar." durante

aproximadamente 2 segundos.

*4* **Pulse [COPIA PRUEBA(PROOF COPY)] en el panel táctil.** Aparece "Se ha definido el modo COPIA DE PRUEBA.

**2**

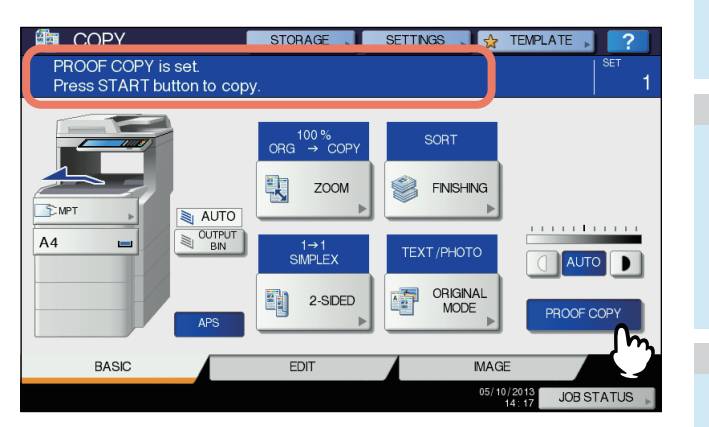

#### Nota

• Si selecciona [NO CLASIFICAR NO GRAPAR(NON-SORT NON-STAPLE)] o [GRUPO(GROUP)] como modo de acabado, se cambiará automáticamente al modo [CLASIFICAR (SORT)].

#### *5* **Pulse el botón [START] del panel de control.**

Se inicia el escaneado. Se imprimirá un conjunto de copias.

*6* **Cambie el número de conjuntos de copia y los modos de copia según sea necesario después de comprobar la copia de prueba.** Es posible cambiar los modos o la configuración, como el

número de conjuntos de copia, la bandeja de salida, el número de páginas, la marca de fecha y hora, o la opción de clasificación o grapado.

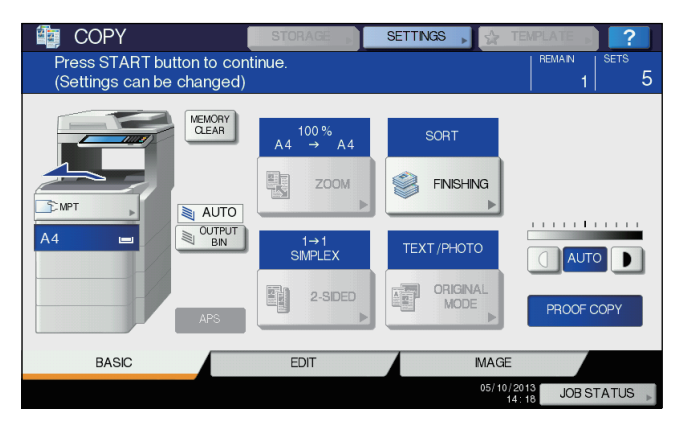

#### Nota

• Si desea cambiar valores de configuración como el porcentaje de reproducción, la densidad, el modo de original o la copia a 1/2 caras, primero debe finalizar la copia de prueba. Posteriormente, puede cambiar estos valores y volver a escanear el original. Pulse [MEMORIABORRAR(MEMORY CLEAR)] en el panel táctil o el botón [RESET (Restablecer)] en el panel de control para finalizar la copia de prueba.

#### *7* **Pulse el botón [START] del panel de control.**

Si no cambió el número de copias en el paso 6 de arriba, se imprimirá un número de copias inferior al previamente configurado porque ya se habrá realizado una copia que corresponde a la copia de prueba. (Sin embargo, si el número de copias previamente configurado era 1, se imprimirá otro conjunto de copias además de la copia de prueba.)

#### <span id="page-35-0"></span>**Selección del apilador boca abajo/arriba**

Si está instalado el finalizador interno, es posible seleccionar el apilador boca abajo/arriba.

#### Nota

- Es posible que el apilador boca abajo/arriba disponible esté restringida según los modos de copia y los tamaños de papel.
- La selección del apilador boca abajo/arriba está ajustada de forma predeterminada como selección automática.

#### **Cambio del apilador boca abajo/arriba**

El apilador boca abajo/arriba seleccionado actualmente se muestra en la zona de indicación de estado del equipo. Para cambiar el apilador boca abajo/arriba, pulse [OUTPUT BIN(OUTPUT BIN)]. Cada vez que se pulsa aquí, la visualización cambia para mostrar el apilador boca abajo/ arriba del equipo, el apilador boca abajo/arriba del finalizador interno y la selección automática, en este orden.

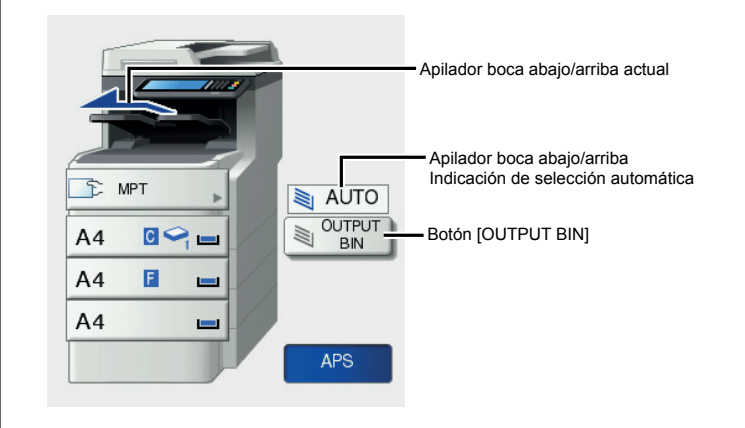

#### <span id="page-35-1"></span>**Copia manual**

Cuando realice copias en películas OHP, etiquetas adhesivas, sobres o papel de tamaño no estándar, coloque el papel de copia en la bandeja multiuso. También se recomienda usar el modo de copia manual para realizar copias en papel de tamaño estándar que no esté colocado en ninguna de las bandejas.

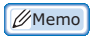

• Si selecciona el tamaño de papel, puede utilizar varias funciones como la selección automática de papel (APS) o la selección automática de ampliación (AMS). Para obtener información, consulte la siguiente guía:

#### *Guía avanzada*

Abra la bandeja multiuso para realizar copias manuales.

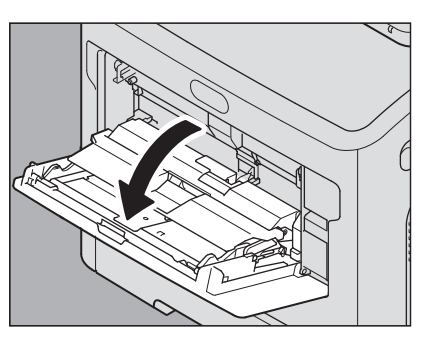
Si el papel es de gran tamaño, extraiga el soporte de papel.

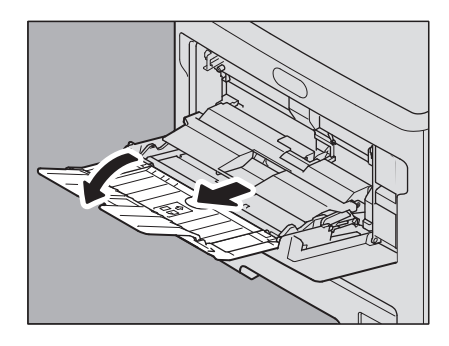

Al colocar papel de copia, abra la cubierta de colocación de papel y ajuste la guía de papel de alimentación manual.

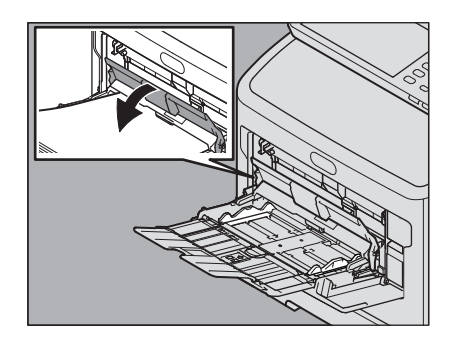

Si el papel grueso no entra, la impresión tarda mucho después de la alimentación o la calidad es baja, dé la vuelta al papel y vuelva a colocarlo según se muestra en la figura, o coloque menos hojas.

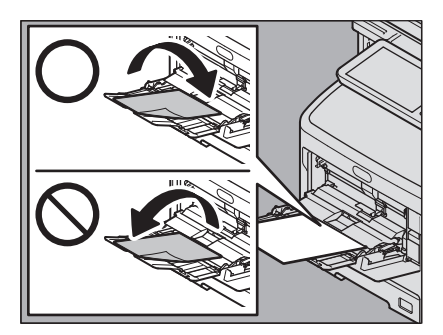

El procedimiento de copia manual varía según el tamaño de papel utilizado. Consulte la tabla de abajo para obtener información sobre el procedimiento para cada tamaño.

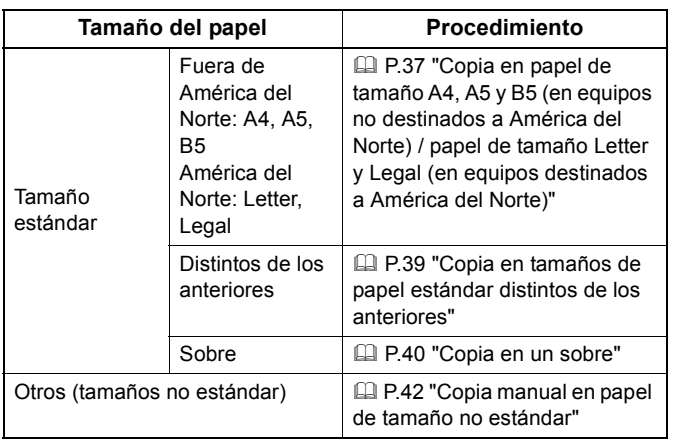

#### **Memo**

- El proceso de copia manual se detendrá cuando se acabe el papel colocado en la bandeja multiuso, incluso si hay papel del mismo tamaño en alguna de las bandejas. El proceso de copia se reiniciará cuando se ponga papel en la bandeja multiuso.
- Cuando finalice el proceso de copia manual, el botón [RESET (Restablecer)] del panel de control parpadeará. Pulse este botón para cambiar del modo de copia manual al modo de copia normal utilizando las bandejas.
- (Aunque no pulse el botón [RESET (Restablecer)], el modo de copia manual se borrará cuando se active el modo de borrado automático de funciones después de un período de tiempo especificado.)

# **Copia manual en papel de tamaño estándar**

- <span id="page-36-0"></span> **Copia en papel de tamaño A4, A5 y B5 (en equipos no destinados a América del Norte) / papel de tamaño Letter y Legal (en equipos destinados a América del Norte)**
- *1* **Coloque los originales.**
- *2* **Coloque el papel con el lado de copia hacia arriba en la bandeja multiuso.**

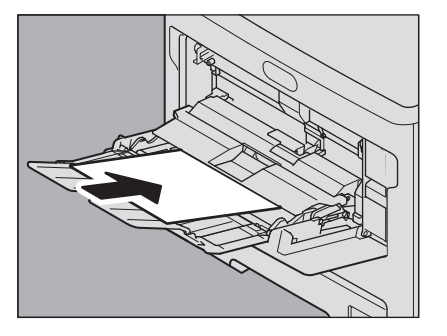

# Nota

- La altura del papel no debe superar el indicador de las guías laterales.
- Si utiliza más de una hoja de papel, airee bien las hojas antes de colocarlas en la bandeja multiuso. Tenga cuidado de no cortarse los dedos al airear el papel.
- No empuje el papel al insertarlo en la entrada de la bandeja multiuso (MPT). Se podría producir un atasco de papel.

**2**

*3* **Abra la cubierta de colocación de papel, alinee las guías de papel de alimentación manual con la longitud del papel y cierre la cubierta de colocación de papel.**

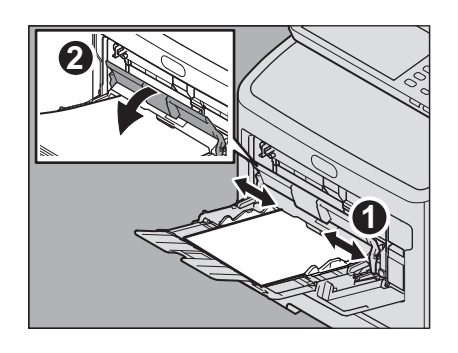

Aparece automáticamente la pantalla "Zoom".

*4* **En "COPIA", seleccione el mismo tamaño de papel que el papel colocado en la bandeja multiuso.**

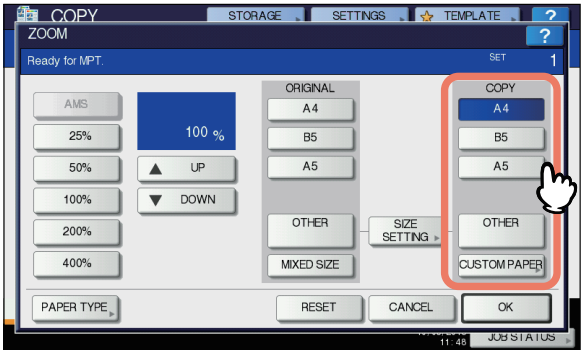

Se configurará el tamaño del papel.

*5* **Pulse [TIPO DE PAPEL(PAPER TYPE)] en el panel táctil si el tipo de papel colocado en la bandeja multiuso no es papel normal.**

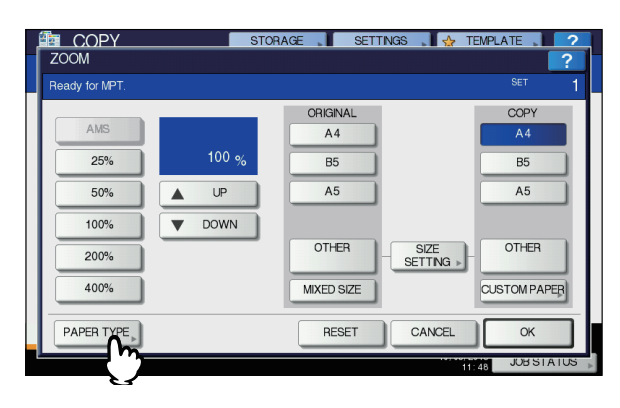

### *6* **Seleccione el tipo de papel.**

- 1) Seleccione el tipo de papel.
- 2) Pulse [ACEPTAR(OK)].

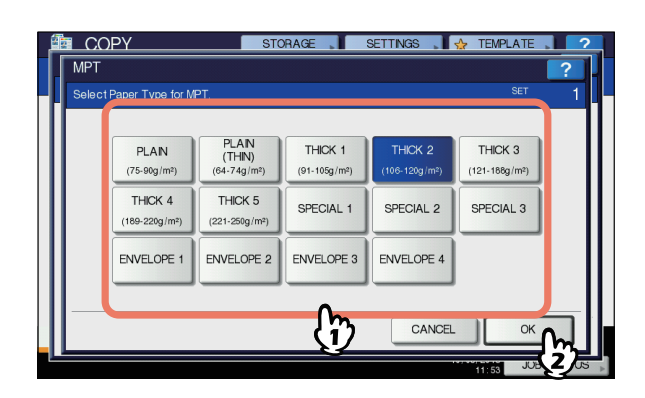

#### Nota

- Si selecciona un tipo de papel incorrecto, se puede producir un atasco de papel o un problema importante en la imagen.
- Cuando seleccione un tipo de papel, puede confirmarlo con los iconos mostrados en la zona de indicación de estado del equipo como se muestra abajo.

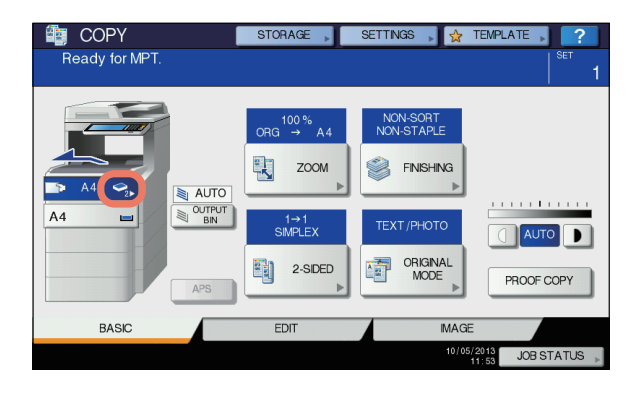

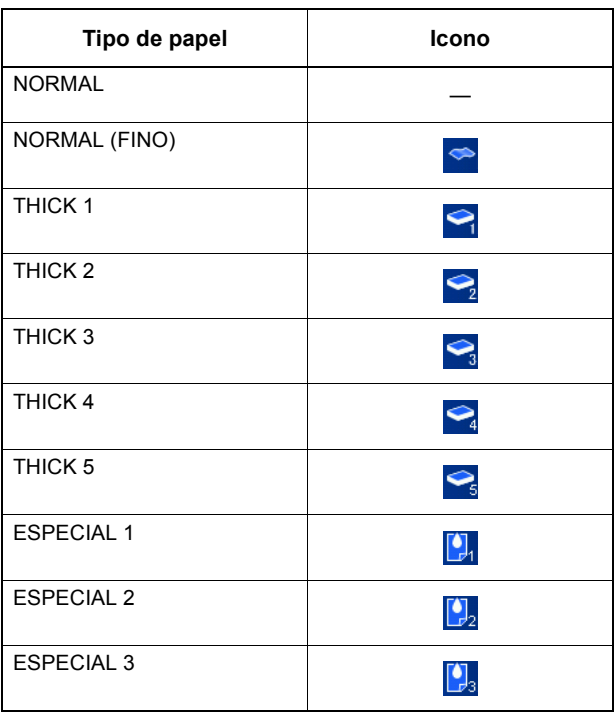

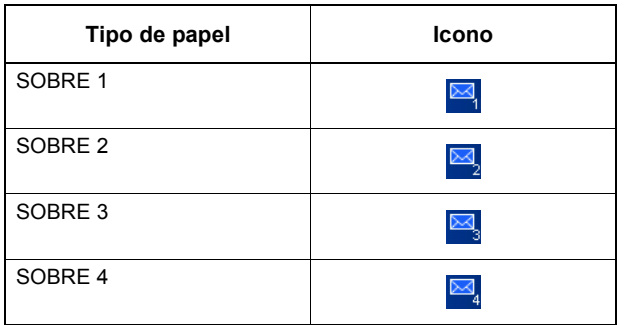

- *7* **Una vez configurados el tamaño y el tipo de papel, pulse [ACEPTAR(OK)].** El menú vuelve al menú BÁSICO.
- *8* **Seleccione otros modos de copia según sea necesario y pulse el botón [START] en el panel de control.**

### Nota

• Cuando copie en hojas de película OHP, retire una a una las hojas de película OHP copiadas a medida que salen a la bandeja de salida. Si se apilan las hojas de las películas OHP, se pueden ondular y no presentarse correctamente.

# <span id="page-38-0"></span> **Copia en tamaños de papel estándar distintos de los anteriores**

*1* **Coloque los originales y el papel como se indica en los pasos 1 a 5 de ["Copia en papel](#page-36-0)  de tamaño A4, A5 y B5 (en equipos no [destinados a América del Norte\) / papel de](#page-36-0)  tamaño Letter y Legal (en equipos [destinados a América del Norte\)" \(](#page-36-0) P.37)** 

### *2* **Pulse [CONFIG.TAMAÑO(SIZE SETTING)] en el panel táctil.**

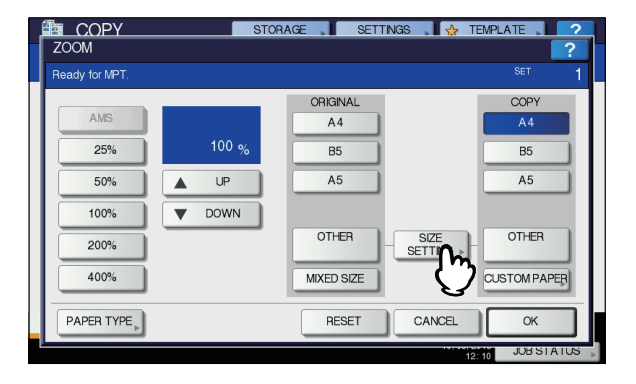

*3* **Pulse el botón de tamaño que se corresponda con el papel colocado en la bandeja multiuso.**

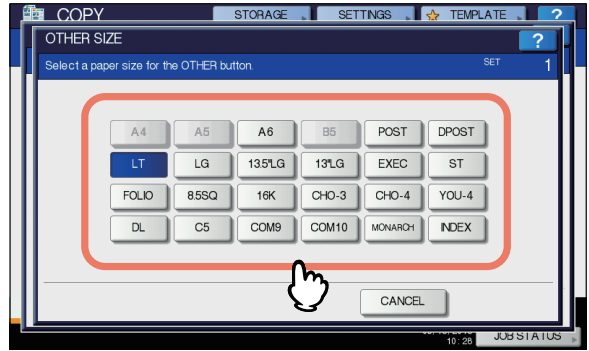

El tamaño seleccionado se registrará como "OTRO".

### *4* **Pulse [OTRO(OTHER)] bajo la opción "COPIA".**

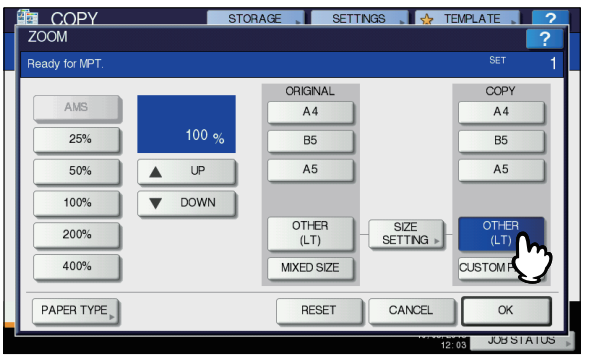

El tamaño de papel se configura y registra en el tamaño "OTRO".

### Nota

- Si no selecciona el tamaño de papel en este paso, es posible que se ralentice el proceso de copia.
- *5* **Pulse [TIPO DE PAPEL(PAPER TYPE)] si el papel colocado en la bandeja multiuso no es papel normal.**

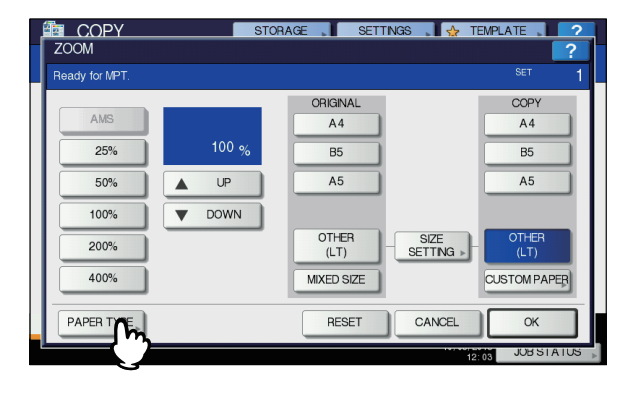

#### *6* **Seleccione el tipo de papel.**

- 1) Seleccione el tipo de papel.
- 2) Pulse [ACEPTAR(OK)].

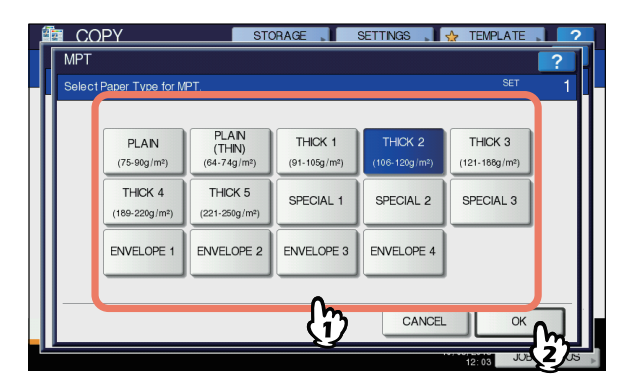

#### Nota

**2**

**5**

- Si selecciona un tipo de papel incorrecto, se puede producir un atasco de papel o un problema importante en la imagen.
- Cuando seleccione un tipo de papel, puede confirmarlo con los iconos mostrados en la zona de indicación de estado del equipo. Para obtener información, consulte la siguiente página:
	- Tabla en el paso 6 de ["Copia en papel de tamaño A4,](#page-36-0)  A5 y B5 (en equipos no destinados a América del [Norte\) / papel de tamaño Letter y Legal \(en equipos](#page-36-0)  [destinados a América del Norte\)" \(](#page-36-0) $\Box$  P.37)

### *7* **Una vez configurados el tamaño y el tipo de papel, pulse [ACEPTAR(OK)].**

El menú vuelve al menú BÁSICO.

*8* **Seleccione otros modos de copia según sea necesario y pulse el botón [START] en el panel de control.**

### <span id="page-39-0"></span>**Copia en un sobre**

#### Nota

• Los tamaños de sobre admitidos son los siguientes: DL (110 mm x 220 mm), COM9 (3 7/8" x 8 7/8"), COM10 (4 1/8" x 9 1/2"), Monarch (3 7/8" x 7 1/2"), CHO-3 (120 mm x 235 mm), CHO-4 (90 mm x 205 mm), YOU-4 (105 mm x 235 mm)

#### **Notas sobre el uso de sobres**

No use sobres cuyas condiciones sean como las descritas a continuación porque se pueden atascar o dañar el equipo:

- 1. Sobres doblados, arrugados o mal plegados
- 2. Sobres extremadamente gruesos o finos
- 3. Sobres húmedos
- 4. Sobres rotos
- 5. Sobres con contenido en su interior
- 6. Sobres de tamaño no estándar (con una forma especial)
- 7. Sobres con ventanas
- 8. Sobres cerrados con pegamento o cinta adhesiva
- 9. Sobres parcialmente abiertos o perforados

10. Sobres con un revestimiento especial en la superficie 11. Sobres con pegamento o cinta adhesiva por ambos lados

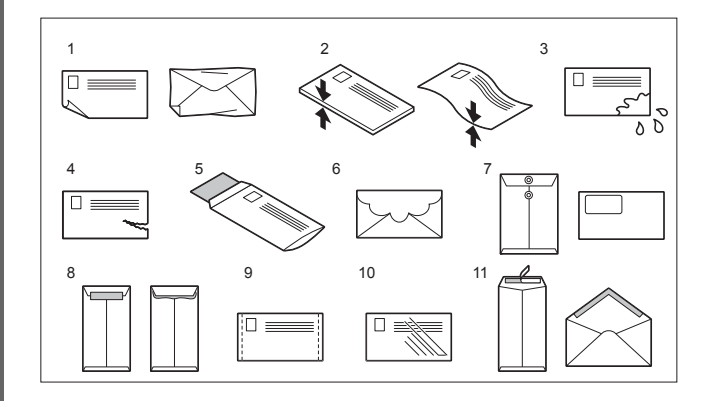

#### Nota

- Guarde los sobres a temperatura ambiente y lejos del calor y la humedad.
- *1* **Ajuste la palanca del fusor hasta la posición de sobre.**

![](_page_39_Picture_31.jpeg)

*2* **Coloque el original en el cristal de documentos.**

![](_page_40_Picture_2.jpeg)

*3* **Coloque el sobre en una superficie limpia y lisa y presione sobre él con las manos en la dirección de la flecha para quitarle el aire.** Presiónelo bien para evitar que la solapa se enrolle.

![](_page_40_Picture_4.jpeg)

Alise las esquinas del sobre si están curvadas.

*4* **Coloque el sobre con el lado de copia hacia arriba en la bandeja multiuso.**

Coloque el sobre con el lado de la solapa en la parte delantera.

![](_page_40_Picture_8.jpeg)

*5* **Abra la cubierta de colocación de papel, alinee las guías de papel de alimentación manual con la longitud del papel y cierre la cubierta de colocación de papel.**

![](_page_40_Picture_10.jpeg)

Aparece automáticamente la pantalla "Zoom".

*6* **Pulse [CONFIG.TAMAÑO(SIZE SETTING)] en el panel táctil.**

![](_page_40_Picture_213.jpeg)

*7* **Pulse el botón de tamaño que se corresponda con el sobre colocado en la bandeja multiuso.**

![](_page_40_Picture_15.jpeg)

El tamaño de sobre seleccionado se registrará como "OTRO".

### *8* **Pulse [OTRO(OTHER)] bajo la opción "COPIA".**

![](_page_40_Picture_18.jpeg)

El tamaño del papel se configura ahora como el tamaño del sobre colocado en la bandeja multiuso. El tipo de papel se configura automáticamente como [SOBRE(ENVELOPE)].

**5**

**4**

### *9* **Seleccione otros modos de copia según sea necesario y pulse el botón [START] en el panel de control.**

Se iniciará el proceso de copia.

Cuando esté instalado el finalizador interno, el sobre saldrá a la bandeja de recepción de la unidad de acabado.

Nota

**2**

• Cada 10 copias, retire los sobres del apilador boca abajo/arriba.

*10* **Vuelva a colocar la palanca del fusor en su posición original.**

# <span id="page-41-0"></span>**Copia manual en papel de tamaño no estándar**

Se puede usar papel de tamaño no estándar de los tamaños que se muestran a la derecha.

![](_page_41_Picture_9.jpeg)

- *1* **Coloque el original en el cristal de documentos.**
- *2* **Coloque el papel con el lado de copia hacia arriba en la bandeja multiuso.**

![](_page_41_Picture_12.jpeg)

### Nota

- La altura del papel no debe superar el indicador de las guías laterales.
- Si utiliza más de una hoja de papel, airee bien las hojas antes de colocarlas en la bandeja multiuso. Tenga cuidado de no cortarse los dedos al airear el papel.
- No empuje el papel al insertarlo en la entrada de la bandeja multiuso (MPT). Se podría producir un atasco de papel.

*3* **Abra la cubierta de colocación de papel, alinee las guías de papel de alimentación manual con la longitud del papel y cierre la cubierta de colocación de papel.**

![](_page_41_Picture_18.jpeg)

Aparece automáticamente la pantalla "Zoom".

*4* **Pulse [PAPEL PERS. (CUSTOM PAPER)] en el panel táctil.**

![](_page_41_Picture_213.jpeg)

### *5* **Introduzca las dimensiones.**

- 1) Pulse [LONGIT.(Length)] e introduzca el valor. (127mm a 356mm (5 - 14 pulgadas))
- 2) Pulse [Anchura(Width)] e introduzca el valor. (64mm a 216mm (2,5 - 8,5 pulgadas))
- 3) Pulse [ACEPTAR(OK)].

![](_page_41_Figure_26.jpeg)

#### **REALIZACIÓN DE COPIAS**

El alto y el ancho se indican como se muestra a la derecha:

![](_page_42_Figure_2.jpeg)

Para recuperar los datos de tamaño registrados anteriormente, pulse el botón deseado de [MEMORIA 1(MEMORY 1)] a [MEMORIA 4(MEMORY 4)] y luego pulse [ACEPTAR(OK)].

![](_page_42_Picture_163.jpeg)

**Memo** 

- Para registrar los datos de tamaño en la memoria, consulte la página siguiente:
	- [P.43 "Registro de tamaños no estándar en la](#page-42-0)  [memoria"](#page-42-0)
- *6* **Seleccione otros modos de copia según sea necesario y pulse el botón [START] en el panel de control.**

# <span id="page-42-0"></span> **Registro de tamaños no estándar en la memoria**

*1* **Siga el procedimiento de los pasos del 1 al 6 de ["Copia manual en papel de tamaño no](#page-41-0)  [estándar" \(](#page-41-0) P.42) .**

#### *2* **Registre las dimensiones.**

- 1) Seleccione el número de memoria que desee.
- 2) Pulse [LONGIT.(Length)] e introduzca el valor. (127mm a 356mm (5 - 14 pulgadas))
- 3) Pulse [Anchura(Width)] e introduzca el valor. (64mm a 216mm (2,5 - 8,5 pulgadas))
- 4) Pulse [MEMORIA(MEMORY)].

![](_page_42_Figure_16.jpeg)

# **Uso de la grapadora fuera de línea**

Puede utilizar la grapadora fuera de línea una vez instalada.

*1* **Inserte el papel en la grapadora hasta el fondo.**

El papel se grapa automáticamente.

![](_page_42_Picture_21.jpeg)

# ● **MODOS BÁSICOS DE COPIA**

# **Antes de usar las funciones de copia**

### **Configuración predeterminada**

El equipo funciona con la "configuración predeterminada" cuando se enciende, es decir, todavía no se le ha aplicado ningún cambio de configuración. Además de esto, el equipo vuelve a los valores predeterminados de configuración cuando se borra el modo de ahorro de energía o se pulsa el botón [REINICIAR(RESET)] en el panel de control. A continuación se muestra la configuración predeterminada de los modos básicos de copia que se ha establecido en el momento de la instalación.

![](_page_43_Picture_254.jpeg)

La configuración predeterminada se puede cambiar.

# **Confirmación de las funciones configuradas**

Si pulsa [POSICIÓN (SETTINGS)] en el panel táctil, aparecerá el menú mostrado abajo. En este menú puede ver las funciones configuradas actualmente.

![](_page_43_Picture_9.jpeg)

![](_page_43_Picture_10.jpeg)

#### **Cambio al menú de configuración de funciones**

Para cambiar las funciones del menú actual, pulse los botones correspondientes. Aparecerá el menú de la configuración deseada.

# **Borrado de las funciones configuradas**

Si desea borrar la configuración de una función de copia, pulse [REINICIAR(RESET)] en el menú de configuración correspondiente.

![](_page_43_Picture_255.jpeg)

#### **Borrado de todos los valores de configuración cambiados**

Cuando se pulsa el botón [REINICIAR(RESET)] en el panel de control, se borran todos los cambios realizados en las funciones.

Aunque no lo haga, los cambios se borrarán si el equipo se deja inactivo durante 45 segundos (valor predeterminado).

# **Restricciones sobre las combinaciones de funciones**

Se pueden utilizar a la vez varias funciones de copia. Sin embargo, algunas funciones no se pueden usar con otras. Para obtener información, consulte la siguiente guía: *Guía avanzada*

# **Selección de papel**

# **Selección automática de papel (APS)**

El equipo detecta el tamaño del original y selecciona automáticamente papel del mismo tamaño. Esta función se denomina Selección automática de papel (APS).

#### **Memo**

- Para obtener información sobre los tamaños de originales que se pueden detectar, consulte la siguiente página: [P.29 "Originales admitidos"](#page-28-0)
- Algunos tamaños de originales puede que no se detecten con esta función. En tal caso, seleccione el tamaño que desee manualmente.

[P.45 "Selección manual del papel deseado"](#page-44-0)

*1* **Ponga papel en las bandejas.**

### *2* **Coloque los originales en las RASF.**

### *3* **Pulse [APS] en el panel táctil.**

![](_page_44_Picture_11.jpeg)

Se ha ajustado el modo de selección de papel como Selección automática de papel.

- El modo de selección de papel predeterminado es Selección automática de papel.
- *4* **Seleccione otros modos de copia según sea necesario y pulse el botón [START] en el panel de control.**

# <span id="page-44-0"></span>**Selección manual del papel deseado**

Es necesario que el usuario seleccione el papel si va a realizar copias mediante la colocación del original en el cristal de documentos o si realiza copias de los siguientes originales cuyos tamaños no se pueden detectar correctamente:

- Papel muy transparente (por ejemplo, película OHP, papel de calco)
- Originales completamente oscuros o con bordes oscuros
- Originales de tamaño no estándar (por ejemplo, periódicos, revistas)

#### **Memo**

• Si ninguna de las bandejas contiene papel del tamaño que desea, colóquelo en una bandeja o en la bandeja multiuso para la copia manual.

[P.36 "Copia manual"](#page-35-0)

#### *1* **Ponga papel en las bandejas.** Si utiliza la copia manual, asegúrese de configurar el tamaño de papel.

- *2* **Coloque los originales.**
- *3* **Pulse el botón de la bandeja que se corresponda con el tamaño de papel deseado.**

![](_page_44_Picture_27.jpeg)

*4* **Seleccione otros modos de copia según sea necesario y pulse el botón [START] en el panel de control.**

**Memo** 

# **Copia de originales de distintos tamaños a la vez**

Se puede copiar un conjunto de originales de distintos tamaños con el alimentador automático de documentos inverso (RADF).

Los tamaños de originales que se pueden mezclar son los siguientes:

Fuera de América del Norte: A4, Folio América del Norte: Letter, Legal, Legal 13

### *1* **Ponga papel en las bandejas.**

No se puede utilizar la bandeja multiuso. Use las bandejas.

*2* **Ajuste las guías laterales al original más ancho y luego alinee los originales con la guía lateral por el lado frontal.**

Cuando los originales tienen el mismo ancho

![](_page_45_Picture_9.jpeg)

# *3* **Pulse [ZOOM] en el panel táctil.**

![](_page_45_Picture_11.jpeg)

**2**

*4* **Pulse [TAM. MIXTO (MIXED SIZE)].**

![](_page_45_Picture_14.jpeg)

*5* **Pulse [AMS] para hacer copias en papel de un tamaño. Para realizar copias en papel del mismo tamaño que los originales, pulse [ACEPTAR(OK)] o [CANCELAR(CANCEL)] para que el menú vuelva al menú BÁSICO y luego pulse [APS].**

Cuando se selecciona [AMS]:

![](_page_45_Picture_17.jpeg)

#### Nota

- Antes de usar el modo de selección automática de papel, asegúrese de colocar papel de todos los tamaños de los originales en la bandeja.
- *6* **Seleccione otros modos de copia según sea necesario y pulse el botón [START] en el panel de control.**

# **Configuración de los modos de original**

Se pueden realizar copias con la calidad de imagen óptima si se seleccionan los siguientes modos para el original.

![](_page_46_Picture_218.jpeg)

### *1* **Pulse [MODO ORIGINAL(ORIGINAL MODE)] en el panel táctil.**

![](_page_46_Figure_5.jpeg)

*2* **Seleccione el modo de original y, a continuación, pulse [ACEPTAR(OK)].**

![](_page_46_Picture_7.jpeg)

# **Ajuste de densidad**

El equipo detecta el nivel de densidad de los originales y ajusta automáticamente el nivel de densidad óptimo para la imagen copiada. Como alternativa, puede ajustar manualmente el nivel que desee.

#### **Ajuste automático (ajuste automático de densidad)** Pulse [AUTO] en el panel táctil.

![](_page_46_Picture_11.jpeg)

#### **Memo**

• El ajuste automático de densidad está configurado de forma predeterminada en la instalación.

### **Ajuste manual**

Pulse  $\Box$  o  $\Box$  para seleccionar el nivel de densidad que desee.

![](_page_46_Picture_16.jpeg)

**2**

**- 47 -**

# **Copia reducida y ampliada**

Se puede cambiar el porcentaje de reproducción de las imágenes copiadas con los siguientes procedimientos:

#### **Selección automática de ampliación (AMS):**

Debe especificar previamente el tamaño del papel de copia. A continuación, el equipo detectará el tamaño del original y seleccionará automáticamente el porcentaje de reproducción óptimo para el tamaño del papel de copia.

#### **Especificación del tamaño del original y del papel de copia por separado:**

Debe especificar previamente el tamaño del original y del papel de copia por separado. En función de los tamaños especificados, se seleccionará automáticamente el porcentaje de reproducción óptimo. Esta función se usa cuando no está disponible el modo de selección automática de ampliación; por ejemplo, al copiar originales de película OHP.

#### **Especificación manual del porcentaje de reproducción:**

Se puede seleccionar el porcentaje de reproducción pulsando [ZOOM] o los botones de zoom de una pulsación del panel táctil.

#### **Memo**

**2**

• El intervalo de valores disponibles de porcentaje de reproducción varía según si el original se coloca en el cristal de documentos o en el alimentador automático de documentos inverso (RADF).

Cristal para documentos: De 25 a 400%

Alimentador automático de documentos inverso (RADF): De 25 a 200%

# **Selección automática de ampliación (AMS)**

Especifique previamente el tamaño del papel de copia para que el equipo detecte el tamaño del original y seleccione de forma automática el porcentaje de reproducción óptimo para el tamaño del papel de copia.

Esta función está disponible con los siguientes tamaños de originales:

Fuera de América del Norte: A4, A5, B5, Folio América del Norte: Letter, Legal

[P.29 "Originales admitidos"](#page-28-0)

#### Nota

- Esta función no funciona correctamente cuando se copia en el cristal de documentos o cuando se usan los originales indicados abajo. Seleccione otros métodos para copiarlos.
- Papel muy transparente (por ejemplo, película OHP, papel de calco)
- Originales completamente oscuros o con bordes oscuros
- Originales de tamaño no estándar (por ejemplo, periódicos, revistas)

*1* **Ponga papel en las bandejas.**

*2* **Pulse [ZOOM] en el panel táctil.**

![](_page_47_Picture_25.jpeg)

*3* **Seleccione el tamaño de papel que desee, pulse [AMS] y después [ACEPTAR(OK)].**

![](_page_47_Picture_27.jpeg)

#### **Memo**

• Si desea seleccionar un tamaño de papel distinto de los indicados abajo, debe registrar el tamaño como "OTRO". Una vez registrado ese tamaño, se especificará cada vez que pulse [OTRO(OTHER)] en el panel táctil.

Fuera de América del Norte: A4, A5, B5 América del Norte: Letter, Legal Para obtener información sobre cómo registrarlo, consulte la página siguiente:

- [P.49 "Registro de tamaños de papel como "OTRO""](#page-48-0)
- Los tamaños de papel también se pueden registrar si se pulsa el botón de bandeja que se desee en la zona de indicación de estado del equipo del menú BÁSICO.

### *4* **Coloque los originales.**

Si el original se coloca en el cristal de documentos, el porcentaje de reproducción se configurará al colocar el original. Si el original se coloca en el alimentador automático de documentos inverso (RADF), el porcentaje de reproducción se configurará al escanear el original.

*5* **Seleccione otros modos de copia según sea necesario y pulse el botón [START] en el panel de control.**

# **Especificación del tamaño del original y del papel de copia por separado**

- *1* **Ponga papel en las bandejas.**
- *2* **Coloque los originales.**
- *3* **Pulse [ZOOM] en el panel táctil.**

![](_page_48_Picture_5.jpeg)

*4* **Seleccione los tamaños que desee para el original y el papel de copia y, a continuación, pulse [ACEPTAR(OK)].**

![](_page_48_Figure_7.jpeg)

#### **Memo**

- Si desea seleccionar un tamaño de original y de papel de copia distinto de los indicados abajo, debe registrar el tamaño como "OTRO". Una vez registrado ese tamaño, se especificará cada vez que pulse [OTRO(OTHER)] en el panel táctil. Fuera de América del Norte: A4, B5, A5 América del Norte: Letter, Legal Para obtener información sobre cómo registrarlo, consulte la página siguiente: [P.49 "Registro de tamaños de papel como "OTRO""](#page-48-0)
- Los tamaños de papel también se pueden registrar si se pulsa el botón de bandeja que se desee en la zona de indicación de estado del equipo del menú BÁSICO.
- *5* **Seleccione otros modos de copia según sea necesario y pulse el botón [START] en el panel de control.**

# <span id="page-48-0"></span> **Registro de tamaños de papel como "OTRO"**

Si desea seleccionar un tamaño de original y de papel de copia distinto de los indicados abajo, debe registrar el tamaño como "OTRO" con los procedimientos siguientes. Una vez registrado ese tamaño, se especificará cada vez que pulse [OTRO(OTHER)] en el panel táctil. Fuera de América del Norte: A4, B5, A5 América del Norte: Letter, Legal

### Nota

• En la opción [OTRO(OTHER)] solo se pueden registrar tamaños estándar; no admite el registro de tamaños no estándar.

### *1* **Pulse [CONFIG.TAMAÑO(SIZE SETTING)] en el panel táctil.**

![](_page_48_Picture_17.jpeg)

![](_page_48_Picture_18.jpeg)

El tamaño seleccionado se registrará como "OTRO".

# **Especificación manual del porcentaje de reproducción**

- *1* **Ponga papel en las bandejas.**
- *2* **Coloque los originales.**
- *3* **Pulse [ZOOM] en el panel táctil.**

![](_page_49_Picture_5.jpeg)

#### *4* **Pulse los botones de abajo para seleccionar el porcentaje de reproducción que desee.**

#### **Botones [▲ARRIBA] y [▼ABAJO]**

El porcentaje de reproducción cambia un 1 % cada vez que se pulsa uno de los botones. Cuando se mantiene pulsado uno de estos botones, el porcentaje aumenta o disminuye de forma automática.

#### **Botones de zoom de una pulsación** Seleccione el porcentaje de reproducción que desee: [400%], [200%], [100%], [50%] o [25%].

#### Nota

• Si se utiliza el alimentador automático de documentos inverso (RADF), el porcentaje de reproducción máximo es 200%.

![](_page_49_Picture_12.jpeg)

*5* **Seleccione el tamaño que desee y pulse [ACEPTAR(OK)].**

![](_page_49_Picture_14.jpeg)

#### Nota

- Si desea seleccionar un tamaño de papel distinto de los indicados abajo, debe registrar el tamaño como "OTRO". Una vez registrado ese tamaño, se especificará cada vez que pulse [OTRO(OTHER)] en el panel táctil. Fuera de América del Norte: A4, B5, A5 América del Norte: Letter, Legal Para obtener información sobre cómo registrarlo, consulte la página siguiente: [P.49 "Registro de tamaños de papel como "OTRO""](#page-48-0)
- Los tamaños de papel también se pueden registrar si se pulsa el botón de bandeja que se desee en la zona de indicación de estado del equipo del menú BÁSICO.
- *6* **Seleccione otros modos de copia según sea necesario y pulse el botón [START] en el panel de control.**

# **Selección del modo de acabado**

# **Modos de acabado y unidades de acabado opcionales**

Consulte la siguiente tabla que contiene los distintos modos de acabado.

![](_page_49_Picture_320.jpeg)

**2**

**- 50 -**

Los modos de acabado disponibles varían según el tipo de unidad de acabado opcional (finalizador interno) instalada. Las unidades de acabado que hay disponibles para este equipo son las siguientes:

#### **Finalizador**

• Finalizador interno

Consulte la tabla de abajo para comprobar los modos de acabado disponibiles.

![](_page_50_Picture_271.jpeg)

# **Nombre de las partes del finalizador**

![](_page_50_Figure_7.jpeg)

- 1. Cubierta superior
- 2. Bandeja de salida

#### **PRECAUCIÓN**

**• No acerque la mano a la bandeja si está subiendo o bajando.**

**La mano podría quedarse atrapada y sufrir lesiones.**

# <span id="page-50-0"></span>**Modo Clasificar y Grupo**

Si crea más de un conjunto de copias, puede hacer que las páginas salgan ordenadas igual que los originales. A este modo se le denomina Clasificar. También se puede hacer que las copias salgan agrupadas por página. A este modo se le denomina Grupo.

#### **Modo Clasificar**

![](_page_50_Figure_16.jpeg)

![](_page_50_Figure_17.jpeg)

### **Modo Grupo**

![](_page_50_Picture_19.jpeg)

![](_page_50_Figure_20.jpeg)

# *1* **Ponga papel en las bandejas.**

# *2* **Coloque los originales.**

#### Nota

• Si coloca los originales en el RADF, la visualización del botón del modo de clasificación cambiará a "CLASIFICAR".

### *3* **Pulse [ACABADO (FINISHING)] en el panel táctil.**

![](_page_50_Picture_26.jpeg)

*4* **Seleccione [CLASIFICAR (SORT)] o [GRUPO(GROUP)] y, a continuación, pulse [ACEPTAR(OK)].**

![](_page_51_Picture_2.jpeg)

- *5* **Introduzca el número de copias que desee.**
- *6* **Seleccione otros modos de copia según sea necesario y pulse el botón [START] en el panel de control.**

# <span id="page-51-0"></span>**Modo Grapar con clasificación**

Si realiza más de un conjunto de copias, el papel copiado se puede grapar automáticamente conjunto por conjunto. A este modo se le denomina Grapar con clasificación. Puede seleccionar entre dos posiciones de grapado diferentes.

Ejemplo: si se selecciona [IZQUIERDA(LEFT)]

![](_page_51_Figure_8.jpeg)

#### Nota

**2**

- No está disponible para papel especial, como películas OHP o etiquetas adhesivas.
- No se pueden grapar copias de distintos tamaños salvo si tienen la misma longitud.

#### *1* **Ponga papel en las bandejas.**

Si utiliza la copia manual, asegúrese de configurar el tamaño de papel.

#### *2* **Coloque los originales.**

*3* **Pulse [ACABADO (FINISHING)] en el panel táctil.**

![](_page_51_Picture_16.jpeg)

*4* **Seleccione la posición de grapado [IZQUIERDA(LEFT)] o [DERECHA(RIGHT)] según desee y, a continuación pulse [ACEPTAR(OK)].**

![](_page_51_Picture_198.jpeg)

*5* **Seleccione otros modos de copia según sea necesario y pulse el botón [START] en el panel de control.**

#### **Memo**

• Si el número de hojas supera el número máximo de hojas que se pueden grapar, se activa automáticamente el modo de clasificación en el equipo.

# **Número máximo de hojas que se pueden grapar**

El número máximo de hojas que se pueden grapar varía según el tipo de unidad de acabado instalada, el tamaño del papel o el gramaje del papel.

#### **Finalizador interno**

![](_page_52_Picture_306.jpeg)

### Nota

• Se pueden añadir dos portadas (de 106 a 209g/m2 (de 29 libras Bond a 110 libras Index)). En este caso, el número de hojas disponibles incluye las dos portadas.

# <span id="page-52-0"></span>**Clasificado de revistas**

Puede copiar más de un original y encuadernarlos en formato de folleto (Clasificado de revistas).

### **Modo Clasificado de revistas**

![](_page_52_Figure_10.jpeg)

### *1* **Ponga papel en las bandejas.**

#### Nota

- No está disponible para papel especial, como películas OHP o etiquetas adhesivas.
- *2* **Seleccione el tamaño de papel que desee.**

### *3* **Coloque los originales.**

Si pone los originales en el alimentador automático de documentos inverso (RADF), colóquelos tal como se muestra en la imagen de la página anterior. Si pone los originales en el cristal de documentos, colóquelos en el siguiente orden:

**Clasificado de revistas:** Coloque en primer lugar la primera página del original.

*4* **Pulse [ACABADO (FINISHING)] en el panel táctil.**

![](_page_52_Picture_19.jpeg)

### *5* **Seleccione el modo deseado de [CLASIF. REVISTAS(MAGAZINE SORT)].**

![](_page_52_Picture_21.jpeg)

*6* **Seleccione otros modos de copia según sea necesario y pulse el botón [START] en el panel de control.**

# **Copiado dúplex**

Se puede copiar un original de una cara a dos caras, o viceversa, o un original de dos caras a dos caras. Esta función es útil para ahorrar papel o para copiar un original tipo libro con el mismo orden de páginas.

#### **Original a 1 cara -> copia a 1 cara** ( $\Box$   $P.54$ )

![](_page_52_Picture_26.jpeg)

![](_page_52_Picture_27.jpeg)

![](_page_52_Picture_28.jpeg)

### **Original a 2 caras -> copia a 1 cara** ( $\Box$  [P.54\)](#page-53-0)

![](_page_53_Picture_2.jpeg)

#### **Original a 1 cara -> copia a 2 caras** ( $\Box$   $P.55$ )

![](_page_53_Picture_4.jpeg)

![](_page_53_Picture_5.jpeg)

### **2**

**Original a 2 caras -> copia a 2 caras** ( $\Box$  [P.55](#page-54-0))

![](_page_53_Picture_9.jpeg)

![](_page_53_Picture_10.jpeg)

### Nota

• Use papel normal o GRUESO 1 para el copiado dúplex.

### <span id="page-53-0"></span>**Copias a una cara**

### $\mathscr{D}$ Memo

• Cuando copie originales verticales de dos caras que se abren de izquierda/derecha por solamente un lado del papel, utilice la función de dirección de imagen del menú EDITAR para que todo el papel copiado salga con la orientación adecuada.

![](_page_53_Picture_16.jpeg)

![](_page_53_Figure_17.jpeg)

![](_page_53_Figure_18.jpeg)

- *1* **Ponga papel en las bandejas.** Si utiliza la copia manual, asegúrese de configurar el tamaño de papel.
- *2* **Coloque los originales.**
- *3* **Pulse [2 CARAS(2-SIDED)] en el panel táctil.**

![](_page_53_Picture_22.jpeg)

### *4* **Seleccione el modo que desee y pulse [ACEPTAR(OK)].**

**[SIMPLE 1->1(1->1 SIMPLEX)]:** Original a 1 cara a copia a 1 cara

**[DIVISIÓN 2->1(2->1 SPLIT)]:** Original a 2 caras a copia a 1 cara

![](_page_54_Picture_4.jpeg)

*5* **Seleccione otros modos de copia según sea necesario y pulse el botón [START] en el panel de control.**

# <span id="page-54-0"></span>**Copias a dos caras**

#### **Memo**

Si los originales verticales de una cara se colocan con orientación horizontal y se copian por ambas caras del papel, las hojas copiadas se abrirán normalmente de arriba a abajo. La función de dirección de imagen le permite crear copias que se abren de izquierda a derecha.

![](_page_54_Figure_9.jpeg)

![](_page_54_Picture_10.jpeg)

#### *1* **Ponga papel en las bandejas.**

Si utiliza la copia manual, asegúrese de configurar el tamaño de papel.

*2* **Coloque los originales.**

*3* **Pulse [2 CARAS(2-SIDED)] en el panel táctil.**

![](_page_54_Picture_15.jpeg)

### *4* **Seleccione el modo que desee y pulse [ACEPTAR(OK)].**

**[DÚPLEX 1 -> 2(1 -> 2 DUPLEX)]:** Original a 1 cara a copia a 2 caras

**[DÚPLEX 2 -> 2(2 -> 2 DUPLEX)]:** Original a 2 caras a copia a 2 caras

![](_page_54_Picture_19.jpeg)

*5* **Seleccione otros modos de copia según sea necesario y pulse el botón [START] en el panel de control.**

Si coloca el original en el cristal de documentos, siga los pasos 6 y 7 de [P.33 "Procedimiento básico de copiado"](#page-32-0).

# **Procedimiento Copiar y archivo**

La función Copiar y archivo permite almacenar los datos copiados en una carpeta compartida del disco duro del equipo o de un PC especificado de la red. Los datos se pueden almacenar en formato PDF, TIFF y XPS.

#### Nota

- Los datos se almacenarán como imágenes en blanco y negro. (Resolución: 600 ppp solo) Los datos almacenados con esta función se pueden imprimir, pero no se pueden importar como una imagen en un PC. Para obtener la calidad óptima de imagen para importación, se recomienda almacenar los datos con la función de escaneado en archivo del equipo.
- El administrador de la red debe configurar previamente la función Copiar y archivo. Para obtener información, consulte la *Guía de TopAccess*.

#### **MODOS BÁSICOS DE COPIA**

![](_page_55_Picture_1.jpeg)

• Se recomienda hacer una copia de seguridad de los datos

#### *3* **Pulse [COPIAR Y ARCHIVO(COPY & FILE)] en el panel táctil.**

![](_page_55_Picture_3.jpeg)

*4* **Pulse el botón para introducir información sobre los datos que van a almacenarse según sea necesario. A continuación, pulse [ACEPTAR(OK)].**

![](_page_55_Figure_5.jpeg)

- **MFP LOCAL:** Pulse aquí para almacenar los datos en la carpeta compartida del equipo.
- **REMOTO 1, REMOTO 2:** Pulse en uno de ambos botones para almacenar los datos en la carpeta compartida de un PC conectado al equipo a través de la red.

### Nota

- Puede seleccionar hasta dos opciones de [MFP LOCAL(MFP LOCAL)], [REMOTO 1(REMOTE 1)] y [REMOTO 2(REMOTE 2)]. Para cancelar la opción seleccionada, vuelva a pulsar el mismo botón.
- Si un usuario con permisos para cambiar la configuración de [REMOTO 1(REMOTE 1)] y [REMOTO 2(REMOTE 2)] pulsa en una de estas opciones, aparecerá el menú para especificar el directorio correspondiente. En este caso, consulte la siguiente página para especificar el directorio: [P.57 "Configuración de una carpeta compartida"](#page-56-0)
- **NOM. ARCH.:** Pulse aquí para abrir el teclado en pantalla. A continuación introduzca un nombre de archivo de un máximo de 128 caracteres.

#### Nota

- Los caracteres finales del nombre de archivo (máx. 74) pueden eliminarse según el tipo de letras utilizado.
- **FORMATO DE ARCHIVO:** Seleccione el formato de archivo con el que se almacenarán los datos: PDF, TIFF o XPS.
- **MÚLTI / SIMPLE:** Estos botones permiten seleccionar si los datos se almacenan como un archivo de varias páginas (múlti) o como un archivo de una sola página (simple). Si selecciona "MÚLTI", todos los datos escaneados se almacenarán como un archivo. Si selecciona "AGENDA", se creará una carpeta y cada página de los datos escaneados se almacenará individualmente como un archivo en la carpeta.

**2**

### *5* **Pulse el botón [START] del panel de control.**

Cuando el original se coloca en el alimentador automático de documentos inverso (RADF), se inicia simultáneamente la copia y el almacenamiento. Si el original se coloca en el cristal de documentos, siga el?procedimiento de abajo.

### *6* **Coloque el siguiente original en el cristal de documentos, y pulse [SIG. COPIA(NEXT COPY)] en el panel táctil o el botón [START] en el panel de control.**

Repita este paso hasta finalizar el escaneado de todos los originales.

### *7* **Una vez escaneados todos los originales, pulse [FIN TRAB.(JOB FINISH)] en el panel táctil.**

![](_page_56_Picture_6.jpeg)

Se inicia la copia y el almacenamiento.

# <span id="page-56-0"></span>**Configuración de una carpeta compartida**

Si un usuario con permisos para configurar una carpeta compartida pulsa [REMOTO 1(REMOTE 1)] o [REMOTO 2(REMOTE 2)], aparecerá el menú para especificar el directorio correspondiente.

Las opciones varían según el protocolo de transferencia de archivos utilizado. Los protocolos de transferencia de archivos que se pueden seleccionar son: FTP, SMB, NetWare IPX/SPX, NetWare TCP/IP y FTPS.

#### **FTP / FTPS**

![](_page_56_Figure_12.jpeg)

Al pulsar en uno de los botones de abajo, aparece el teclado en pantalla. Introduzca la información con los botones del panel táctil o las teclas digitales del panel de control. Cuando termine de configurar la entrada, pulse [ACEPTAR(OK)].

- **NOMBRE SERV.:** Pulse aquí para introducir la dirección IP del servidor FTP. Por ejemplo, si los datos deben transferirse a la carpeta de FTP ftp://10.10.70.101/user01/scan/, introduzca "10.10.70.101".
- **RUTA DE RED:** Pulse aquí para introducir la ruta de red de la carpeta del FTP donde se van a almacenar los datos. Por ejemplo, si los datos deben transferirse a la carpeta de FTP ftp://10.10.70.101/user01/scan/, introduzca "user01\scan".
- **NOM. REG. USU.:** Pulse aquí para introducir el nombre de usuario para iniciar sesión en el servidor FTP. Introduzca la información según sea necesario.
- **CONTRASEÑA:** Pulse aquí para introducir la contraseña para iniciar sesión en el servidor FTP. Introduzca la información según sea necesario.
- **PUERTO COMN.:** Pulse aquí para introducir un número de puerto de comandos para ejecutar los comandos. Por lo general, se introduce "-" en este campo, lo que significa que se utilizará el número de puerto configurado por el administrador. Cambie este valor solo si desea usar otro número de puerto.

#### **SMB**

![](_page_56_Picture_20.jpeg)

Al pulsar en uno de los botones de abajo, aparece el teclado en pantalla. Introduzca la información con los botones del panel táctil o las teclas digitales del panel de control. Cuando termine de configurar la entrada, pulse [ACEPTAR(OK)].

- **RUTA DE RED:** Pulse aquí para introducir la ruta de red de la carpeta donde se van a almacenar los datos.
- **NOM. REG. USU.:** Pulse aquí para introducir el nombre de usuario para acceder a la carpeta de red. Introduzca la información según sea necesario.
- **CONTRASEÑA:** Pulse aquí para introducir la contraseña para acceder a la carpeta de red. Introduzca la información según sea necesario.

#### **Memo**

**2**

• Si seleccionó [SMB], no es necesario configurar los valores de [NOMBRE SERV.(SERVER NAME)] y [PUERTO COMN. (COMMAND PORT)].

#### **NetWare IPX / NetWare IP**

![](_page_57_Picture_128.jpeg)

Al pulsar en uno de los botones de abajo, aparece el teclado en pantalla. Introduzca la información con los botones del panel táctil o las teclas digitales del panel de control. Cuando termine de configurar la entrada, pulse [ACEPTAR(OK)].

**NOMBRE SERV.:** Si selecciona [NetWare IPX], introduzca el nombre del servidor NetWare o el árbol/contexto (si se puede utilizar NDS). Si selecciona [NetWare IP], especifique la dirección IP del servidor NetWare.

- **RUTA DE RED:** Pulse aquí para introducir la ruta de red del servidor NetWare donde se van a almacenar los datos. Por ejemplo, si los datos deben transferirse a la carpeta "sys\scan" del servidor NetWare, introduzca "\sys\scan".
- **NOM. REG. USU.:** Pulse aquí para introducir el nombre de usuario para iniciar sesión en el servidor NetWare. Introduzca la información según sea necesario.
- **CONTRASEÑA:** Pulse aquí para introducir la contraseña para iniciar sesión en el servidor NetWare. Introduzca la información según sea necesario.

![](_page_58_Picture_0.jpeg)

![](_page_58_Picture_20.jpeg)

# <span id="page-59-0"></span>**ENVÍO Y RECEPCIÓN DE UN FAX**

#### Nota

Es necesario inicializar el FAX para poder utilizarlo por primera vez. Para obtener más información, consulte la *Guía avanzada*.

# **Envío de un fax**

# <span id="page-59-1"></span>**Procedimientos básicos**

En esta sección se describen los procedimientos básicos para enviar un fax. Para obtener información sobre operaciones detalladas, consulte la página correspondiente a cada procedimiento según sea necesario.

Además de las funciones básicas de envío que se describen en esta página, hay varias formas útiles de enviar un fax. Estos procedimientos se describen en las siguientes páginas.

[P.70 "Otros modos de transmisión"](#page-69-0)

*Guía avanzada*

### *1* **Coloque los originales.**

![](_page_59_Picture_11.jpeg)

Compruebe el tamaño del original, el área de escaneado, etc. Coloque los originales en el cristal de documentos o alimentador automático de documentos inverso (RADF) con la orientación correcta. (En la ilustración de arriba el original está colocado en el cristal de documentos.) [P.62 "Manipulación de originales"](#page-61-0)

### *2* **Pulse el botón [FAX] del panel de control.**

![](_page_59_Picture_14.jpeg)

Aparecerá la pantalla Fax. Si no realiza ninguna actividad en la pantalla durante el tiempo de la función de borrado automático (45 segundos según la configuración predeterminada de fábrica), la pantalla volverá a la predeterminada de forma automática.

*3* **Pulse [OPCIÓN(OPTION)] y configure las condiciones de la transmisión.**

![](_page_59_Picture_17.jpeg)

Aparecerá la pantalla de configuración de las condiciones de transmisión. Configure las condiciones de transmisión, como la resolución, el modo de original, la exposición y el modo de transmisión, según sea necesario.

 [P.64 "Configuración de las condiciones de](#page-63-0)  [transmisión"](#page-63-0)

### *4* **Especifique el destinatario.**

![](_page_59_Picture_21.jpeg)

Para especificar el destinatario, marque el número con las teclas digitales del panel de control o utilice la libreta de direcciones.

[P.66 "Especificación del destinatario"](#page-65-0)

### *5* **Para ver la pantalla de vista previa, pulse [V.PREV.(PREVIEW)].**

![](_page_60_Picture_292.jpeg)

# *6* **Pulse [ENVIAR(SEND)].**

![](_page_60_Picture_4.jpeg)

El fax se enviará o reservará.

#### **Memo**

- Como alternativa, puede pulsar el botón [START] del panel de control.
- En el modo de transmisión a memoria, los originales se escanean en la memoria. Una vez establecida la conexión, el equipo empieza a enviar automáticamente el documento escaneado. En el modo de transmisión directa, el número de fax se marca inmediatamente y el documento escaneado se envía. (Las condiciones de transmisión se pueden establecer en la pantalla de configuración de condiciones de transmisión.)
- Si la memoria se llena durante el escaneado de un original en el modo de transmisión a memoria, dicho original no se almacenará en la memoria. Si ocurre esto, reduzca el número de originales que va a enviar o intente enviarlos en el modo de transmisión directa.
- Puede comprobar el estado del envío actual. También puede cancelar la transmisión (se elimina el trabajo). **EL P.73 "COMPROBACIÓN Y CANCELACIÓN DE** [LAS COMUNICACIONES"](#page-72-0)

#### **Función de remarcación**

En el modo de transmisión a memoria, si el fax no puede enviar un documento porque la línea está ocupada, el número de fax se vuelve a marcar automáticamente para enviarlo. De forma predeterminada, el equipo vuelve a marcar el número 3 veces en intervalos de 1 minuto.

#### **Función de transmisión por lotes**

Si hay varios trabajos de transmisión que enviar al mismo destinatario en la memoria, puede enviarlos todos a la vez con esta función, con lo que se reducen los costes de comunicación. Sin embargo, si los destinatarios son los mismos pero varían las condiciones de transmisión, o si los usuarios o departamentos son distintos cuando el equipo utiliza las funciones de gestión de departamentos o de usuarios, esta función no se aplicará a dichos trabajos reservados.

#### **Envío del siguiente original**

Cuando un original se coloca en el cristal de documentos y?finaliza el escaneado, aparece la pantalla de confirmación para?el siguiente original. Si desea seguir con el escaneo del siguiente original, colóquelo en el cristal de documentos, y luego pulse el botón [START] del panel de control. Una vez escaneados todos los originales, pulse [FIN TRAB.(JOB FINISH)]. Si coloca un original en el alimentador automático de documentos inverso (RADF) y pulsa el botón [CONTINUAR(CONTINUE)] durante el escaneado, puede aparecer la pantalla de confirmación para el siguiente original después de que finalice el escaneado.

![](_page_60_Picture_17.jpeg)

- Si no realiza ninguna actividad en la pantalla durante el tiempo de la función de borrado automático (45 segundos según la configuración predeterminada del fabricante), se envía una copia de los originales escaneados.
- Para cancelar la transmisión en el modo de transmisión a memoria, pulse [CANC.TRAB.(JOB CANCEL)].

 [P.74 "Cancelación de la transmisión desde](#page-73-0)  [memoria"](#page-73-0)

• Para cambiar las condiciones de transmisión para cada página, pulse [OPCIÓN(OPTION)].

**Q** P.66 "Cambio de la configuración para cada [página"](#page-65-1)

# <span id="page-61-0"></span>**Manipulación de originales**

### **Originales que se pueden enviar**

Este equipo puede enviar por fax los originales que se indican más adelante.

En el alimentador automático de documentos inverso (RADF), se pueden colocar originales de una o de dos caras de ciertos tipos de papel, como papel estándar, papel reciclado y papel con orificios (2, 3 o 4 orificios) para archivar. En el cristal de documentos, se pueden colocar originales de una cara de los tipos de papel anteriores, además de películas OHP, papel de?calco, folletos y objetos 3D.

![](_page_61_Picture_308.jpeg)

### Nota

**3**

• No coloque objetos pesados (8 kg (18 libras) o más) sobre el cristal de documentos ni ejerza presión o fuerza sobre el cristal.

# **Área de escaneado de originales**

En las siguientes figuras se muestra el área de escaneado de originales. La información situada en la zona sombreada no se imprimirá en el papel.

![](_page_61_Figure_10.jpeg)

# **Colocación de originales en el cristal de documentos**

En esta sección se describe cómo colocar un original en el cristal de documentos. Los originales se envían en el orden en que se colocan en el cristal de documentos.

#### **PRECAUCIÓN**

**No coloque objetos pesados (8 kg/18 libras o más) sobre el cristal de documentos ni ejerza presión o fuerza sobre el cristal.**

La rotura del cristal podría provocar lesiones personales.

*1* **Levante el alimentador automático de documentos inverso (RADF) y coloque el original boca abajo sobre el cristal.**

![](_page_61_Picture_17.jpeg)

Levántela 60 grados o más para detectar el original.

*2* **Alinee el original respecto a la esquina interior izquierda del cristal.**

![](_page_61_Picture_20.jpeg)

![](_page_61_Picture_21.jpeg)

- También se pueden enviar originales de distinto tamaño en una transmisión.
- Cuando se coloca un tamaño original en la dirección mostrada en la figura superior, se produce una transmisión a un destinatario para que la información del remitente preintroducida se imprima en la posición A de la figura.
- Cuando se coloca un tamaño original en la dirección mostrada en la figura inferior, se produce una transmisión a un destinatario para que la información del remitente preintroducida se imprima en la posición B de la figura.
- La información del remitente previamente introducida muestra los datos que se han registrado en el ID del terminal.
- *Guía avanzada*

### *3* **Baje el RADF lentamente.**

# **Colocación de originales en el alimentador automático de documentos inverso (RADF)**

En esta sección se describe cómo colocar los originales en el alimentador automático de documentos inverso (RADF). Cuando los originales se colocan en el alimentador automático de documentos inverso (RADF), la página situada en la parte superior de la pila es la que primero se escanea y envía.

### **PRECAUCIÓN**

- **Al escanear un original dúplex con el RADF, no coloque la mano sobre el RADF. El papel podría dañarle la mano.**
- **Al escanear un original dúplex con el RADF, no coloque objeto alguno sobre el RADF. Se podría producir un atasco de papel.**
- *1* **Tras alinear los originales, colóquelos boca arriba y deslice las guías hasta el borde de los originales.**

![](_page_62_Picture_11.jpeg)

- A pesar del tamaño, los documentos se pueden ajustar a 100 hojas (80g/m2 (20 libras)) o tamaño 10mm (0,39 pulgadas) máx.
- Es posible colocar y enviar originales a dos caras. *Guía avanzada*

![](_page_62_Picture_14.jpeg)

![](_page_62_Picture_15.jpeg)

- Cuando se coloca un tamaño original en la dirección mostrada en la figura superior, se produce una transmisión a un destinatario para que la información del remitente preintroducida se imprima en la posición A de la figura.
- Cuando se coloca un tamaño original en la dirección mostrada en la figura inferior, se produce una transmisión a un destinatario para que la información del remitente preintroducida se imprima en la posición B de la figura.
- La información del remitente previamente introducida muestra los datos que se han registrado en el ID del terminal.
	- *Guía avanzada*

### **Envío de documentos de distintos tamaños**

El alimentador automático de documentos a dos caras se puede utilizar para ajustar juntos documentos de distintos tamaños. Son posibles las siguientes combinaciones de tamaños de documentos.

- Fuera de América del Norte: A4, Folio
- América del Norte: Letter, Legal, Legal 13

![](_page_62_Figure_24.jpeg)

#### **Memo**

• Para enviar originales de diferente anchura, debe activar "MEZCLADO ORIGINAL" como condición de transmisión. [P.64 "Configuración de las condiciones de transmisión"](#page-63-0)

#### **Precauciones sobre el uso del alimentador automático de documentos inverso (RADF)**

No utilice los siguientes originales, ya que podrían producir un fallo de alimentación o resultar dañados:

![](_page_63_Figure_3.jpeg)

Los siguientes originales deben manipularse con atención:

![](_page_63_Figure_5.jpeg)

**3**

# <span id="page-63-0"></span>**Configuración de las condiciones de transmisión**

Puede configurar las condiciones de transmisión de fax.

#### **Memo**

- Las condiciones de transmisión solo son aplicables a la transmisión actual. El sistema volverá a cambiar la configuración a los valores predeterminados una vez efectuada la transmisión.
- Se pueden ajustar los valores predeterminados de resolución, modo de original, exposición, modo de transmisión y ECM.
	- *Guía avanzada*

### <span id="page-63-1"></span>**Configuración**

Al pulsar [OPCIÓN(OPTION)] en la pantalla Fax aparece la pantalla de configuración de condiciones de transmisión que se muestra abajo. Configure cada opción y luego pulse [ACEPTAR(OK)].

![](_page_63_Figure_15.jpeg)

![](_page_63_Picture_16.jpeg)

- Pulse  $\cap$  o  $\vee$  para pasar de una página a otra.
- Para cancelar la operación y volver a la pantalla anterior, pulse [REINICIAR(RESET)].

#### **RESOLUCIÓN**

Configure la resolución según la calidad del original.

- ESTÁNDAR: Resolución idónea para un original con texto de tamaño normal.
- FINO: Resolución idónea para un original con texto de tamaño pequeño e ilustraciones detalladas.
- ULTRA FINO: Resolución idónea para un original con ilustraciones muy detalladas.

#### $\mathscr{D}$ Memo

• Si la máquina de fax del destinatario no puede recibir originales con la misma resolución, la resolución se convertirá automáticamente antes de enviarse al destinatario. Cuanto mayor sea la resolución, más tardará el dispositivo en enviar el original.

### **TIPO TX**

Configure el modo de transmisión de fax.

![](_page_64_Picture_391.jpeg)

#### **MODO ORIGINAL**

Configure el modo de escaneado según el tipo de original.

ha enviado al destinatario.

![](_page_64_Picture_392.jpeg)

#### WMemo

• En los modos TEXTO/FOTO y FOTO, el tiempo de transmisión puede ser mayor que en el modo TEXTO.

#### **TAM. ORIGIN.**

Configure el tamaño de escaneado del original.

![](_page_64_Picture_393.jpeg)

#### **Memo**

• Si la máquina de fax del destinatario no puede recibir originales de tamaño B5, el equipo puede reducir el tamaño del documento antes de enviarlo. Para evitarlo, cuando se vaya a configurar un original de tamaño B5, especifique el tamaño A4.

#### **EXPOSICIÓN**

Configura la densidad con la que se va a escanear el original.

AUTO: Este equipo detecta automáticamente el contraste del original y lo escanea con la densidad óptima.

Manual: Pulse  $\boxed{\mathbb{Q}}$  o **p** para configurar el contraste que desee.

#### **ECM**

Activa o desactiva el modo de comunicación ECM (modo de corrección de errores). ECM es un modo de comunicación normalizado internacional que corrige de forma automática los errores que se producen durante las transmisiones de fax. Si está activado (ACTIVAR), aunque los datos transmitidos se hayan visto afectados por interferencias durante la comunicación, la comunicación será buena y no se distorsionarán las imágenes, ya que se volverán a enviar automáticamente aquellas partes que se hayan visto afectadas.

#### Nota

- Tanto el remitente como el destinatario deben disponer de la función ECM para que sea posible establecer este tipo de comunicación.
- Si hay interferencias durante la comunicación, el tiempo de la transmisión puede ser ligeramente superior al habitual. Aunque se utilice el modo de comunicación ECM, es posible que se produzcan errores según el estado de la línea.
- El modo de comunicación ECM no está disponible para la comunicación de voz.

#### **CALIDAD TX**

Active (ACTIVAR) o desactive (DESACTIVAR) el modo Calidad TX. Si está activado (ACTIVAR), los originales se enviarán a una velocidad inferior a la normal y la probabilidad de que se produzcan errores será menor.

### **COMUNICACIÓN CON BUZÓN DE CORREO**

Para las comunicaciones compatibles con las normas de la ITU-T (International Telecommunications Union-Telecommunications), especifique una dirección secundaria o contraseña para el envío a la máquina de fax del destinatario. (Es posible introducir hasta 20 dígitos.)

![](_page_64_Picture_394.jpeg)

**Memo** 

• Para utilizar esta función, la máquina de fax del destinatario debe admitir la configuración de una dirección secundaria o contraseña compatible con ITU-T.

#### **FAX A TRAVÉS DE INTERNET**

No se utiliza para los envíos de fax normales. ASUNTO: Asunto del fax a través de Internet. CUERPO: Cuerpo del fax a través de Internet.

# <span id="page-65-1"></span> **Cambio de la configuración para cada página**

Puede cambiar las condiciones de escaneado (RESOLUCIÓN, MODO, EXPOSICIÓN y ORIGINAL) para cada página.

*1* **Especifique los destinatarios y pulse [ENVIAR(SEND)] para iniciar el escaneado de un documento. Cuando finalice el escaneado del original, aparecerá la pantalla de confirmación para el siguiente original. Pulse [OPCIÓN(OPTION)].**

![](_page_65_Picture_4.jpeg)

En la ilustración de arriba el original está colocado en el cristal de documentos. Si coloca un original en el alimentador automático de documentos inverso (RADF) y pulsa el botón [CONTINUAR(CONTINUE)] durante el escaneado, aparecerá la pantalla de confirmación para el siguiente original después de que finalice el escaneado. Si pulsa el botón [STOP] durante el escaneado, el escaneado se detendrá y puede aparecer la pantalla de confirmación para el siguiente original.

### *2* **Aparece la pantalla de configuración de las condiciones de escaneado. Cambie la configuración y luego pulse [ACEPTAR(OK)].**

[P.64 "Configuración"](#page-63-1)

![](_page_65_Picture_8.jpeg)

**3**

## <span id="page-65-0"></span>**Especificación del destinatario**

Hay varias formas de especificar los destinatarios, como con la introducción directa mediante el panel de control y con la introducción con la libreta de direcciones.

**Memo** 

• Para usar la libreta de direcciones, debe registrar previamente los números de fax de los destinatarios en la libreta. Para obtener información sobre la operación, consulte la *Guía avanzada* o la *Guía de TopAccess*.

## **Introducción directa mediante las teclas digitales**

Puede especificar el destinatario si introduce su número de fax en el panel de control.

### *1* **Pulse [NUMERO FAX(INPUT FAX No)].**

![](_page_65_Picture_17.jpeg)

*2* **Escriba el número de fax del destinatario y pulse [ACEPTAR(OK)].**

![](_page_65_Picture_19.jpeg)

- También puede introducir la dirección del destinatario con las teclas digitales del panel de control.
- Para eliminar un dígito por vez del número de fax introducido, pulse [RETROCESO(BACK SPACE)].
- Para eliminar todo el número de fax introducido, pulse el botón [CLEAR (BORRAR)].

### *3* **Confirme el número de fax que se muestra en la pantalla de fax.**

![](_page_66_Picture_2.jpeg)

- Para eliminar los valores introducidos uno a uno, pulse [RETROCESO(BACK SPACE)].
- Para eliminar todos los valores introducidos a la vez, pulse el botón [CLEAR (BORRAR)] del panel de control.
- En el modo de transmisión a memoria, puede enviar el mismo documento a varios destinatarios. Pulse [MÚLTI(MULTI)] e introduzca el número de fax del destinatario. Repita esta operación hasta haber especificado todos los destinatarios. También puede especificar los números de fax de los destinatarios si combina este método con otros métodos de introducción. El número máximo de destinatarios que puede especificar a la vez es de 400.
- Para confirmar todos los destinatarios seleccionados o eliminar destinatarios no necesarios, pulse [DESTINO(DESTINATION)]. [P.69 "Confirmación de los destinatarios"](#page-68-0)

# **Especificación del destinatario mediante la libreta de direcciones**

En la libreta de direcciones, puede especificar el destinatario.

*1* **Pulse la ficha [AGENDA(SINGLE)] para ver la lista de direcciones y luego pulse el icono FAX ( ) del destinatario.** 

![](_page_66_Figure_10.jpeg)

- Pulse  $\boxed{\wedge}$  o  $\boxed{\vee}$  para pasar de una página a otra.
- Como alternativa, pulse el cuadro de nombre de dirección para seleccionar el destinatario. En tal caso, si se han registrado un número de fax y una dirección de correo electrónico en la dirección del destinatario, se seleccionará ambos.
- Para cancelar el destinatario seleccionado, vuelva a pulsar sobre él.
- En el modo de transmisión a memoria, puede enviar el mismo documento a varios destinatarios. Repita la operación de selección de destinatario hasta haber seleccionado todos los destinatarios. Para la transmisión a varias direcciones, también puede especificar los destinatarios si combina este método con otros métodos de introducción. El número máximo de destinatarios que puede especificar a la vez es de 400.
- Para confirmar todos los destinatarios seleccionados o eliminar destinatarios no necesarios, pulse [DESTINO(DESTINATION)].
- [P.69 "Confirmación de los destinatarios"](#page-68-0)
- Si desea restringir la búsqueda a solo destinatarios que contengan determinados caracteres, pulse el menú desplegable.
- Se puede mostrar una lista de los destinatarios con entre 11 y 15 caracteres por nombre.

### **Introducción de grupo**

En la libreta de direcciones, puede especificar el grupo al que desea enviar un fax.

*1* **Pulse la ficha [GRUPO(GROUP)] para ver la lista de grupos y luego pulse el nombre del grupo.**

![](_page_66_Picture_22.jpeg)

- Pulse  $\boxed{\sim}$  o  $\boxed{\vee}$  para pasar de una página a otra.
- Para cancelar el grupo seleccionado, vuelva a pulsar sobre él.
- Para confirmar las direcciones registradas en ese grupo, pulse [CONTENIDO(CONTENTS)].
- En el modo de transmisión a memoria, puede enviar el mismo documento a varios grupos. Repita la operación de selección de destinatario hasta haber seleccionado todos los destinatarios. Para la transmisión a varias direcciones, también puede especificar los destinatarios si combina este método con otros métodos de introducción. El número máximo de grupos que puede especificar a la vez es de 200 grupos, con hasta 400 destinatarios en cada uno de ellos.
- Para confirmar todos los destinatarios seleccionados o eliminar destinatarios no necesarios, pulse [DESTINO(DESTINATION)].

[P.69 "Confirmación de los destinatarios"](#page-68-0)

• Si desea restringir la búsqueda a solo destinatarios que contengan determinados caracteres, pulse el menú desplegable.

**3**

# **Búsqueda por número ID**

Puede buscar un destinatario específico en la libreta de direcciones con el número ID.

### *1* **Pulse [Nº ID(KNOWN ID)].**

![](_page_67_Picture_4.jpeg)

*2* **Introduzca el número ID que desee (de 1 a 3.000) con las teclas digitales del panel de control y, a continuación, pulse [ACEPTAR(OK)].**

![](_page_67_Picture_6.jpeg)

El número ID es el que se muestra en el cuadro de nombre de destino. El intervalo del número es de 001 a 3.000.

*3* **Aparece la página del número ID introducido. Pulse el icono FAX (圖).** 

![](_page_67_Picture_252.jpeg)

- Pulse  $\wedge$  o  $\vee$  para pasar de una página a otra.
- Como alternativa, pulse el cuadro de nombre de dirección para seleccionar el destinatario. En tal caso, si se han registrado un número de fax y una dirección de correo electrónico en la dirección del destinatario, se seleccionará ambos.
- Para cancelar el destinatario seleccionado, vuelva a pulsar sobre él.
- En el modo de transmisión a memoria, puede enviar el mismo documento a varios destinatarios. Repita la operación de selección de destinatario hasta haber seleccionado todos los destinatarios. Para la transmisión a varias direcciones, también puede especificar los destinatarios si combina este método con otros métodos de introducción. El número máximo de destinatarios que puede especificar a la vez es de 400.
- Para confirmar todos los destinatarios seleccionados o eliminar destinatarios no necesarios, pulse [DESTINO(DESTINATION)]. [P.69 "Confirmación de los destinatarios"](#page-68-0)

# **Búsqueda por el número de fax del destinatario**

Puede buscar por el número de fax del destinatario en la libreta de direcciones y el servidor LDAP.

Memo

• Para buscar por el número de fax del destinatario en el servidor LDAP (Lightweight Directory Access Protocol), debe registrar previamente el nombre del servidor LDAP al que se va a conectar el equipo. Para obtener información sobre el servidor LDAP, pregunte al administrador de red.

### *1* **Pulse [BUSCAR(SEARCH)].**

![](_page_67_Picture_253.jpeg)

- Para ver el menú de búsqueda de destinatario, pulse [BUSCAR(SEARCH)] mientras se muestra la lista de direcciones. Realice esta operación cuando desee buscar en el servidor LDAP.
- Para ver el menú de búsqueda de grupo, pulse [BUSCAR(SEARCH)] mientras se muestra la lista de grupos.

*2* **Pulse el botón de la categoría de palabra clave que desee buscar. Introduzca la palabra clave. Pulse [BUSCAR(SEARCH)].**

![](_page_68_Figure_2.jpeg)

- Para obtener información sobre cómo introducir caracteres, consulte la *Guía de configuración*.
- Para cancelar la palabra clave introducida, pulse [BORRAR(CLEAR)].
- Puede buscar el número de fax de destinatario que desee si especifica varias palabras clave.

#### **Selección del servidor LDAP**

Para buscar el número de fax del destinatario en el servidor LDAP, pulse el menú desplegable en el menú de búsqueda de destinatarios. Aparecerá la lista de los servidores LDAP. Pulse el nombre del servidor LDAP que desea buscar y luego pulse [ACEPTAR(OK)].

![](_page_68_Picture_378.jpeg)

*3* **Aparecerá el resultado de la búsqueda.**  Pulse el icono FAX (**iii)** que desee y **después pulse [ACEPTAR(OK)].**

![](_page_68_Figure_10.jpeg)

• Pulse  $\boxed{\wedge}$  o  $\boxed{\vee}$  para pasar de una página a otra. Si pulsa  $\boxed{\blacktriangleright}$  o  $\boxed{\blacktriangle}$  podrá saltar 5 páginas.

- Como alternativa, pulse el cuadro de nombre de dirección para seleccionar el destinatario. En tal caso, si se han registrado un número de fax y una dirección de correo electrónico en la dirección del destinatario, se seleccionará ambos.
- Para cancelar el destinatario seleccionado, vuelva a pulsar sobre él.
- En el modo de transmisión a memoria, puede enviar el mismo documento a varios destinatarios. Repita la operación de selección de destinatario hasta haber seleccionado todos los destinatarios. Para la transmisión a varias direcciones, también puede especificar los destinatarios si combina este método con otros métodos de introducción. El número máximo de destinatarios que puede especificar a la vez es de 400.
- Para confirmar todos los destinatarios seleccionados o eliminar destinatarios no necesarios, pulse [DESTINO(DESTINATION)].
- [P.69 "Confirmación de los destinatarios"](#page-68-0)
- Si desea cambiar los resultados de la búsqueda, pulse [BUSCAR(RESEARCH)]. Regresará a la pantalla del paso 2. Especifique nuevamente la cadena de búsqueda.

# <span id="page-68-0"></span>**Confirmación de los destinatarios**

Puede confirmar los destinatarios especificados o eliminar destinatarios no necesarios.

### *1* **Pulse [DESTINO(DESTINATION)].**

[A FAX STORAGE SETTINGS A TEMPLATE ? –<br>Press SEND button or START button **16** 678-9012-3456 **IN STANDARD** NPUT FAX No. DESTINATION  $N$   $P$   $I$   $T$   $\odot$ **MULTI** OPTION MONITOR  $\overline{\mathbf{z}}$  $\mathbb{B}[\mathbb{C}]$ 匾  $\sqrt{\omega}$  $\wedge$ SN<sub>C</sub>  $\frac{1}{\sqrt{2}}$ er006 扁  $\sqrt{21}$  $\blacksquare$  $\overline{\circ}$  $\frac{1}{0007}$  User 007  $\overline{\phantom{a}}$  Lear003 **In the fight**  $\sqrt{a}$  $\frac{2}{375}$ ■■ 888 0004 User004 **IN OF 1888 User008** GROUP  $\sqrt{2}$  $\vee$ All Persons ALL CLEAR KNOWN D PAUSE BACK SPA **Q** PREVIEW  $\Diamond$ ADVANCED **ADDRESS** 05/10/2018 JOB STATUS

*2* **Aparece la pantalla de lista de destinatarios. Seleccione el destinatario que desea eliminar y, a continuación, pulse [ELIMINAR(DELETE)].**

![](_page_68_Figure_23.jpeg)

- Pulse  $\cap$  o  $\vee$  para pasar de una página a otra.
- $\cdot$  Pulse  $\overline{C}$ ERR.(CLOSE)] para volver a la pantalla anterior.

# <span id="page-69-0"></span>**Otros modos de transmisión**

### **Transmisión con el auricular colgado**

En este modo, puede marcar y realizar una transmisión de fax directa sin descolgar el auricular del teléfono externo. La transmisión con el auricular colgado está disponible cuando el

icono  $\sqrt{1}$  que se encuentra en la parte superior de la pantalla está desactivado.

#### *1* **Coloque los originales.**

[P.62 "Manipulación de originales"](#page-61-0)

*2* **Pulse el botón [FAX] del panel de control.** [P.60 "Procedimientos básicos"](#page-59-1)

- *3* **Pulse [OPCIÓN(OPTION)] y configure las condiciones de la transmisión.**
	- [P.64 "Configuración de las condiciones de](#page-63-0)  [transmisión"](#page-63-0)

### *4* **Pulse [MONITOR].**

**3**

![](_page_69_Picture_13.jpeg)

- Asegúrese de que escucha el tono de marcación por el altavoz incorporado.
- Para cancelar la operación, pulse de nuevo [MONITOR].

#### Nota

• Para usar el botón [BUSCAR(SEARCH)] para especificar los destinatarios, debe indicar previamente el destinatario con los procedimientos que se describen abajo. Especifique los destinatarios y, a continuación, pulse [MONITOR(MONITOR)].

#### *5* **Especifique los destinatarios.**

[P.66 "Especificación del destinatario"](#page-65-0)

### Nota

• Con el método de introducción directa, al pulsar una tecla digital en el panel de control se marca un número. Si se equivoca al marcar el número de fax, pulse [MONITOR] para cortar la conexión y púlselo de nuevo para repetir la marcación.

- Si ha especificado el destinatario con [BUSCAR(SEARCH)], pulse [MONITOR] y luego [MARCAR(DIAL)].
- *6* **Si escucha el tono de respuesta (tono breve agudo) que indica que se ha establecido la conexión con la máquina de fax del destinatario por el altavoz incorporado, pulse [ENVIAR(SEND)].**

[P.60 "Procedimientos básicos"](#page-59-1)

#### Nota

• Si escucha la voz de la otra persona que responde a la llamada antes de pulsar [ENVIAR(SEND)], descuelgue el auricular del teléfono externo. A continuación, pídale que prepare la máquina para la recepción de fax.

## **Transmisión con el auricular descolgado**

En este modo, puede descolgar el auricular del teléfono externo para marcar y realizar una transmisión de fax directa. La transmisión con el auricular descolgado está disponible

cuando el icono  $|\mathcal{L}|$  que se encuentra en la parte superior de la pantalla está desactivado.

- *1* **Coloque los originales.** [P.62 "Manipulación de originales"](#page-61-0)
- *2* **Pulse el botón [FAX] del panel de control.** [P.60 "Procedimientos básicos"](#page-59-1)
- *3* **Pulse [OPCIÓN(OPTION)] y configure las condiciones de la transmisión.**

 [P.64 "Configuración de las condiciones de](#page-63-0)  [transmisión"](#page-63-0)

- *4* **Descuelgue el auricular del teléfono externo.**
- *5* **Use el teléfono externo para marcar el número de fax.**

[P.66 "Especificación del destinatario"](#page-65-0)

#### Nota

• Cuando utilice el teléfono externo para marcar el número, la máquina marcará cada número que pulse. Si se equivoca al marcar el número de fax, cuelgue el auricular para cortar la línea y vuelva a descolgarlo para marcar de nuevo.

*6* **Si escucha el tono de respuesta (tono breve agudo) que indica que se ha establecido la conexión con la máquina de fax del destinatario por el altavoz incorporado, pulse [ENVIAR(SEND)].**

[P.60 "Procedimientos básicos"](#page-59-1)

### Nota

- Si escucha la voz de la otra persona que responde a la llamada antes de pulsar [ENVIAR(SEND)], pídale que prepare la máquina para la recepción de fax.
- *7* **Vuelva a colocar el auricular en el teléfono externo.**

# **Visualización de la vista previa**

Antes de enviar un fax, puede comprobar una imagen del mismo en el panel táctil con esta función de vista previa.

#### *1* **Pulse [V.PREV.(PREVIEW)] en el menú Fax.**

![](_page_70_Figure_7.jpeg)

• Para usar la función de vista previa, especifique el destinatario y después pulse [V.PREV.(PREVIEW)].

### *2* **Pulse [ENVIAR(SEND)].**

![](_page_70_Figure_10.jpeg)

*3* **Compruebe la imagen del fax cuando aparezca la vista previa. Pulse [ACEPTAR(OK)] para enviarlo sin ningún cambio. El fax se enviará a continuación.**

![](_page_70_Figure_12.jpeg)

- Para enviar otro original, colóquelo en el cristal de documentos o alimentador automático de documentos inverso (RADF), a continuación, pulse el botón [START] en el panel de control.
- Para eliminar la página cuya vista previa está viendo, pulse [ELIMINARPÁGINA(DELETE PAGE)].
- Para sustituir la página cuya vista previa está viendo por otra página, pulse [SUSTITUIRPÁGINA(REPLACE PAGE)].
- Para insertar otro escaneado antes de la página cuya vista previa está viendo, pulse [INSERTARPÁGINA(INSERT PAGE)].
- Pulse [OPCIÓN(OPTION)] para cambiar la configuración.
	- [P.64 "Configuración de las condiciones de](#page-63-0)  [transmisión"](#page-63-0)

# **Recepción de un fax**

### **Modo de recepción**

En esta sección se describe cómo recibir un fax. Consulte la sección correspondiente del modo de recepción actual. El modo de recepción se puede configurar en el menú ADMIN. Para obtener información sobre la configuración actual, pregunte al administrador. Además de los métodos de recepción que se describen en esta página, hay varias formas útiles de recibir un fax. Estos procedimientos se describen en la siguiente guía.

*Guía avanzada*

# **Recepción automática**

Los documentos de fax se reciben automáticamente cuando hay una llamada entrante. Los usuarios no tienen que hacer nada cuando se recibe un fax.

# **Recepción manual**

Los documentos de fax se reciben manualmente con un teléfono externo cuando hay una llamada entrante.

*1* **Descuelgue el auricular del teléfono externo cuando reciba una llamada entrante.**

Si la llamada entrante es una llamada de voz, puede empezar a hablar.

*2* **Si escucha un tono (señal de fax) por el auricular del teléfono externo, pulse el botón [FAX] del panel de control.**

[P.60 "Procedimientos básicos"](#page-59-1)

*3* **Pulse la ficha [AVANZADO(ADVANCED)] y, a continuación, [RECEP. MANUAL(MANUAL RECEIVE)].**

![](_page_71_Picture_2.jpeg)

*4* **Cuando aparezca un mensaje que le indica que puede enviar un fax, pulse el botón [START] en el panel de control y vuelva a colocar el auricular en el teléfono externo.**

# **Encendido automático TEL / FAX**

Las llamadas entrantes se determinan y responden automáticamente como una llamada de voz o una llamada de fax.

#### **Fax entrante**

**2**

**3**

**5**

La llamada entrante se responde automáticamente como una llamada de fax. Cuando llega un fax entrante, el usuario no necesita hacer nada.

#### **Llamada entrante**

Cuando suena el tono de timbre, el usuario levanta el auricular o el receptor del teléfono externo para hablar. Durante el modo de recepción remota a través del teléfono externo, se puede cambiar a recepción de fax.

#### Nota

- El tono de timbre es un pseudo tono que indica que la línea está conectada y por lo tanto se cargará la parte opuesta para esta llamada mientras está sonando.
- Incluso cuando la parte opuesta cuelga mientras está sonando el tono de timbre, este puede seguir sonando durante otros 30 segundos

# **Recepción a memoria**

Los datos de fax no se pueden imprimir si se dan las situaciones que se indican en la lista de abajo. En tal caso, los datos de fax recibidos se almacenan en la memoria y la impresión se reanuda cuando el equipo está listo. Puesto que la función de recepción a memoria está siempre activada, no debe realizar ninguna configuración.

- Durante el copiado o la impresión
- Durante la impresión de los originales recibidos
- Durante la impresión de listas e informes
- Cuando se ha agotado el papel
- Si se produce un atasco de papel
- Cuando se ha agotado el tóner

# **Originales y papel**

# **Tamaño de papel aceptable**

Están disponibles los tamaños de papel A4, A5, B5, Folio, Letter, Legal, Legal 13 y Statement.

El área de impresión de cada tamaño de papel es el mostrado más abajo. Como se muestra en las figuras de abajo, si un documento original contiene información en el área sombreada, no se imprimirá en el papel.

![](_page_71_Figure_25.jpeg)

#### **Memo**

- Ponga papel en las bandejas. La bandeja multiuso no está disponible.
- Independientemente de si está instalado o no el finalizador, el papel sale a la bandeja de salida.
- Es posible configurar las bandejas solo para el uso de fax.

# **Configuración predeterminada para la impresión de los documentos recibidos**

Para imprimir los documentos de fax recibidos, se utiliza papel del mismo tamaño que el original. En función del largo de los originales, se aplican las funciones "Impresión con reducción RX" o "Descartar impresión" (ambas activadas de forma predeterminada). *Guía avanzada*

#### **Cuando el original es menor o igual que el área de impresión del papel**

Se imprime en el tamaño del original.

#### **Cuando el original es mayor que el área de impresión del papel**

#### Se imprime según la siguiente prioridad:

- Si el original es hasta 10 mm (0,4 pulgadas) mayor que el área de impresión: la parte del original que supere el área de impresión del papel se desechará.
- Si el original es mayor que el área de impresión en más de 10 mm (0,4 pulgadas): la imagen del original se reduce a un 75 % (impresión reducida). Si la imagen sigue sin poder ajustarse al área de impresión, se selecciona papel más grande que el original. Si no hay disponible papel más grande, el original se imprime con la imagen dividida.

# **Prioridad del papel si no hay papel del mismo tamaño**

Si las opciones "Impresión con reducción RX" y "Descartar impresión" están activadas (ON), el papel se selecciona según la prioridad siguiente:

- 1. Papel del mismo tamaño que el original
- 2. Papel más grande que el original

#### Nota

- Si el tamaño de papel correspondiente no está disponible, en la mayoría de los casos el original se imprime en papel de un tamaño mayor. Sin embargo, la máquina de fax del remitente puede reducir el original escaneado para ajustarlo al tamaño de papel disponible en la máquina de fax (este equipo) del destinatario.
- La prioridad del papel varía según si se han configurado las opciones "Impresión con reducción RX" y "Descartar impresión". Para más información, póngase en contacto con el proveedor.
# ● **COMPROBACIÓN Y CANCELACIÓN DE LAS COMUNICACIONES**

# **Comprobación de las comunicaciones**

# <span id="page-72-4"></span><span id="page-72-0"></span>**Comprobación de las transmisiones reservadas**

Puede comprobar las transmisiones de fax reservadas.

*1* **Pulse [EST. TRAB.(JOB STATUS)].**  $\mathbf{m}$  FAX STORAGE SETTINGS A TEMPLATE –<br>Enter the Address 0000 **EE STANDARD** NPUT FAX No. DESTINATION NPUT @ OPTION MONITOR 8 nont Liser001 **THE CO** 0005 User005 18 2 8 SNGLE **1 0 0 0006 User006**  $\sqrt{2}$   $\sqrt{2}$ 0003 User003 **TELEPHONE COMPUSER CO.7**  $\frac{1}{\sqrt{10}} \times 375$ 888 0004 User004 **IS OF 1888 User008**  $\boxed{0}$   $\boxed{\circ}$   $\boxed{\checkmark}$ GROUP All Persons  $\overline{\phantom{a}}$ ALL CLEAR KNOWN D PAUSE BACK SPA REVEW ADVANCED  $\frac{15}{10}$ , 10/2013<br>10:51 JOE

# *2* **Seleccione [FAX].**

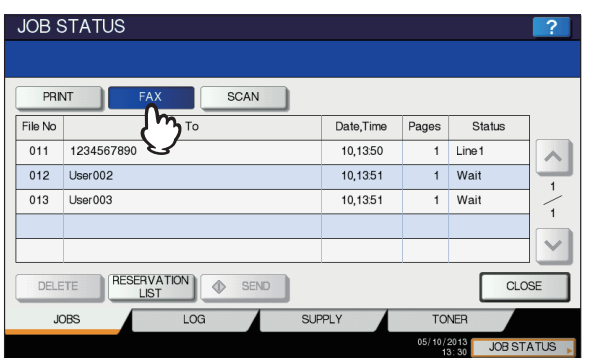

- Se muestran los trabajos de transmisiones reservadas en orden cronológico inverso de arriba a abajo.
- Pulse  $\boxed{\wedge}$  o  $\boxed{\vee}$  para pasar de una página a otra.
- Para imprimir la lista de trabajos de transmisiones reservadas, pulse [LISTA DERESERVAS(RESERVATION LIST)].
- <span id="page-72-2"></span>• En la columna "Status", se indica el estado de los trabajos de la siguiente forma:
	- Línea1: Envío por la primera línea.
	- Red: Trabajo reservado para enviarse por fax a través de Internet.
	- Retrasado: Trabajo reservado con la fecha y hora de envío especificadas.
	- Espera: La comunicación está en la cola de espera.
	- No válido: En espera debido a un código de departamento no válido (fax en red). Para obtener información sobre la función de fax en red, consulte la *Guía avanzada*.

# <span id="page-72-1"></span>**Comprobación del estado de comunicación (registro)**

Puede comprobar el registro de transmisiones y recepciones de fax.

*1* **Pulse [EST. TRAB.(JOB STATUS)].**

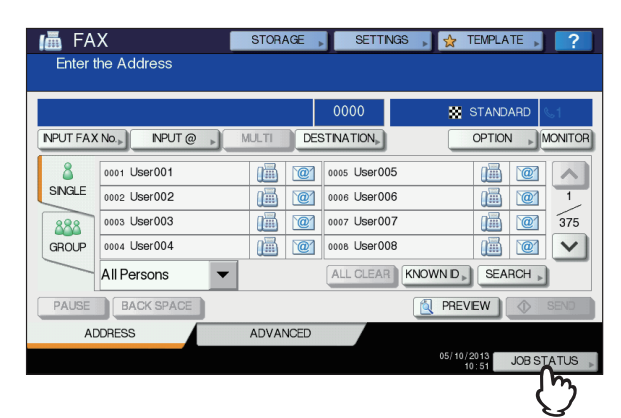

*2* **Seleccione la ficha [REGISTRO(LOG)] y, a continuación, pulse [ENVIAR(SEND)] o [RECIBIR(RECEIVE)].**

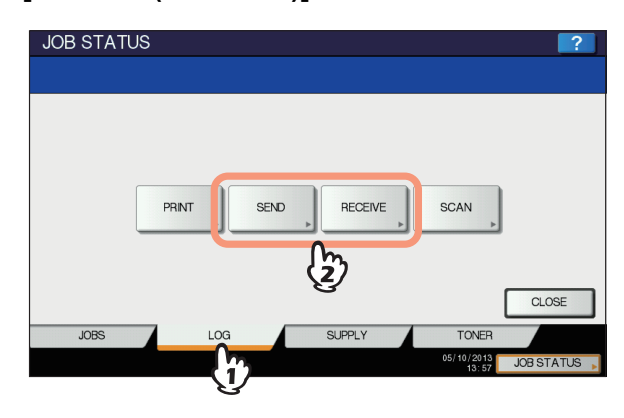

*3* **Aparece la lista del estado de comunicación.**

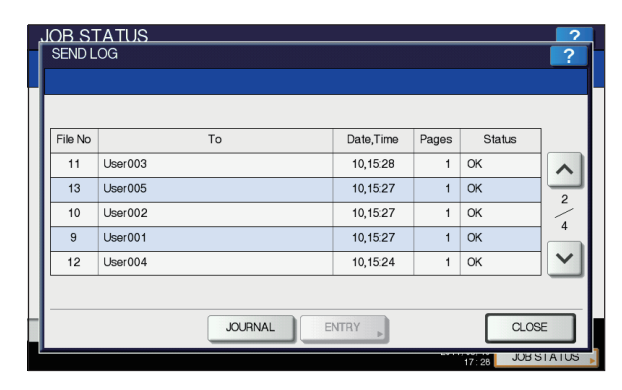

- Se muestran las transmisiones o recepciones en orden cronológico inverso de arriba a abajo.
- <span id="page-72-3"></span>• Pulse  $\boxed{\wedge}$  o  $\boxed{\vee}$  para pasar de una página a otra.

#### **COMPROBACIÓN Y CANCELACIÓN DE LAS COMUNICACIONES**

- En el registro se pueden mostrar hasta 40 o 120 registros de transmisión o recepción. El número máximo se puede configurar en el menú ADMIN. Para obtener más información sobre la operación, consulte la *Guía avanzada*.
- Para imprimir el registro de transmisiones o recepciones, pulse [DIARIO(JOURNAL)]. *Guía avanzada*
- En la columna "Status", se indica el estado de la siguiente forma:

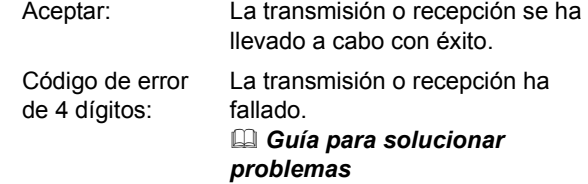

#### **Registro de los números de fax de los destinatarios en la libreta de direcciones**

Para registrar los números de fax de los destinatarios en la libreta de direcciones desde la pantalla de registro de envíos o recepciones, seleccione una entrada de dicho registro y luego pulse [ENTRADA(ENTRY)]. Para obtener información sobre el registro en la libreta de direcciones, consulte la *Guía avanzada*.

#### Nota

**3**

- Las transmisiones de fax o por correo electrónico en las que los destinatarios se especifiquen mediante introducción directa o introducción con el servidor LDAP se pueden registrar en la libreta de direcciones desde el registro de envíos (pantalla Enviar registro).
- Las recepciones de sondeo o por correo electrónico en las que los destinatarios se especifiquen mediante introducción directa o introducción con el servidor LDAP se pueden registrar en la libreta de direcciones desde el registro de recepciones (pantalla Recibir registro).

# **Cancelación de la transmisión**

# <span id="page-73-0"></span>**Cancelación de la transmisión desde memoria**

Puede cancelar la transmisión desde memoria durante el escaneado.

# **Si se usa el cristal de documentos**

En esta sección se describe cómo cancelar una transmisión de memoria cuando el original se coloca en el cristal de documentos.

*1* **Cuando finalice el escaneado, aparecerá la pantalla de confirmación para el siguiente original. Pulse [CANC.TRAB.(JOB CANCEL)].**

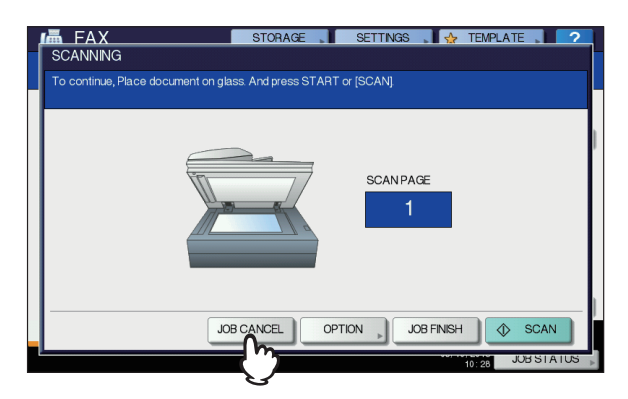

Si no realiza ninguna actividad en la pantalla durante el tiempo de la función de borrado automático (45 segundos según la configuración predeterminada del fabricante) después de que se muestre la pantalla de confirmación del siguiente original, se envía una copia de los originales escaneados.

*2* **Aparece la pantalla para confirmar la eliminación. Pulse [SÍ(YES)].**

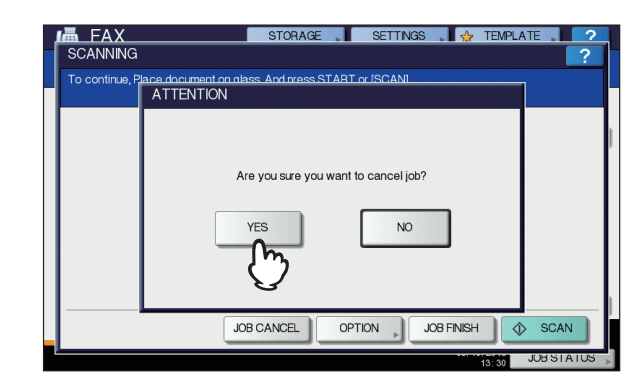

# **Si se usa el alimentador automático de documentos inverso (RADF)**

En esta sección se describe cómo cancelar una transmisión desde memoria cuando el original se coloca en el alimentador automático de documentos inverso (RADF).

*1* **Pulse el botón [STOP] en el panel de control mientras se estén escaneando originales.**

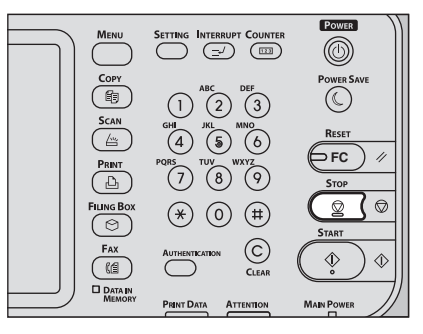

El escaneado se detiene.

*2* **Aparece la pantalla de confirmación para el siguiente original. Pulse [CANC.TRAB.(JOB CANCEL)].**

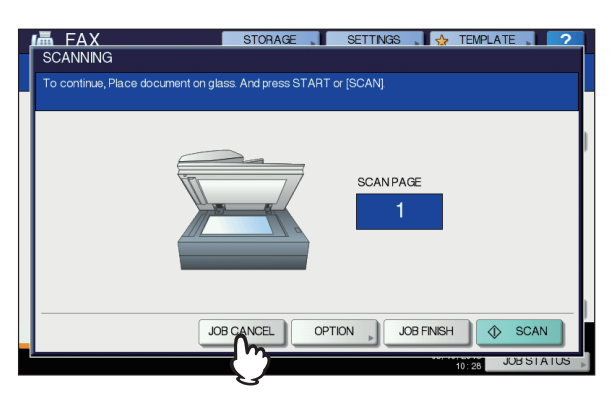

- Si pulsa [FIN TRAB.(JOB FINISH)], los originales escaneados se envían.
- Si no realiza ninguna actividad en la pantalla del siguiente original durante el tiempo de la función de borrado automático (45 segundos según la configuración predeterminada de fábrica) después de que aparezca, la transmisión de memoria se cancelará.
- *3* **Aparece la pantalla para confirmar la eliminación. Pulse [SÍ(YES)].**

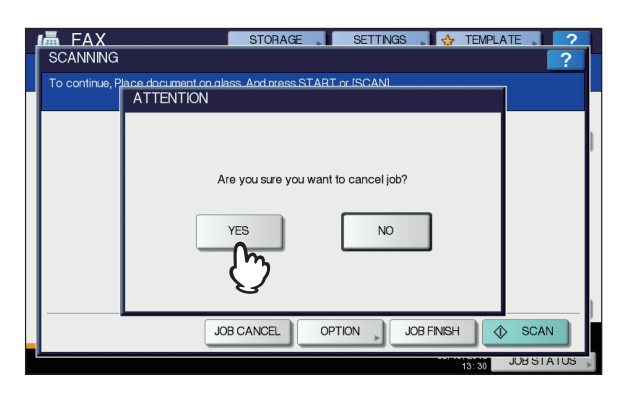

# <span id="page-74-0"></span>**Cancelación de las transmisiones directas**

Puede cancelar una transmisión directa durante el escaneado.

#### Nota

• Aunque cancele la transmisión en el modo de transmisión directa, la parte del original escaneada antes de cancelar la transmisión se habrá enviado.

*1* **Pulse el botón [STOP] en el panel de control mientras se esté escaneando el original.**

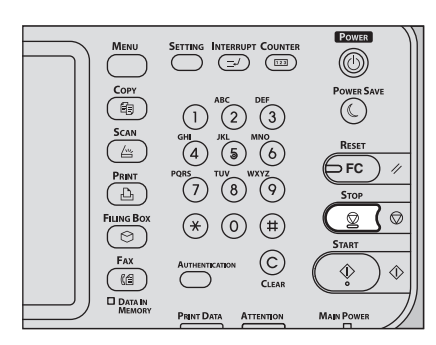

El escaneado y la transmisión se detienen.

# <span id="page-74-1"></span>**Cancelación de las transmisiones reservadas**

Puede ver la lista de transmisiones reservadas y cancelar aquellas que estén en la cola o en curso.

*1* **Pulse [EST. TRAB.(JOB STATUS)] y, a continuación, seleccione la ficha [FAX].** Aparece la lista de transmisiones reservadas. Este paso es el mismo que se realiza cuando se comprueba una transmisión reservada.

 [P.73 "Comprobación de las transmisiones](#page-72-0)  [reservadas"](#page-72-0)

*2* **Seleccione la transmisión reservada que desea eliminar y, a continuación, pulse [ELIMINAR(DELETE)].**

Se puede seleccionar más de un trabajo.

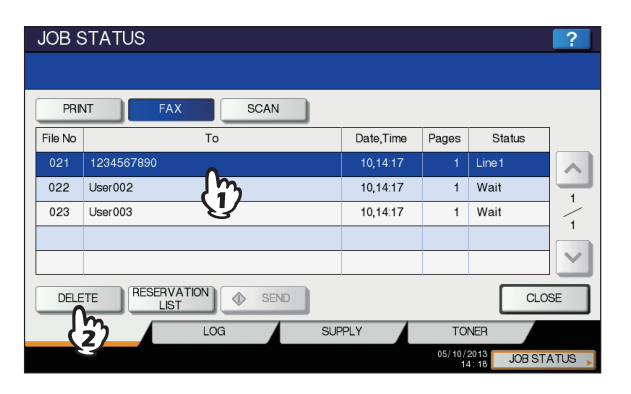

En la columna "Status", puede comprobar el estado de la reserva. "Wait" indica que los datos están en espera de enviarse. "Line1" indica que los datos se están enviando. Es posible cancelar la reserva de transmisión retrasada y la transmisión o recepción de sondeo.

*3* **Aparece la pantalla para confirmar la eliminación. Pulse [ELIMINAR(DELETE)].**

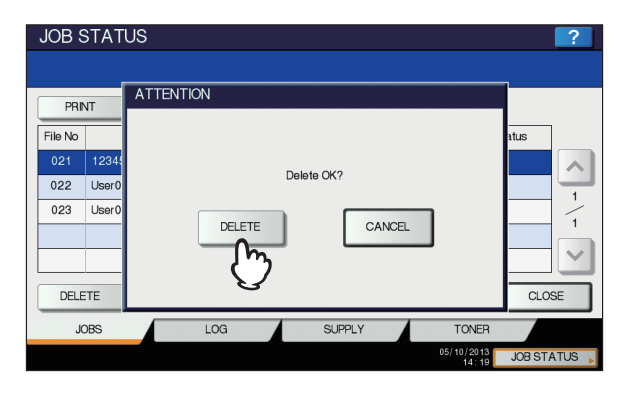

# **4 0.Escaneado**

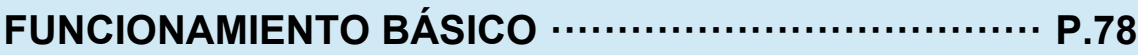

# <span id="page-77-0"></span>● **FUNCIONAMIENTO BÁSICO**

# <span id="page-77-1"></span>**Visualización del menú Scan en el panel táctil**

Cuando pulsa el botón [SCAN (ESCÁNER)] del panel de control, aparece el menú ESCANEAR en el panel táctil.

<span id="page-77-9"></span>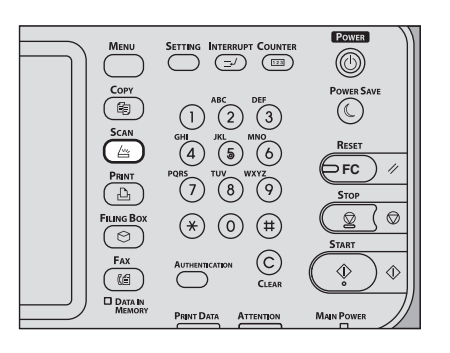

#### Nota

• Si el equipo se gestiona con la función de gestión de departamentos o usuarios, deberá introducir un código de departamento o la información de usuario, como el nombre de usuario y la contraseña.

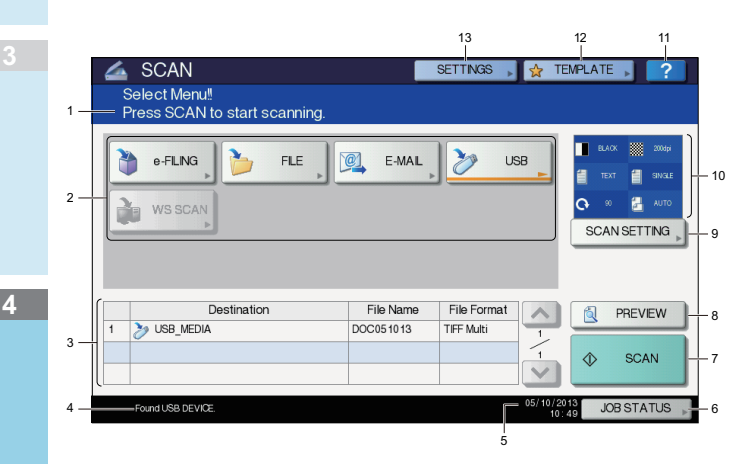

**1) Zona de visualización de mensajes** Muestra instrucciones de uso y el estado del equipo.

#### **2) Botones de funciones**

<span id="page-77-3"></span>Pulse uno de estos botones para seleccionar la función de escaneado. Al pulsar uno de estos botones aparece la pantalla de configuración específica de la función de escaneado seleccionada.

#### **3) Zona de visualización de destinos**

Los trabajos de escaneado se muestran antes de realizarse en el almacenamiento de destinos o direcciones.

#### **4) Zona de visualización de mensajes de alerta** Los mensajes de alerta se muestran cuando se debe sustituir el cartucho de tóner del equipo, es necesario limpiar el recipiente para desperdicios de tóner, etc. Para obtener información sobre estos mensajes, consulte la *Guía para solucionar problemas*.

#### <span id="page-77-8"></span>**5) Fecha y hora**

#### **6) [EST. TRAB.(JOB STATUS)]**

<span id="page-77-7"></span>Pulse este botón si desea supervisar los trabajos de copia, fax, escaneado y/o impresión o ver los registros de trabajos.

**E P.91 "Visualización del estado de los trabajos de** [escaneado"](#page-90-0) [P.92 "Visualización del registro de trabajos de](#page-91-0)  [escaneado"](#page-91-0)

#### **7) [ESCANEA(SCAN)]**

<span id="page-77-12"></span><span id="page-77-6"></span>Pulse este botón para iniciar el escaneado.

#### **8) [V.PREV.(PREVIEW)]**

Pulse este botón para ver una vista previa de los datos escaneados.

#### **9) [CONFIG. ESC.(SCAN SETTING)]**

<span id="page-77-4"></span>Pulse este botón para cambiar la configuración de escaneado aplicable de escaneado en archivos electrónicos, escaneado en archivo, escaneado en correo electrónico y escaneado en USB.

#### **10)Zona de visualización de la configuración de escaneado**

<span id="page-77-14"></span><span id="page-77-2"></span>Muestra la configuración de escaneado seleccionada.

#### **11) [?] (Botón de ayuda)**

Pulse este botón para ver descripciones de las distintas funciones o botones del panel táctil.

#### **12)[PLANT.(TEMPLATE)]**

<span id="page-77-10"></span>Pulse este botón si desea usar una plantilla.

#### <span id="page-77-15"></span>**13)[POSICIÓN (SETTINGS)]**

<span id="page-77-11"></span><span id="page-77-5"></span>Pulse este botón para ver una lista de las opciones seleccionadas como configuración de escaneado.

# **Configuración predeterminada**

<span id="page-77-16"></span><span id="page-77-13"></span>Por configuración predeterminada se entiende la configuración que se selecciona automáticamente cuando se enciende el equipo, cuando el equipo se activa después del modo de reposo o cuando se pulsa el botón [RESET (Restablecer)] en el panel de control. Para escanear un documento, se puede usar la configuración predeterminada existente, o bien, seleccionar la configuración que se prefiera para cada trabajo de escaneado con el botón [CONFIG. ESC.(SCAN SETTING)]. *Guía avanzada*

En la siguiente tabla se muestran las opciones de configuración disponibles junto con los valores predeterminados de fábrica.

<span id="page-78-20"></span><span id="page-78-18"></span><span id="page-78-16"></span><span id="page-78-15"></span><span id="page-78-13"></span><span id="page-78-12"></span><span id="page-78-9"></span><span id="page-78-6"></span><span id="page-78-4"></span><span id="page-78-0"></span>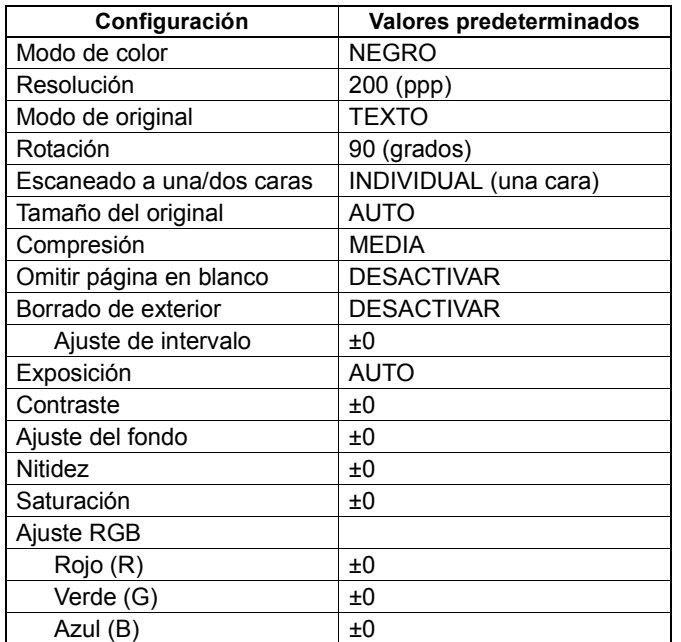

#### <span id="page-78-21"></span><span id="page-78-19"></span><span id="page-78-17"></span><span id="page-78-14"></span><span id="page-78-11"></span><span id="page-78-7"></span><span id="page-78-3"></span><span id="page-78-2"></span><span id="page-78-1"></span> $\mathscr{U}$ Memo

- Para ver una lista de las opciones seleccionadas como configuración de escaneado, pulse [POSICIÓN (SETTINGS)].
	- [P.78 "Visualización del menú Scan en el panel táctil"](#page-77-1)
- La configuración predeterminada se puede cambiar con el botón [SETTING (Ajuste)] del panel de control.

# **Escaneado en archivo electrónico**

Con esta función, puede escanear originales y almacenar los datos escaneados en buzones de archivos. Puede escanear hasta 200 páginas por trabajo.

Al guardar los datos escaneados, puede especificar un buzón público o uno de los buzones de usuario. El buzón público es un buzón predefinido que se usa para almacenar documentos con los que los usuarios del equipo pueden necesitar trabajar. Un buzón de usuario es aquel que crea el usuario. Si se ha configurado una contraseña para el buzón de usuario, debe introducir la contraseña correcta para acceder al mismo.

Los datos almacenados se pueden imprimir en cualquier momento desde el panel táctil. Asimismo, podrá gestionar los datos con la utilidad Web de archivos electrónicos. Mediante la utilidad Web de buzón de archivos, puede crear buzones y carpetas, imprimir documentos e incluso fusionar varios documentos para crear uno nuevo.

Para obtener instrucciones sobre cómo almacenar datos escaneados con la función de escaneado en archivo electrónico, crear buzones de usuario e imprimir documentos de buzones de archivos, consulte la *Guía de e-Filing*.

#### Nota

- La capacidad máxima de los archivos electrónicos puede ser distinta según el modelo y el entorno operativo. El espacio total disponible en e-Filing y en la carpeta compartida se puede comprobar en la ficha [Dispositivo(Device)] de TopAccess.
- Antes de guardar los datos escaneados en un buzón de usuario, debe configurar el buzón de usuario.
- Para evitar la pérdida de datos, se recomienda hacer una copia de seguridad de los datos guardados en el disco duro del equipo. Puede realizar la copia de seguridad de los datos con el PC mediante el Descargador de archivos o la función de copia de seguridad/restablecimiento de datos de buzón de archivos.
- Elimine los documentos almacenados en buzones de archivos cuando ya no los necesite.

# <span id="page-78-10"></span>**Escaneado en archivo**

La función de escaneado en archivo envía y almacena los datos escaneados a una carpeta compartida del disco duro del equipo o una carpeta de red especificada. Se puede tener acceso a los datos almacenados en la carpeta compartida directamente desde el PC a través de la red.

<span id="page-78-5"></span>Puede escanear hasta 1.000 páginas por trabajo hasta que se llene la memoria del equipo.

El administrador de la red debe realizar una serie de configuraciones para almacenar los datos escaneados en los PC cliente. Para obtener información, consulte la *Guía de TopAccess*.

#### Nota

- <span id="page-78-8"></span>La capacidad máxima de la carpeta compartida puede ser distinta según el modelo y el entorno operativo. El espacio total disponible en la carpeta compartida y en buzones de archivos se puede comprobar en la ficha [Dispositivo(Device)] de TopAccess.
- La carpeta compartida del disco duro del equipo puede contener un máximo de 2.000 archivos.
- Se recomienda hacer una copia de seguridad de los datos almacenados en la carpeta compartida.
- Elimine los documentos almacenados en la carpeta compartida cuando ya no sean necesarios.

#### **Escaneado en archivos**

- *1* **Coloque los originales.**
- *2* **En el panel de control, pulse el botón [SCAN (ESCÁNER)] para acceder al menú ESCANEA.**

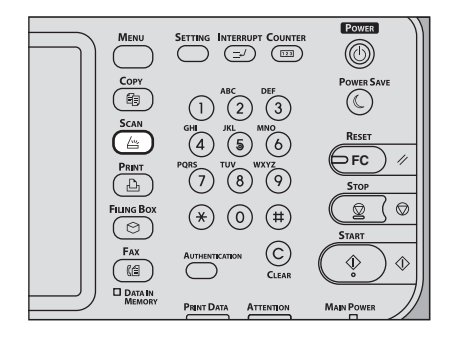

#### *3* **Pulse [ARCHIVO(FILE)].**

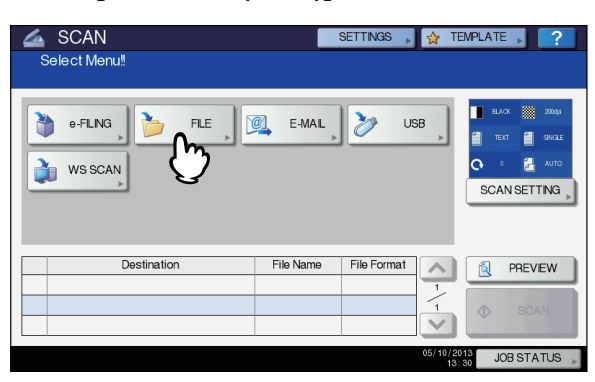

- Para almacenar los datos escaneados en la carpeta compartida del equipo, vaya al paso 4.
- Para almacenar los datos escaneados en una carpeta de red, continúe en el paso 5.

#### Nota

• Para almacenar los datos en una carpeta de red es necesario que el administrador ajuste la configuración del equipo. Para obtener información, consulte la *Guía de TopAccess*.

#### *4* **Asegúrese de que [MFP LOCAL] está seleccionado y resaltado.**

<span id="page-79-0"></span>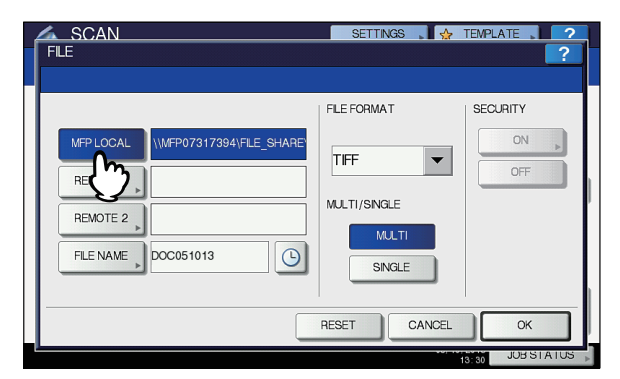

Vaya al paso 9.

#### **Z**Memo

• Si el administrador ha habilitado la opción de guardar datos en una carpeta de red, puede seleccionar dos destinos de archivo entre [MFP LOCAL], [REMOTO 1(REMOTE 1)] y [REMOTO 2(REMOTE 2)]. Si selecciona [MFP LOCAL], puede especificar una carpeta de red (REMOTO 1 o 2) como destino remoto. Para configurar una carpeta de red como destino remoto, vaya al paso 5.

*5* **Para almacenar los datos escaneados en una carpeta de red, pulse [REMOTO 1(REMOTE 1)] o [REMOTO 2(REMOTE 2)].**

<span id="page-79-1"></span>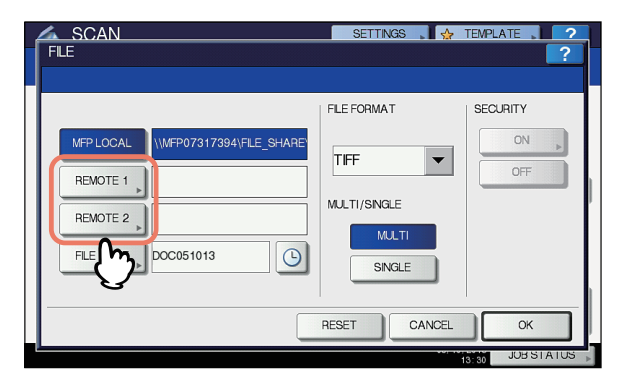

- Si el administrador ha configurado el destino remoto seleccionado (REMOTO 1 o 2) de modo que se pueda especificar la carpeta de red que se desee, aparecerá la pantalla para configurar el destino remoto. Vaya al paso 6.
- Si el administrador ha definido el destino remoto seleccionado (REMOTO 1 o 2) de modo que los datos escaneados se guarden en una carpeta de red específica, al pulsar el botón no aparecerá la pantalla para especificar el destino del archivo. En este caso, no podrá modificar el destino del archivo. Vaya al paso 9. Si necesita cambiar el destino remoto, pida ayuda al administrador de la red.

#### **Memo**

• Si el administrador ha habilitado la opción de guardar datos en una carpeta de red, puede seleccionar dos destinos de archivo entre [MFP LOCAL], [REMOTO 1(REMOTE 1)] y [REMOTO 2(REMOTE 2)].

#### *6* **En la lista, seleccione el destino del archivo que desee.**

- 1) Seleccione el destino del archivo.
- 2) Pulse [ACEPTAR(OK)].

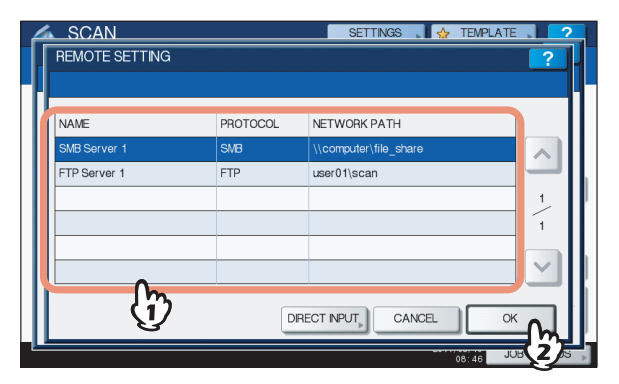

- Si se selecciona FTP, NetWare IPX, NetWare IP o FTPS como destino del archivo, vaya al paso 9.
- Si se selecciona SMB como destino del archivo, vaya al paso 7.
- Si el destino de archivo que desea no se ha registrado en el equipo, pulse [ENTR.DIRECTA(DIRECT INPUT)] y vaya al paso 8.

#### *7* **Si selecciona SMB como destino de archivo, seleccione la carpeta de almacenamiento.**

- 1) Seleccione la carpeta de almacenamiento.
- 2) Pulse [ACEPTAR(OK)].

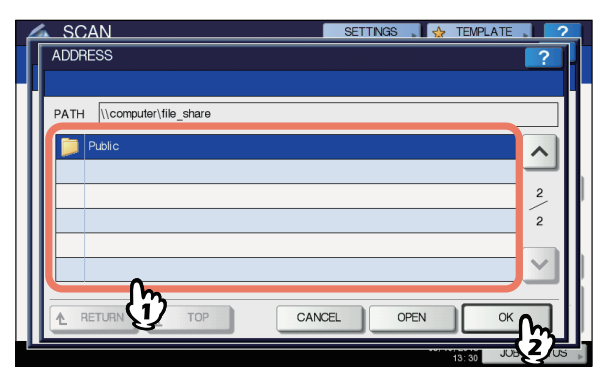

Vaya al paso 9.

#### *8* **Seleccione una carpeta para el destino remoto.**

- 1) Seleccione FTP, SMB, NetWare IPX, NetWare IP o FTPS como protocolo para transferir el archivo.
- 2) Pulse [NOMBRE SERV.(SERVER NAME)], [RUTA DE RED(NETWORK PATH)], [NOMB. REG. USU. (LOGIN USER NAME)], [CONTRASEÑA(PASSWORD)] y/o [PUERTO COMN. (COMMAND PORT)] y especifique el destino del archivo.
- 3) Por último, pulse [ACEPTAR(OK)].

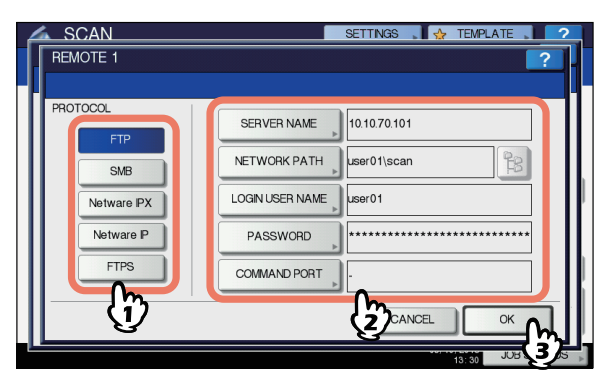

• [NOMBRE SERV.(SERVER NAME)] (solo FTP, NetWare IPX, NetWare IP y FTPS) **Si selecciona [FTP]:**

Introduzca la dirección IP del servidor FTP. Por ejemplo, para transferir los datos escaneados a "ftp:// 10.10.70.101/user01/scan/", introduzca "10.10.70.101" en este cuadro.

#### **Si selecciona [NetWare IPX]:**

Introduzca el nombre del servidor de archivos NetWare o el árbol/contexto (cuando NDS esté disponible). **Si selecciona [NetWare IP]:**

Introduzca la dirección IP del servidor de archivos NetWare.

#### **Si selecciona [FTPS]:**

Introduzca la dirección IP del servidor FTP. Por ejemplo, para transferir los datos escaneados a "ftps:// 10.10.70.101/user01/scan/", introduzca "10.10.70.101" en este cuadro.

#### • [RUTA DE RED(NETWORK PATH)] **Si selecciona [FTP]:**

<span id="page-80-4"></span>Introduzca la ruta a una carpeta del servidor FTP donde desee almacenar los datos escaneados. Por ejemplo, para transferir los datos escaneados a "ftp:// 10.10.70.101/user01/scan/", introduzca "user01\scan" en este cuadro.

#### **Si selecciona [SMB]:**

Introduzca la ruta de red a la carpeta donde desea almacenar los datos escaneados.

#### **Si selecciona [NetWare IPX] o [NetWare IP]:**

Introduzca la ruta a una carpeta del servidor de archivos NetWare donde desea almacenar los datos escaneados. Por ejemplo, para transferir los datos escaneados a la carpeta "sys\scan" del servidor de archivos NetWare, introduzca "\sys\scan" en este cuadro.

#### **Si selecciona [FTPS]:**

Introduzca la ruta a una carpeta del servidor FTP donde desee almacenar los datos escaneados. Por ejemplo, para transferir los datos escaneados a "ftps:// 10.10.70.101/user01/scan/", introduzca "user01\scan" en este cuadro.

[NOMB, REG. USU. (LOGIN USER NAME)] **Si selecciona [FTP]:**

<span id="page-80-1"></span>Introduzca el nombre de usuario de inicio de sesión para el servidor FTP si es necesario.

#### **Si selecciona [SMB]:**

Introduzca el nombre de usuario para acceder a la carpeta de red si es necesario.

#### **Si selecciona [NetWare IPX] o [NetWare IP]:**

Introduzca el nombre de usuario para iniciar sesión en el servidor de archivos NetWare si es necesario. **Si selecciona [FTPS]:**

#### <span id="page-80-0"></span>Introduzca el nombre de usuario de inicio de sesión para el servidor FTP si es necesario.

• [CONTRASEÑA(PASSWORD)]

#### **Si selecciona [FTP]:**

Introduzca la contraseña de inicio de sesión para el servidor FTP si es necesario.

#### **Si selecciona [SMB]:**

Introduzca la contraseña para acceder a la carpeta de red si es necesario.

#### **Si selecciona [NetWare IPX] o [NetWare IP]:** Introduzca la contraseña para iniciar sesión en el servidor de archivos NetWare si es necesario.

**Si selecciona [FTPS]:**

Introduzca la contraseña de inicio de sesión para el servidor FTP si es necesario.

<span id="page-80-2"></span>• [PUERTO COMN. (COMMAND PORT)] (solo FTP y FTPS)

<span id="page-80-3"></span>Introduzca el número de puerto que se va a usar para la ejecución de comandos. De forma predeterminada, se introduce "-" en este cuadro y se utiliza el número de puerto configurado por el administrador. Modifique el valor de este cuadro solo cuando desee utilizar otro número de puerto.

#### **Memo**

• Al pulsar cada botón, se muestra el teclado en pantalla. Introduzca los valores con el teclado y las teclas digitales y luego pulse [ACEPTAR(OK)] para confirmar el valor introducido.

• Para almacenar los archivos en [SMB], introduzca la ruta de red, además del nombre de usuario de inicio de

sesión y la contraseña, y luego pulse  $\mathbb{E}$  para

seleccionar la carpeta.

#### *9* **Defina la configuración del nuevo archivo según sea necesario.**

- 1) Pulse [NOM. ARCH.(FILE NAME)] y cambie el nombre de archivo.
- 2) Seleccione una opción para FORMATO DE ARCHIVO, MÚLTI./SIMPLE y SEGURIDAD.
- 3) Por último, pulse [ACEPTAR(OK)].

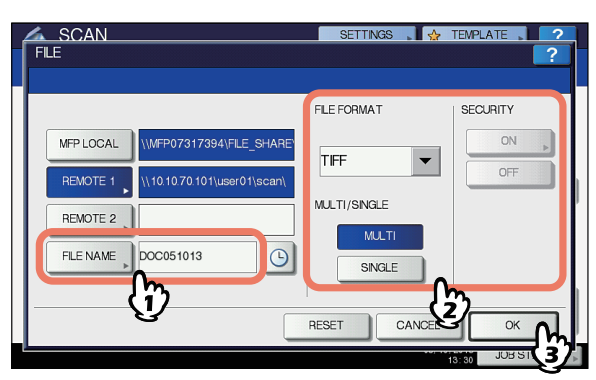

#### **Memo**

- Para borrar la configuración, pulse [REINICIAR(RESET)].
- [NOM. ARCH.(FILE NAME)]

<span id="page-81-2"></span>Al pulsar el botón se muestra el teclado en pantalla. Cambie el nombre de archivo con el teclado y las teclas digitales y, a continuación, pulse [ACEPTAR(OK)] para confirmar el valor introducido. El nombre de archivo puede tener un máximo de 128 caracteres.

#### **Memo**

- Al pulsar  $\Theta$  se añade un número significativo, como la fecha y hora, al nombre de archivo. El número se asigna según el formato seleccionado en la opción de formato de fecha del modo de administrador de TopAccess. Para obtener información, consulte la *Guía de TopAccess*.
- <span id="page-81-0"></span>• Los caracteres finales del nombre de archivo (máx. 74) pueden eliminarse según el tipo de letras utilizado.
- FORMATO DE ARCHIVO **[PDF]** — Pulse este botón para almacenar los datos escaneados como un archivo PDF.

**[TIFF]** — Pulse este botón para almacenar los datos escaneados como un archivo TIFF.

**[XPS]** — Pulse este botón para almacenar los datos escaneados como un archivo XPS.

**[SLIM PDF]** — Pulse este botón para almacenar los datos escaneados como un archivo Slim PDF. Esta opción es idónea cuando minimizar el tamaño del archivo es más importante que la calidad de la imagen. Solo está disponible cuando se selecciona [TODO COLOR(FULL COLOR)] o [ESCAL.GRIS(GRAY SCALE)] en la opción de modo de color.

**[JPEG]** — Pulse este botón para almacenar los datos escaneados como un archivo JPEG. Solo está disponible cuando se selecciona [TODO COLOR(FULL COLOR)] o [ESCAL.GRIS(GRAY SCALE)] en la opción de modo de color.

#### **Memo**

- Solo los siguientes sistemas operativos admiten archivos XPS:
	- Windows Vista
	- Windows 7
	- Windows 8
	- Windows Server 2012
	- Windows Server 2008 SP1 o versiones posteriores
	- Windows XP SP2 o versiones posteriores con instalado .NET Framework 3.0
	- Windows Server 2003 SP1 o versiones posteriores con instalado .NET Framework 3.0
- Si la opción de cifrado forzado está activada, solo estará disponible el formato de archivo PDF.

#### • MÚLTI./SIMPLE

<span id="page-81-1"></span>**[MÚLTI(MULTI)]** — Pulse este botón para almacenar los datos escaneados como un archivo de varias páginas. Al escanear varias páginas, el equipo las almacena todas como un único archivo. **[AGENDA(SINGLE)]** — Pulse este botón para almacenar los datos escaneados como archivos individuales por cada página. Al escanear varias páginas, el equipo las almacena individualmente como archivos independientes.

• SEGURIDAD

<span id="page-81-3"></span>Cuando selecciona el formato de archivo PDF, puede decidir si desea cifrar o no el archivo PDF. Para cifrar el archivo PDF, pulse [Activado(ON)]. Para obtener instrucciones adicionales sobre cómo cifrar los archivos PDF, consulte la siguiente guía: *Guía avanzada*

# *10* **Pulse [ESCANEA(SCAN)].**

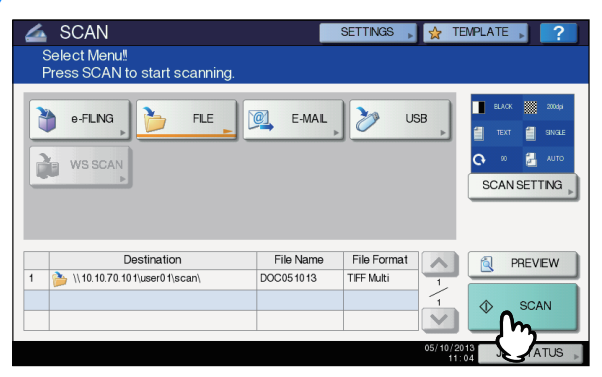

#### **Memo**

- Para escanear desde la pantalla de cristal, seleccione el tamaño del documento que desee escanear desde [TAM. ORIGIN.(ORIGINAL SIZE)] en la [CONFIG. ESC. (SCAN SETTING)].
- Para escanear documentos de dos caras o cambiar opciones como el modo de color o la resolución, pulse [CONFIG. ESC.(SCAN SETTING)].
- Pulse [V.PREV.(PREVIEW)] y, a continuación, [ESCANEA(SCAN)] para previsualizar los documentos escaneados.
- Puede seleccionar y configurar [e-FILING], [CORREO ELECTR.(E-MAIL)] o [USB] como otra función de escaneado. (Agentes dobles)
- *11* **Si aparece la pantalla de abajo, coloque otro original en el cristal de documentos y pulse [ESCANEA(SCAN)] o el botón [START] para continuar el escaneado. Para finalizar el trabajo, pulse [FIN TRAB.(JOB FINISH)] y después el botón [REINICIAR(RESET)].**

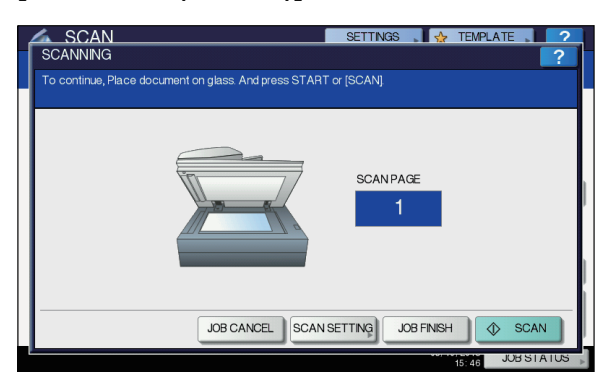

- La pantalla de arriba no se muestra si:
	- Escanea el original desde el alimentador automático de documentos inverso sin pulsar [CONTINUAR(CONTINUE)] para escanear originales adicionales.
	- Está viendo una vista previa del escaneado.
- Para cancelar la operación, pulse [CANC.TRAB.(JOB CANCEL)].
- Para cambiar la configuración de escaneado, pulse [CONFIG. ESC.(SCAN SETTING)]. *Guía avanzada*

#### Nota

- Cuando el equipo ha escaneado más de 1000 páginas en un trabajo, aparece el mensaje "El número de originales excede los límites. ¿Desea guardar los originales almacenados?" en la pantalla. Si desea guardar los datos escaneados, pulse [SÍ(YES)].
- Cuando el espacio de trabajo temporal del disco duro del equipo está lleno, aparece un mensaje y se cancela el trabajo. El espacio de trabajo disponible se puede ver en la ficha [Dispositivo(Device)] de TopAccess.
- Si el número de trabajos que están en espera para almacenar los datos escaneados en el disco duro del equipo es superior a 20, aparecerá un mensaje para indicar que la memoria del equipo está llena. En tal caso, espere a que la memoria vuelva a estar disponible o elimine los trabajos no necesarios desde [EST. TRAB.(JOB STATUS)].
	- [P.91 "Visualización del estado de los trabajos de](#page-90-0)  [escaneado"](#page-90-0)

# <span id="page-82-0"></span>**Escaneado en correo electrónico**

Con esta función de escaneado, puede enviar los datos escaneados a una dirección de correo electrónico específica como un archivo adjunto.

El administrador se encarga de configurar el servidor de correo electrónico y el servidor de nombres de dominio. Para obtener información, consulte la *Guía de TopAccess*.

#### **Escaneado en correo electrónico**

- *1* **Coloque los originales.**
- *2* **En el panel de control, pulse el botón [SCAN (ESCÁNER)] para acceder al menú ESCANEA.**

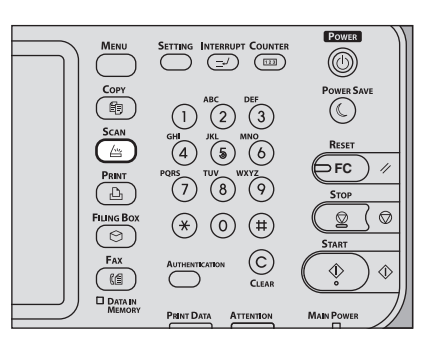

### *3* **Pulse [CORREO ELECTR.(E-MAIL)].**

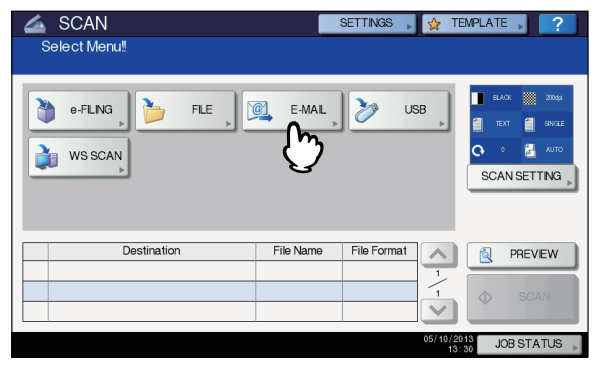

- Cuando el administrador habilite la autenticación de usuario para el escaneado en correo electrónico en TopAccess, aparecerá la pantalla AUTENTICACIÓN. En este caso, vaya al paso 4.
- Si el administrador ha desactivado la autenticación del usuario para el escaneado en correo electrónico, vaya al paso 5.

#### **Memo**

Para los modelos de abajo, pulse [V.PREV.(PREVIEW)] en este paso y después seleccione la función de escaneado para obtener una vista previa de los datos escaneados al final de la operación.

#### *4* **En la pantalla AUTENTICACIÓN, rellene la información de autenticación de usuario.**

- 1) Pulse [NOMB. USU. (USER NAME)] e introduzca el nombre de usuario.
- 2) Pulse [CONTRASEÑA(PASSWORD)] e introduzca la contraseña.
- 3) Por último, pulse [ACEPTAR(OK)].

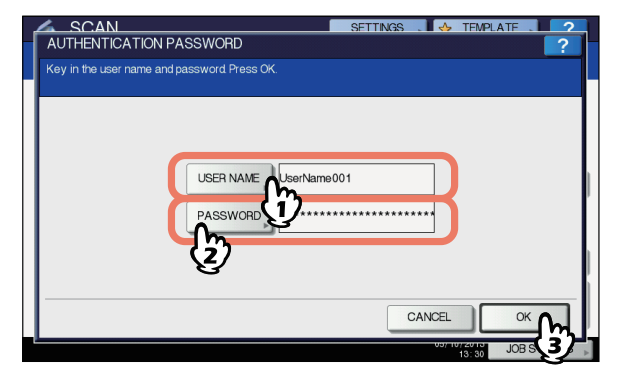

#### **Memo**

• Al pulsar cada botón, se muestra el teclado en pantalla. Introduzca los valores con el teclado y las teclas digitales y luego pulse [ACEPTAR(OK)] para confirmar el valor introducido.

#### Nota

• La pantalla anterior solo se muestra si el administrador ha habilitado la autenticación de usuario para el escaneado en correo electrónico en TopAccess. Si aparece esta pantalla, debe introducir un nombre de usuario y una contraseña para acceder a la pantalla ESCAN. EN E-MAIL. Para obtener información sobre los nombres de usuario y las contraseñas, pregunte al administrador de red.

# *5* **Pulse [A].**

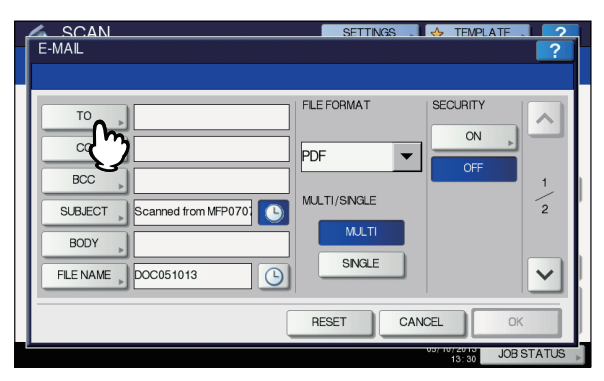

- *6* **Especifique las direcciones de correo electrónico a las que desea hacer el envío.**
	- 1) Pulse [INTR. @(INPUT @)].

3) Por último, pulse [ACEPTAR(OK)].

2) Introduzca una dirección de correo electrónico con el teclado y las teclas digitales y, a continuación, pulse la tecla [ACEPTAR(OK)] para confirmar los valores introducidos.

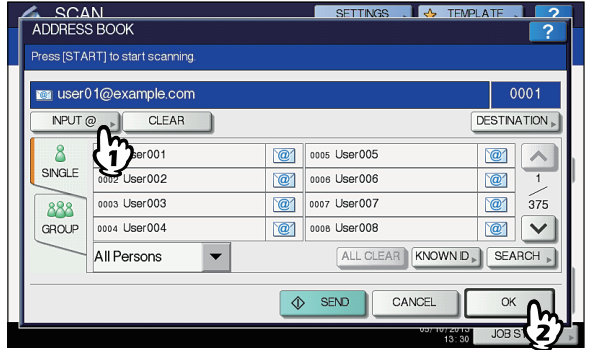

Puede especificar las direcciones de correo electrónico de varias formas. Para obtener información, consulte la siguiente guía:

#### *Guía avanzada*

#### **Memo**

- Es posible que la entrada en el cuadro DIRECC.ORIG.  $(\rightarrow$  paso 9) ya la haya establecido el administrador en TopAccess. (Consulte la *Guía de TopAccess* para obtener descripciones sobre la configuración de correo electrónico y/o de autenticación de usuario para escaneado en correo electrónico.) En este caso, puede empezar a enviar los datos escaneados si especifica las direcciones de correo electrónico y pulsa el botón [ENVIAR(SEND)] o [START].
- *7* **Pulse [ASUNTO(SUBJECT)] y [CUERPO(BODY)] e introduzca los valores correspondientes.**

<span id="page-83-0"></span>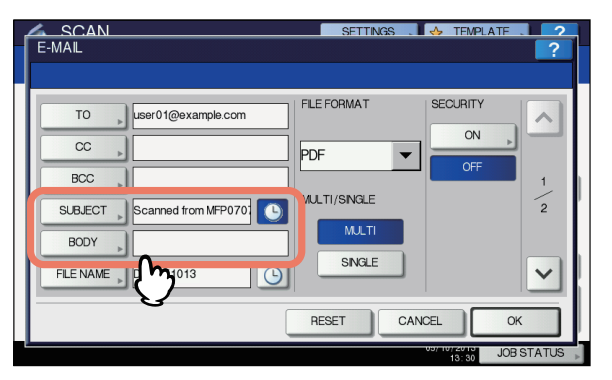

#### **Memo**

- Para borrar la configuración, pulse [REINICIAR(RESET)].
- Al pulsar cada botón, se muestra el teclado en pantalla. Introduzca los valores con el teclado y las teclas digitales y luego pulse [ACEPTAR(OK)] para confirmar el valor introducido. El número máximo de caracteres permitidos en cada cuadro es el siguiente:
	- [ASUNTO(SUBJECT)]: 128 caracteres
	- [CUERPO(BODY)]: 1.000 caracteres

- Para agregar otro contacto, pulse [CC] o [CCO(BCC)] para agregar la dirección de correo electrónico del contacto.
- Al enviar el mensaje de correo electrónico, se añadirán automáticamente la fecha y hora al asunto.
- El administrador puede cambiar el texto del cuerpo. Para obtener información, consulte la *Guía de TopAccess*.
- Al pulsar  $\Theta$  se añade un número significativo, como la fecha y hora, al asunto. Para obtener información, consulte la *Guía de TopAccess*.

#### *8* **Si es necesario, configure lo siguiente para el archivo adjunto.**

- 1) Pulse [NOM. ARCH.(FILE NAME)] y cambie el nombre de archivo.
- 2) Seleccione una opción para FORMATO DE ARCHIVO, MÚLTI./SIMPLE y SEGURIDAD.
- 3) Por último, pulse  $\boxed{\vee}$

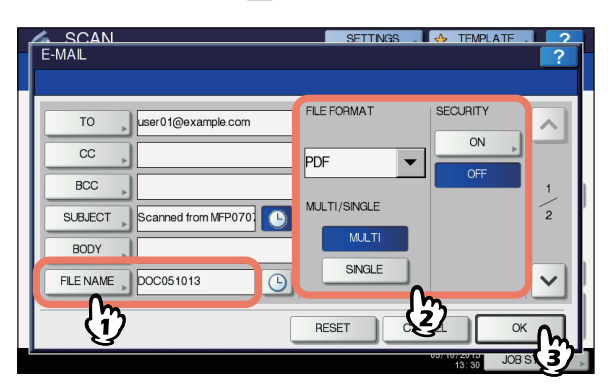

<span id="page-84-3"></span>• [NOM. ARCH.(FILE NAME)] Al pulsar el botón se muestra el teclado en pantalla. Introduzca el nombre de archivo con el teclado y las teclas digitales y, a continuación, pulse [ACEPTAR(OK)] para confirmar el valor introducido. El nombre de archivo puede tener un máximo de 128 caracteres.

#### **Memo**

- Al pulsar  $\boxed{0}$  se añade un número significativo, como la fecha y hora, al nombre de archivo. El número se asigna según el formato seleccionado en la opción de formato de fecha del modo de administrador de TopAccess. Para obtener información, consulte la *Guía de TopAccess*.
- Los caracteres finales del nombre de archivo (máx. 74) pueden eliminarse según el tipo de letras utilizado.
- FORMATO DE ARCHIVO

<span id="page-84-0"></span>**[PDF]** — Pulse este botón para almacenar los datos escaneados como un archivo PDF.

**[TIFF]** — Pulse este botón para almacenar los datos escaneados como un archivo TIFF.

**[XPS]** — Pulse este botón para almacenar los datos escaneados como un archivo XPS.

**[SLIM PDF]** — Pulse este botón para almacenar los datos escaneados como un archivo Slim PDF. Esta opción es idónea cuando minimizar el tamaño del archivo es más importante que la calidad de la imagen. Solo está disponible cuando se selecciona [TODO COLOR(FULL COLOR)] o [ESCAL.GRIS(GRAY SCALE)] en la opción de modo de color. **[JPEG]** — Pulse este botón para almacenar los datos escaneados como un archivo JPEG. Solo está

disponible cuando se selecciona [TODO COLOR(FULL COLOR)] o [ESCAL.GRIS(GRAY SCALE)] en la opción de modo de color.

#### **Memo**

- Solo los siguientes sistemas operativos admiten archivos XPS:
	- Windows Vista
	- Windows 7
	- Windows 8
	- Windows Server 2012
	- Windows Server 2008 SP1 o versiones posteriores
	- Windows XP SP2 o versiones posteriores con instalado .NET Framework 3.0
	- Windows Server 2003 SP1 o versiones posteriores con instalado .NET Framework 3.0
- Si la opción de cifrado forzado está activada, solo estará disponible el formato de archivo PDF.
- MÚLTI./SIMPLE

<span id="page-84-2"></span>**[MÚLTI(MULTI)]** — Pulse este botón para almacenar los datos escaneados como un archivo de varias páginas. Al escanear varias páginas, el equipo las almacena todas como un único archivo. **[AGENDA(SINGLE)]** — Pulse este botón para almacenar los datos escaneados como archivos individuales por cada página. Al escanear varias

páginas, el equipo las almacena individualmente como archivos independientes.

**SEGURIDAD** 

<span id="page-84-4"></span>Cuando selecciona el formato de archivo PDF, puede decidir si desea cifrar o no el archivo PDF. Para cifrar el archivo PDF, pulse [Activado(ON)].

#### *9* **Especifique las siguientes opciones según sea necesario y luego pulse [ACEPTAR(OK)].**

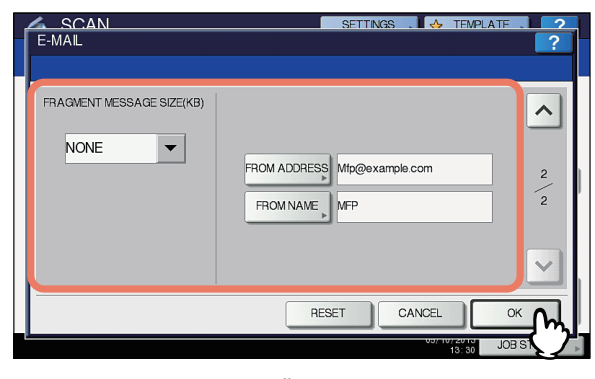

<span id="page-84-1"></span>• FRAGMENTAR TAMAÑO DE MENSAJE (KB) Seleccione el tamaño de fragmentación de los mensajes. Si el tamaño del archivo adjunto supera el seleccionado aquí, el equipo dividirá los datos del archivo en bloques más pequeños para transmitirlo.

#### Nota

- Si el tamaño de los datos del mensaje de correo electrónico supera el máximo permitido para la transmisión, el archivo adjunto no se enviará. El administrador puede configurar el tamaño máximo de los datos en la página de cliente SMTP de TopAccess.
- [DIRECC.ORIG.(FROM ADDRESS)] Pulse este botón para editar la dirección de correo electrónico del remitente. No podrá editar el valor del cuadro si el administrador configura la dirección de correo electrónico del remitente de modo que no se pueda editar.
- <span id="page-85-2"></span>• [NOMB.ORIG.(FROM NAME)] Pulse este botón para editar el nombre del remitente.

#### **Memo**

- Al pulsar [DIRECC.ORIG.(FROM ADDRESS)] o [NOMB.ORIG.(FROM NAME)] aparece el teclado en pantalla. Introduzca los valores con el teclado y las teclas digitales, y pulse [ACEPTAR(OK)] para confirmar el valor introducido.
- Puede empezar a enviar los datos escaneados en la pantalla anterior si pulsa el botón [START] del panel de control.

#### *10* **Pulse [ESCANEA(SCAN)] o el botón [START].**

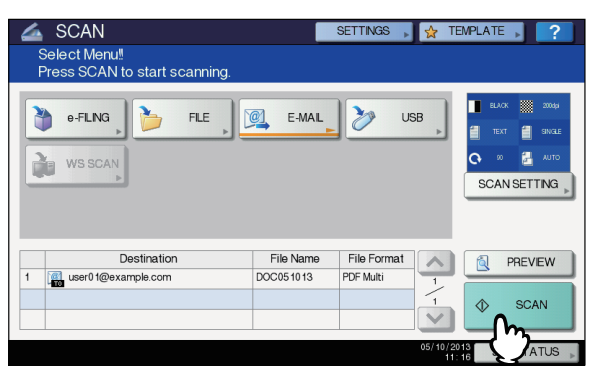

#### $\not\!\!\!/\,\not\!\!\!/\,\,$ Memo

**4**

- Para escanear desde la pantalla de cristal, seleccione el tamaño del documento que desee escanear desde [TAM. ORIGIN.(ORIGINAL SIZE)] en la [CONFIG. ESC. (SCAN SETTING)].
- Para escanear documentos de dos caras o cambiar opciones como el modo de color o la resolución, pulse [CONFIG. ESC.(SCAN SETTING)].
- Pulse [V.PREV.(PREVIEW)] y, a continuación, [ESCANEA(SCAN)] para previsualizar los documentos escaneados.
- Puede seleccionar y configurar [e-FILING], ICORREO ELECTR.(E-MAIL)] o [USB] como otra función de escaneado. (Agentes dobles)

*11* **Si aparece la pantalla de abajo, coloque otro original en el cristal de documentos y pulse [ESCANEA(SCAN)] o el botón [START] para continuar el escaneado. Para finalizar el trabajo, pulse [FIN TRAB.(JOB FINISH)] y después el botón [REINICIAR(RESET)].**

<span id="page-85-0"></span>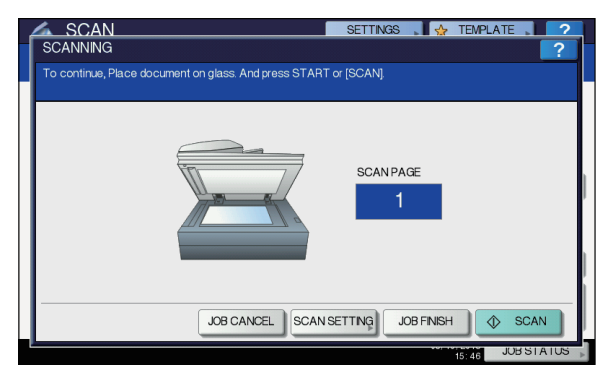

- La pantalla de arriba no se muestra si:
	- Escanea el original desde el alimentador automático de documentos inverso sin pulsar [CONTINUAR(CONTINUE)] para escanear originales adicionales.
	- Está viendo una vista previa del escaneado.
- Para cancelar la operación, pulse [CANC.TRAB.(JOB CANCEL)].
- Para cambiar la configuración de escaneado, pulse [CONFIG. ESC.(SCAN SETTING)]. *Guía avanzada*

#### Nota

- Cuando el equipo ha escaneado más de 1.000 páginas en un trabajo, aparece el mensaje "El número de originales excede los límites. ¿Desea guardar los originales almacenados?" en la pantalla. Si desea guardar los datos escaneados, pulse [SÍ(YES)].
- <span id="page-85-1"></span>• Cuando el espacio de trabajo temporal del disco duro del equipo está lleno, aparece un mensaje y se cancela el trabajo. El espacio de trabajo disponible se puede ver en la ficha [Dispositivo(Device)] de TopAccess.

# **Escaneado en USB**

La función de escaneado en USB almacena los datos escaneados en un dispositivo de almacenamiento USB.

Para almacenar datos en un dispositivo de almacenamiento USB, el administrador debe activar la opción de guardar en soporte USB. Para obtener información, consulte la *Guía de TopAccess*.

#### Nota

- Los dispositivos de almacenamiento USB deben cumplir los requisitos indicados abajo. No obstante, es posible que algunos dispositivos de almacenamiento USB no se puedan utilizar con este equipo a pesar de cumplir los requisitos indicados.
	- Formato FAT16 o FAT32
	- Una sola partición (no se admiten dispositivos de almacenamiento USB con varias particiones)

#### **Escaneado en USB**

- *1* **Coloque los originales.**
- *2* **En el panel de control, pulse el botón [SCAN (ESCÁNER)] para acceder al menú ESCANEA.**

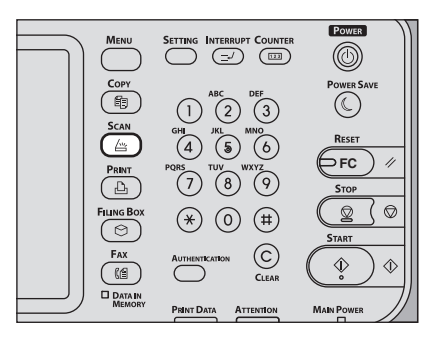

*3* **Para almacenar los datos escaneados en un dispositivo de almacenamiento USB, conecte el dispositivo al equipo y espere unos segundos.**

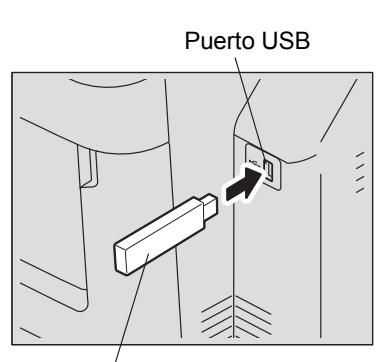

Dispositivo de almacenamiento USB

#### Nota

- Conecte el dispositivo de almacenamiento USB al puerto USB.
- *4* **Cuando aparezca el mensaje "DISPOSITIVO USB DETECTADO" en el panel táctil, pulse [USB].**

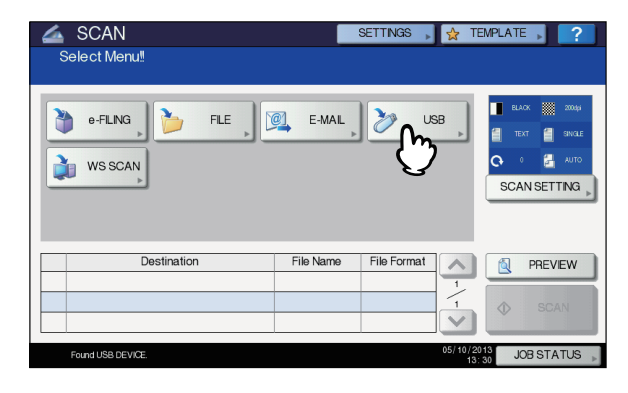

#### Nota

• Cuando almacene los datos escaneados en un dispositivo de almacenamiento USB, no intente nunca quitar el dispositivo del equipo hasta que termine la transmisión de los datos. Quitarlo durante una transmisión puede dañar el dispositivo.

#### $\mathscr{U}$ Memo

- El almacenamiento de los datos escaneados en un dispositivo de almacenamiento USB puede llevar mucho tiempo según el volumen de datos escaneados.
- Para los modelos de abajo, pulse [V.PREV.(PREVIEW)] en este paso y después seleccione la función de escaneado para obtener una vista previa de los datos escaneados al final de la operación.

#### *5* **Defina la configuración del nuevo archivo según sea necesario.**

- 1) Pulse [NOM. ARCH.(FILE NAME)] para cambiar el nombre de archivo.
- 2) Seleccione una opción para FORMATO DE ARCHIVO, MÚLTI./SIMPLE y SEGURIDAD.
- 3) Después de establecer la configuración, pulse [ACEPTAR(OK)].

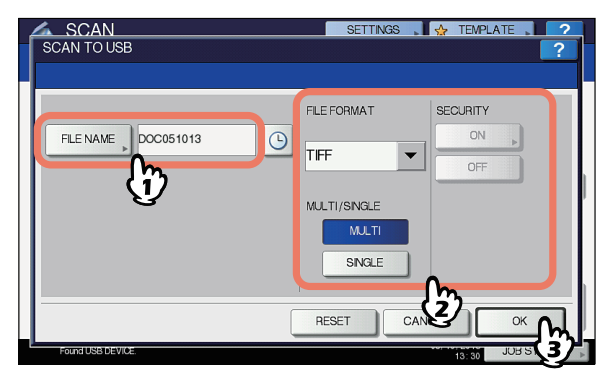

#### **Memo**

- Para borrar la configuración, pulse [REINICIAR(RESET)].
- [NOM. ARCH.(FILE NAME)] Al pulsar este botón aparece un teclado en pantalla.

Cambie el nombre de archivo con el teclado y las teclas digitales y, a continuación, pulse [ACEPTAR(OK)] para confirmar el valor introducido. Se pueden usar un máximo de 128 caracteres para el nombre de archivo.

#### Nota

- Al pulsar  $\Theta$  se añaden números significativos, como la fecha y hora, al nombre de archivo. Estos números se pueden configurar en el formato seleccionado en la opción Formato de fecha del menú de TopAccess, que puede configurar el administrador. Para obtener información, consulte la *Guía de TopAccess*.
- Los caracteres finales del nombre de archivo (máx. 74) pueden eliminarse según el tipo de letras utilizado.

• FORMATO DE ARCHIVO **[PDF]** — Pulse este botón para almacenar los datos escaneados como un archivo PDF.

**[TIFF]** — Pulse este botón para almacenar los datos escaneados como un archivo TIFF.

**[XPS]** — Pulse este botón para almacenar los datos escaneados como un archivo XPS.

**[SLIM PDF]** — Pulse este botón para almacenar los datos escaneados como un archivo Slim PDF. Esta opción es idónea cuando minimizar el tamaño del archivo es más importante que la calidad de la imagen. Solo está disponible cuando se selecciona [TODO COLOR(FULL COLOR)] o [ESCAL.GRIS(GRAY SCALE)] en la opción de modo de color. **[JPEG]** — Pulse este botón para almacenar los datos escaneados como un archivo JPEG. Solo está disponible cuando se selecciona [TODO COLOR(FULL COLOR)] o [ESCAL.GRIS(GRAY SCALE)] en la opción de modo de color.

#### **Memo**

- Solo los siguientes sistemas operativos admiten archivos XPS:
	- Windows Vista
	- Windows 7
	- Windows 8
	- Windows Server 2012
	- Windows Server 2008 SP1 o versiones posteriores
	- Windows XP SP2 o versiones posteriores con instalado .NET Framework 3.0
	- Windows Server 2003 SP1 o versiones posteriores con instalado .NET Framework 3.0
- Si la opción de cifrado forzado está activada, el único formato de archivo disponible es PDF.

#### • MÚLTI./SIMPLE

**[MÚLTI(MULTI)]** — Pulse este botón para almacenar los datos escaneados como un archivo de varias páginas. Al escanear varias páginas, el equipo las almacena todas como un único archivo. **[AGENDA(SINGLE)]** — Pulse este botón para almacenar los datos escaneados como archivos individuales por cada página. Al escanear varias páginas, el equipo las almacena individualmente como archivos independientes.

#### • SEGURIDAD

Cuando selecciona el formato de archivo PDF, puede decidir si desea cifrar o no el archivo PDF. Para cifrar el archivo PDF, pulse [Activado(ON)]. Para obtener información sobre la configuración de cifrado, consulte la siguiente guía:

#### *Guía avanzada*

*6* **Pulse [ESCANEA(SCAN)] para escanear los datos.**

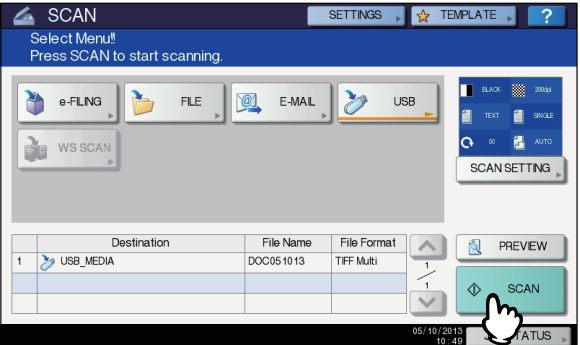

#### **Memo**

- Para escanear desde la pantalla de cristal, seleccione el tamaño del documento que desee escanear desde [TAM. ORIGIN.(ORIGINAL SIZE)] en la [CONFIG. ESC. (SCAN SETTING)].
- Para escanear documentos a doble cara o configurar el modo de color o la resolución, etc., pulse [CONFIG. ESC.(SCAN SETTING)].
- Pulse [V.PREV.(PREVIEW)] y, a continuación, [ESCANEA(SCAN)] para previsualizar los documentos escaneados.
- Puede seleccionar y configurar [e-FILING], [CORREO ELECTR.(E-MAIL)] o [USB] como otra función de escaneado. (Agentes dobles)
- *7* **Si aparece la pantalla de abajo, coloque otro original en el cristal de documentos y pulse [ESCANEA(SCAN)] o el botón [START] para continuar el escaneado. Para finalizar el trabajo, pulse [FIN TRAB.(JOB FINISH)] y después el botón [REINICIAR(RESET)].**

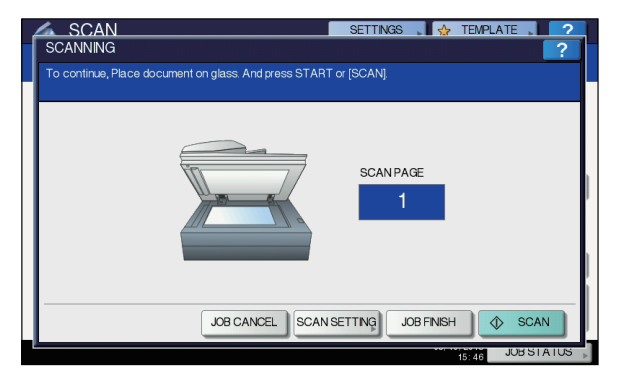

- La pantalla de arriba no se muestra si:
	- Escanea el original desde el alimentador automático de documentos inverso sin pulsar [CONTINUAR(CONTINUE)] para escanear originales adicionales.
	- Está viendo una vista previa del escaneado.
- Para cancelar la operación, pulse [CANC.TRAB.(JOB CANCEL)].
- Para cambiar la configuración de escaneado, pulse [CONFIG. ESC.(SCAN SETTING)].
	- *Guía avanzada*

#### Nota

- Cuando el equipo ha escaneado más de 1.000 páginas en un trabajo, aparece el mensaje "El número de originales excede los límites. ¿Desea guardar los originales almacenados?" en la pantalla. Si desea guardar los datos escaneados, pulse [SÍ(YES)].
- Cuando el espacio de trabajo temporal del disco duro del equipo está lleno, aparece un mensaje y se cancela el trabajo. El espacio de trabajo disponible se puede ver en la ficha [Dispositivo(Device)] de TopAccess.
- Si el número de trabajos que están en espera para almacenar los datos escaneados en el disco duro del equipo es superior a 20, aparecerá un mensaje para indicar que la memoria del equipo está llena. En tal caso, espere a que la memoria vuelva a estar disponible o elimine los trabajos no necesarios desde [EST. TRAB.(JOB STATUS)].
	- [P.91 "Visualización del estado de los trabajos de](#page-90-0)  [escaneado"](#page-90-0)

# <span id="page-88-2"></span>**Escaneado a través de servicio web (WS)**

La función de escaneado a través de servicio web (WS) utiliza las funciones de sistemas operativos Windows como Windows Vista para escanear imágenes de un PC cliente a través de la red. El escaneado se puede llevar a cabo a través del panel táctil o desde un ordenador cliente que funcione con un sistema operativo Windows como Windows Vista. Las imágenes escaneadas en el equipo se pueden cargar al ordenador cliente y visualizarse en una aplicación compatible con el controlador de escaneado WIA (Windows Imaging Acquisition).

#### <span id="page-88-0"></span>**Requisitos del sistema**

La función de escaneado WS está disponible en los siguientes entornos:

- Sistema operativo
	- Windows Vista / Windows 7 / Windows 8 / Windows Server 2008 / Windows Server 2012
- **Software** Aplicaciones compatibles con Windows Imaging Acquisition (WIA)

#### **Instalación del controlador de escaneado**

El escaneado WS utiliza el controlador de escaneado WIA que se incluye en sistemas operativos Windows como Windows Vista. El controlador de escaneado WIA se instala automáticamente en el PC cliente al instalar el software cliente para la impresión a través de servicio web.

#### Nota

• Para instalar el controlador de escaneado WIA en un PC cliente, el administrador debe activar la opción de escaneado a través de servicio web en TopAccess. Para obtener información, consulte la *Guía de TopAccess*.

#### **Memo**

• El DVD de documentación de usuario incluye el controlador WIA para usuarios de Windows XP/Windows Vista/ Windows 7/Windows 8/Windows Server 2003/Windows Server 2008/Windows Server 2012. Este controlador se puede usar junto con una aplicación compatible con WIA, como el programa Microsoft Paint de Windows XP o Windows Vista, para escanear imágenes en el equipo y cargarlas en el PC cliente.

<span id="page-88-1"></span>Esta guía ofrece instrucciones sobre el uso del panel táctil para escanear imágenes en el equipo. Para obtener instrucciones operativas en los PC cliente, consulte la documentación que se proporciona con la aplicación compatible con WIA.

#### **Escaneado con la función de escaneado a través de servicio web**

- *1* **Coloque los originales.**
- *2* **En el panel de control, pulse el botón [SCAN (ESCÁNER)] para acceder al menú ESCANEA.**

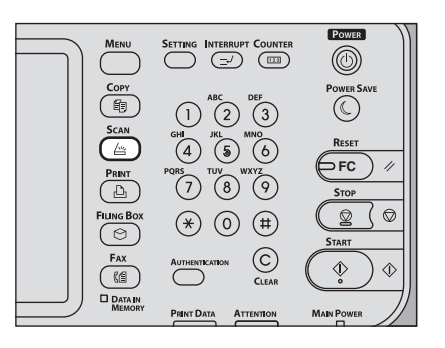

*3* **Pulse [WS ESCAN. (WS SCAN)].**

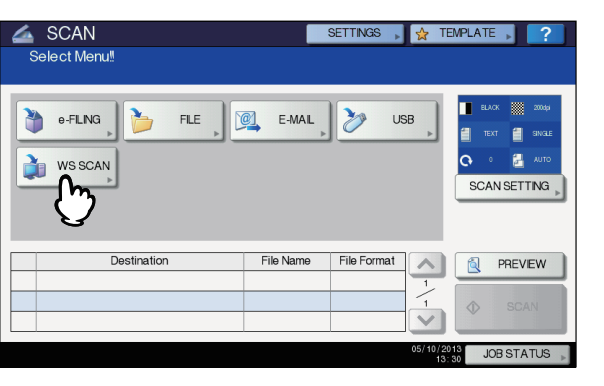

#### *4* **Seleccione el cliente adecuado a sus necesidades y luego pulse [ESCANEA(SCAN)].**

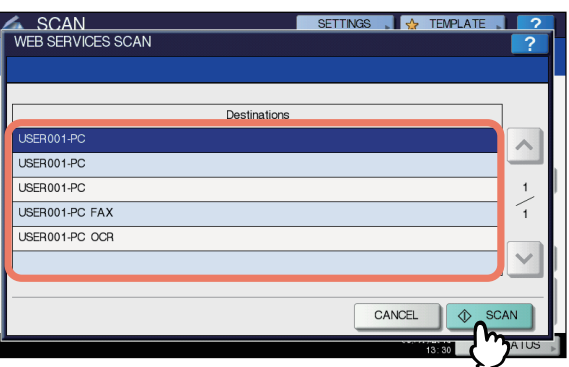

#### **Memo**

• Si el nombre del cliente que desea no aparece en la pantalla, utilice  $\boxed{\sim}$  y  $\boxed{\vee}$  para cambiar entre las páginas.

Aparecerá la siguiente pantalla.

# **EN COPY COPY STORAL**<br>SCANNING AND TRANSFERRING CANCEL

#### $\sqrt{\frac{1}{2}}$ Memo

• Para cancelar la operación, pulse [CANCELAR(CANCEL)].

#### Nota

• Si no aparece la pantalla anterior, asegúrese de que el cliente seleccionado se está ejecutando.

## **Uso de los datos de escaneado guardados**

# <span id="page-89-0"></span>**Uso de los datos de escaneado guardados como documentos de archivos electrónicos**

Puede ver una lista de los datos de escaneado almacenados en archivos electrónicos y utilizarlos de varias formas desde el panel táctil o con la utilidad web de archivos electrónicos. Para obtener instrucciones sobre cómo usar los datos almacenados en archivos electrónicos, consulte la *Guía de e-Filing*.

# **Uso de los datos de escaneado guardados como archivos**

Para acceder a los datos escaneados guardados en la carpeta compartida del equipo, un dispositivo de almacenamiento USB o una carpeta de red, utilice la función de búsqueda del Explorador de Windows o la función de búsqueda (Finder) de Macintosh.

# <span id="page-89-1"></span> **Uso de los datos de escaneado guardados en MFP LOCAL**

Al seleccionar [MFP LOCAL(MFP LOCAL)] para guardar los datos escaneados, estos se almacenan en la carpeta compartida del equipo denominada "file\_share". Puede acceder a esta carpeta desde un PC que ejecute el sistema operativo Windows o Mac OS X 10.3.x o posterior.

#### Nota

• No se puede tener acceso a la carpeta compartida del equipo desde Mac OS X 10.2.x o versiones anteriores porque estas versiones no admiten SMB.

#### **Memo**

• Si accede a la carpeta compartida del equipo desde Macintosh OS X 10.3.x o una versión posterior, al conectarse a la red desde la función de búsqueda (Finder) aparecerá el cuadro de diálogo de archivo SMB/CIFS. Introduzca el nombre de usuario y la contraseña en el cuadro de diálogo según sea necesario.

Los datos de escaneado se almacenan directamente en la carpeta compartida o en una subcarpeta en función de lo que se haya configurado en la opción de ruta de almacenamiento local de TopAccess. El administrador puede cambiar este valor desde la página Configuración si hace clic en el submenú "Guardar como archivo". Para obtener información, consulte la *Guía de TopAccess*.

#### <span id="page-89-2"></span>**Si los datos de escaneado se envían a una subcarpeta:**

Si la opción de ruta de almacenamiento local se ha configurado de modo que los datos de escaneado se envíen a una subcarpeta de la ruta, el equipo creará automáticamente una subcarpeta. El nombre de la subcarpeta dependerá de cómo se utilice la función de escaneado en archivo.

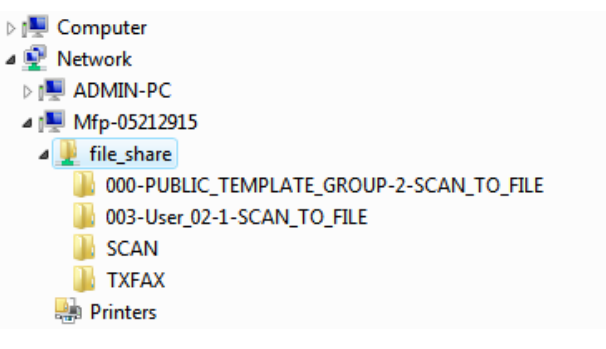

Las subcarpetas creadas en "file share" son las siguientes:

• **"SCAN"** — Esta subcarpeta contiene archivos creados por la función de escaneado en archivo.

- **"000-PUBLIC\_TEMPLATE\_GROUP-[Nombre de plantilla(Template Name)]"** — Esta subcarpeta contiene los archivos creados con una plantilla de escaneado en el grupo de plantillas públicas.
- **"[Número de grupo]-[Nombre de grupo(Group Name)]- [Nombre de plantilla(Template Name)]"** — Esta subcarpeta contiene los archivos creados con una plantilla de escaneado en el grupo de plantillas de usuario.

Las subcarpetas se eliminan automáticamente cuando la carpeta se queda vacía.

#### <span id="page-90-1"></span>**Si los datos de escaneado se envían directamente a la carpeta compartida:**

Si la opción de ruta de almacenamiento local se ha configurado de modo que los datos de escaneado se envíen directamente a una ubicación de almacenamiento, dichos datos se almacenarán en la carpeta "file\_share" del equipo.

# **Uso de los datos de escaneado guardados en un dispositivo de almacenamiento USB**

Si selecciona guardar los datos escaneados en [USB], estos se almacenan en el dispositivo de almacenamiento USB conectado al equipo.

Al guardar los datos escaneados en el dispositivo de almacenamiento USB, se crea automáticamente una subcarpeta. El nombre de la subcarpeta dependerá de cómo se utilice la función de escaneado en USB.

- ⊿ Computer  $\triangleright$   $\equiv$  Floppy Disk Drive (A:)  $\triangleright$   $\overline{\mathbf{2}}$  Local Disk (C:)
	- DVD/CD-RW Drive (D:)
	- Removable Disk (E:)
		- 1000-PUBLIC\_TEMPLATE\_GROUP-7-SCAN\_TO\_USB 003-User\_02-2-SCAN\_TO\_USB
		- **DESCAN**
- **Network**
- ▷ 图 Control Panel
- **"SCAN"** Esta subcarpeta contiene archivos creados por la función de escaneado en USB.
- **"000-PUBLIC\_TEMPLATE\_GROUP-[Nombre de plantilla(Template Name)]"** — Esta subcarpeta contiene los archivos creados con una plantilla de escaneado en el grupo de plantillas públicas.
- **"[Número de grupo]-[Nombre de grupo(Group Name)]- [Nombre de plantilla(Template Name)]"** — Esta subcarpeta contiene los archivos creados con una plantilla de escaneado en el grupo de plantillas de usuario.

# <span id="page-90-2"></span> **Uso de los datos de escaneado guardados en una carpeta de red (REMOTO 1/2)**

Si selecciona [REMOTO 1(REMOTE 1)] o [REMOTO 2(REMOTE 2)] para guardar los datos, estos se almacenan en la carpeta Scan que se crea automáticamente en la carpeta de red especificada. Si estos datos contienen una plantilla, se almacenan en una carpeta especificada en la opción de configuración de plantillas.

# <span id="page-90-4"></span>**Visualización del estado y el registro de los trabajos de escaneado**

Es posible ver el estado y el registro de los trabajos de escaneado en el panel táctil.

#### Nota

<span id="page-90-3"></span>• Si el equipo se gestiona con la función de gestión de usuarios, deberá introducir la información de usuario, como el nombre de usuario y la contraseña.

# <span id="page-90-0"></span>**Visualización del estado de los trabajos de escaneado**

Al pulsar [EST. TRAB.(JOB STATUS)] > [TRABAJOS(JOBS)] > [ESCANEA(SCAN)] en el panel táctil aparece una lista de los trabajos de escaneado en curso. Los trabajos se pueden eliminar si es necesario.

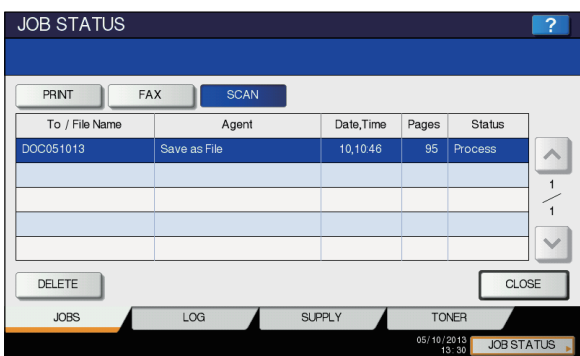

En la lista, se puede ver para cada trabajo: el destino/nombre de archivo, el agente (función de escaneado), la fecha y hora, el número de páginas y el estado actual. El número máximo de trabajos mostrados varía según el modelo y el entorno operativo.

Para ver la página anterior o siguiente, pulse  $\lceil \wedge \rceil$  o  $\lceil \vee \rceil$ . El número de trabajos mostrados en una página varía según el equipo utilizado.

Para eliminar trabajos, seleccione el que le interesa de la lista y pulse [ELIMINAR(DELETE)]. Puede seleccionar más de un trabajo para eliminarlo.

Para salir de la pantalla EST. TRAB., pulse [CERR.(CLOSE)].

# <span id="page-91-1"></span><span id="page-91-0"></span>**Visualización del registro de trabajos de escaneado**

Es posible ver un registro de los trabajos de escaneado en la ficha [REGISTRO(LOG)] de la pantalla EST. TRAB. Para mostrar el registro en el panel táctil, pulse [EST. TRAB.(JOB STATUS)] > [REGISTRO(LOG)] > [ESCANEA(SCAN)].

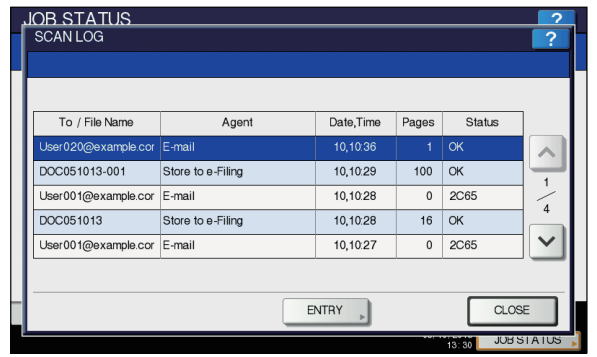

En la ficha [REGISTRO(LOG)], se puede ver para cada trabajo: el destino/nombre de archivo, el agente (función de escaneado),la fecha y hora, el número de páginas y el estado (resultado del trabajo).

Se pueden mostrar hasta 1.000 trabajos.

Para ver la página anterior o siguiente, pulse  $\lceil \wedge \rceil$  o  $\lceil \vee \rceil$ . El número de trabajos mostrados en una página varía según el equipo utilizado.

Si desea registrar una dirección de correo electrónico en la lista de la libreta de direcciones, pulse [ENTRADA(ENTRY)]. *Guía avanzada*

Para salir de la pantalla de registro de escaneado (ESCANEAR REGISTRO), pulse [CERR.(CLOSE)].

#### $\boxed{\mathscr{D}}$ Memo

- Para obtener información sobre el registro de trabajos que aparece en la ficha [REGISTRO(LOG)], consulte la *Guía de TopAccess*.
- Para obtener información sobre los códigos de error que se muestran en la columna "Estado", consulte la *Guía para solucionar problemas*.
- El registro de trabajos de escaneado se puede exportar a un dispositivo de almacenamiento USB.

# **5 Utilidades que pueden utilizarse con esta máquina**

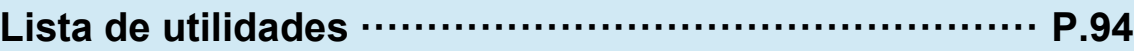

# <span id="page-93-1"></span><span id="page-93-0"></span>● **Lista de utilidades**

# **Utilidades comunes para Windows/Macintosh**

Es posible utilizar las siguientes utilidades. Para obtener información, consulte la *Guía de utilidades*.

- Visor de la libreta de direcciones
- Copia de seguridad de e-Filing/Utilidad de restauración
- Controlador TWAIN
- Descargador de archivos
- Controlador de escaneado remoto
- Controlador WIA

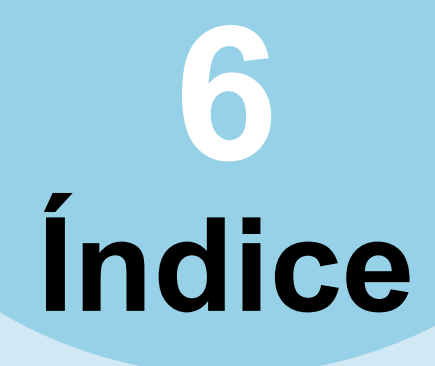

# **A**

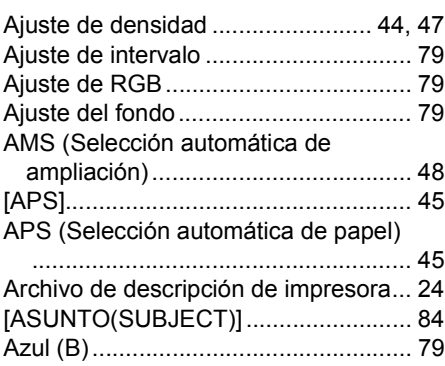

# **B**

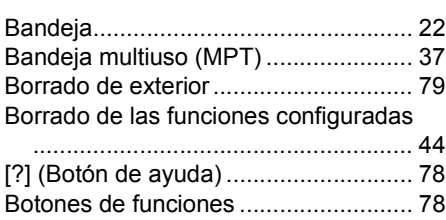

# **C**

**3**

**4**

**6**

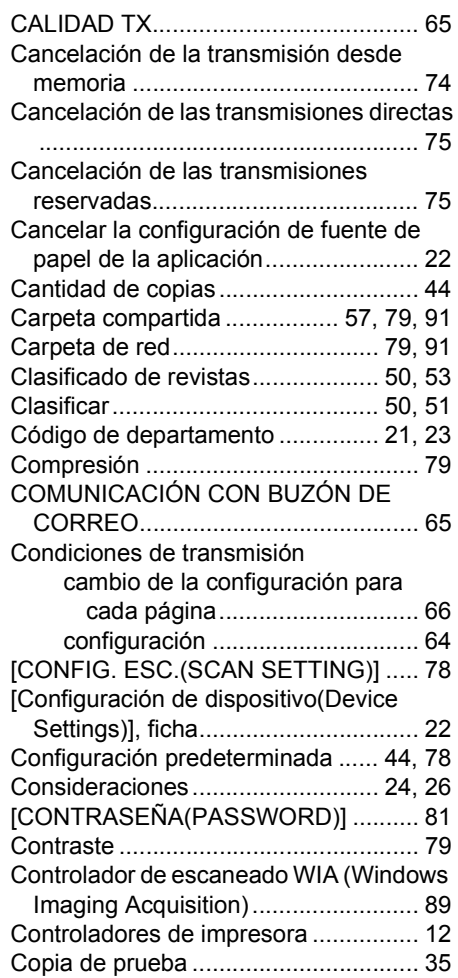

# Copiado

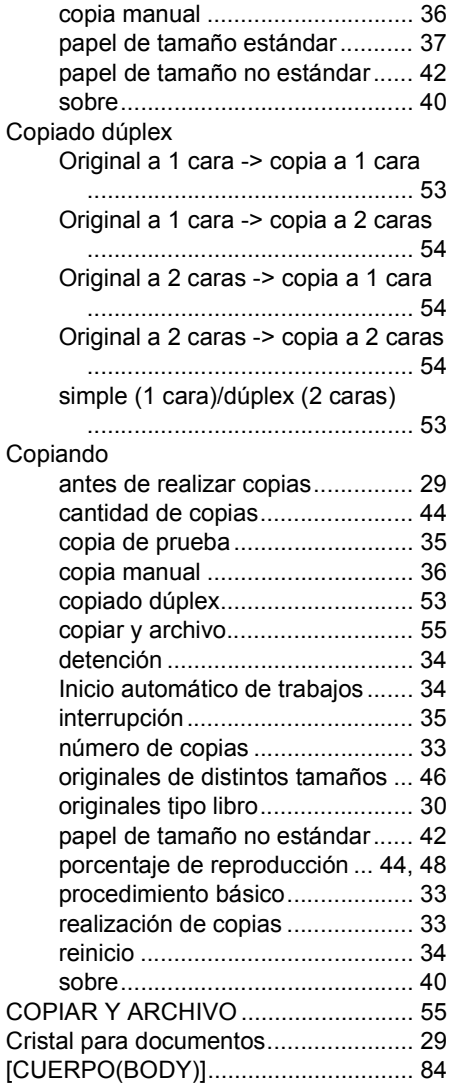

# **D**

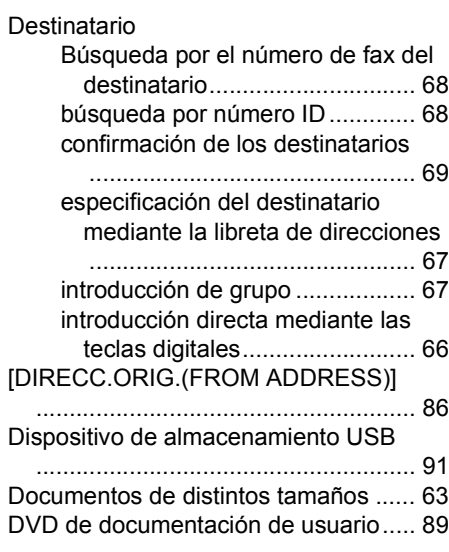

# **E**

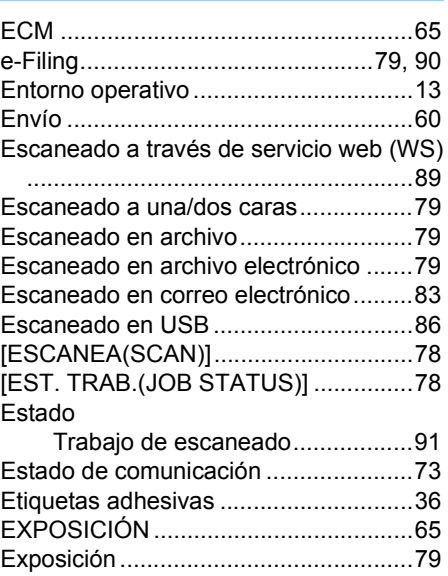

# **F**

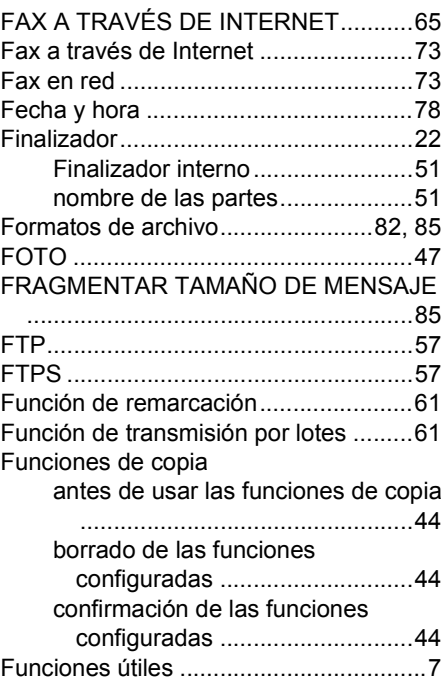

# **G**

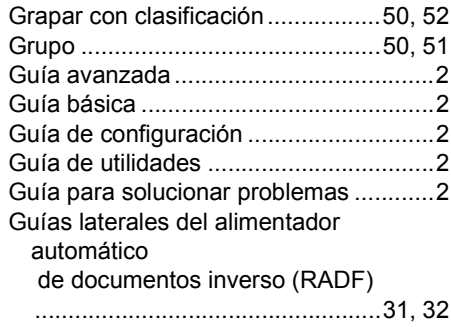

# **I**

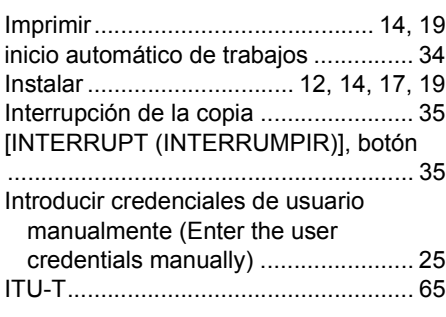

# **L**

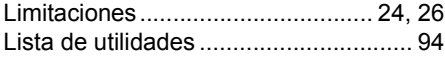

# **M**

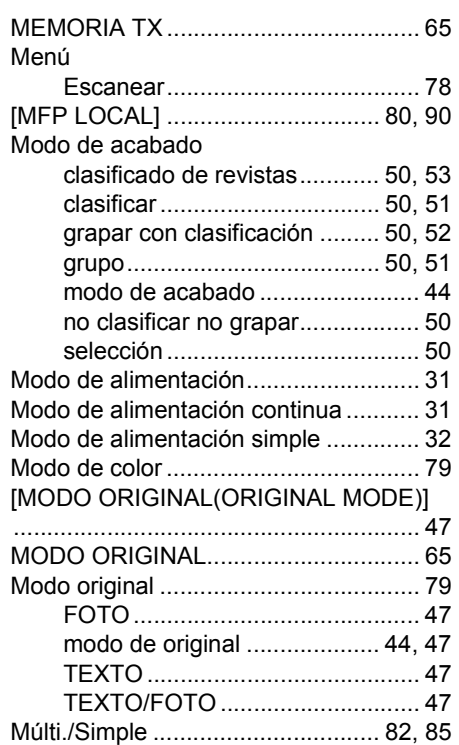

# **N**

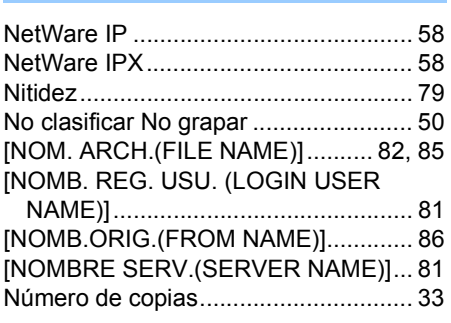

# **O**

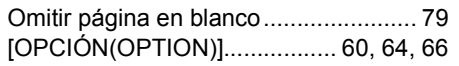

#### Original

área de escaneado de originales

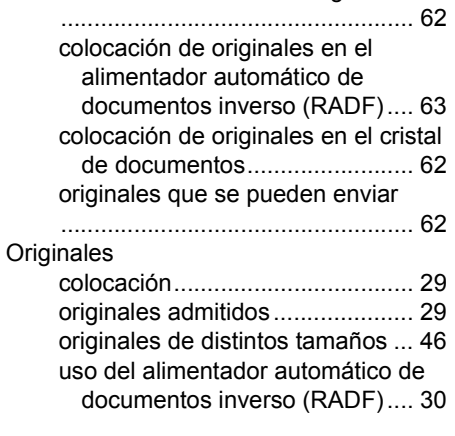

# **P**

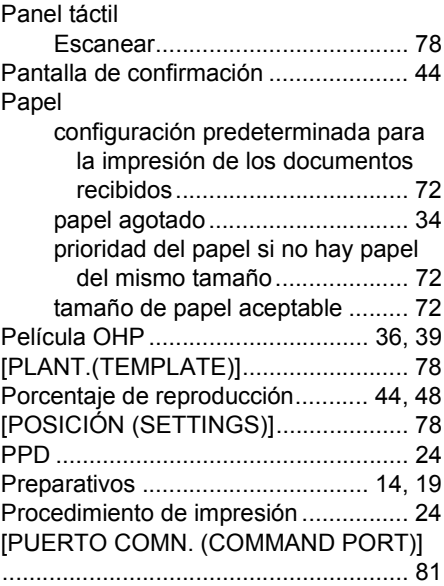

# **R**

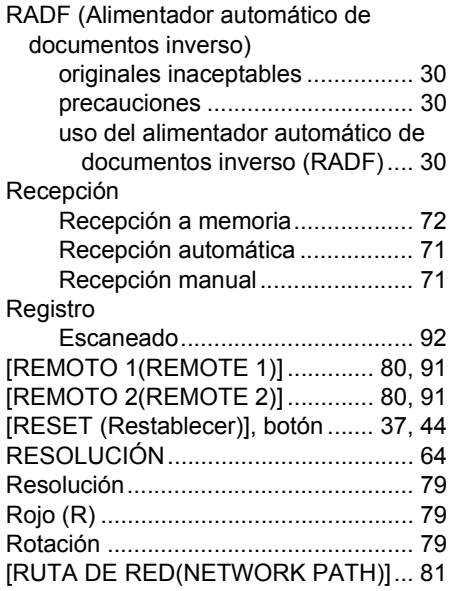

# **S**

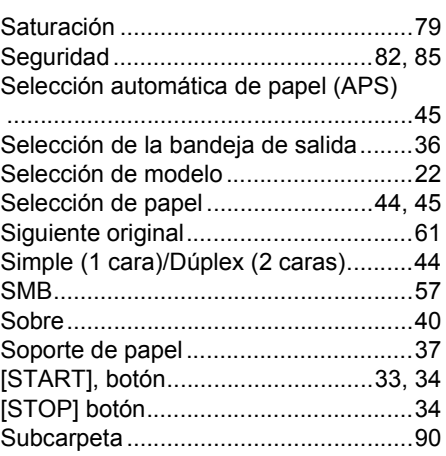

**T**

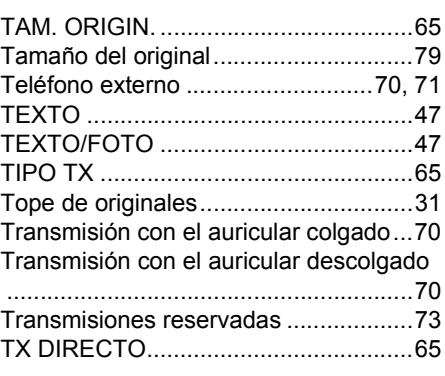

# **V**

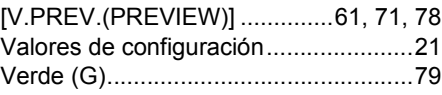

# **Z**

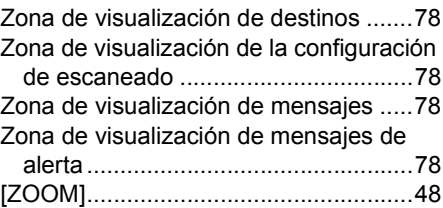

# **Oki Data Corporation**

4-11-22 Shibaura, Minato-ku, Tokyo<br>108-8551, Japan

www.okiprintingsolutions.com